# <span id="page-0-0"></span>**Manual pentru lucrări de service Dell™ Vostro™ 420/220/220s**

**[Depanarea](#page-1-0)** [Efectuarea de lucrări la computerul dvs.](#page-20-0) Capacul computerului **[Cadrul](#page-30-0)** Consola suport Carduri PCI şi PCI Express Unitățile [Panoul I/O](#page-56-0) **Ventilator** 

Ansamblul radiator/ventilator [Modulele de memorie](#page-66-0) [Sursa de alimentare](#page-69-0) Bateria de mărimea unei monede Placa de sistem **[Procesorul](#page-82-0)** [Programul de configurare a sistemului](#page-85-0) [Cum poate fi contactată firma Dell](#page-91-0)

**Modele: DCSCLF, DCSCMF, DCSCSF**

# **Note, anunţuri şi atenţionări**

**NOTĂ:** O NOTĂ indică informaţii importante care vă ajută să utilizaţi mai eficient computerul dvs.

**NOTIFICARE:** Un ANUNŢ indică un pericol potenţial de deteriorare a hardware-ului sau de pierdere de date şi vă arată cum să evitaţi problema.

#### **ATENŢIONARE: O ATENŢIONARE indică un potenţial de deteriorare de bunuri, vătămare corporală sau deces.**

Dacă ați achiziționat un computer Dell™ Seria n, orice referințe din prezentul document la sistemele de operare Microsoft® Windows<sup>®</sup> nu sunt aplicabile.

#### **Informaţiile din acest document pot fi modificate fără notificare. © 2008 Dell Inc. Toate drepturile rezervate.**

Este strict interzisă reproducerea sub orice formă a acestui material fără autorizaţia scrisă a Dell Inc.

Mărcile comerciale utilizate în acest text: *Dell*, sigla *DELL* şi *Vostro* sunt mărci comerciale ale Dell Inc.; *Intel* este marcă înregistrată a Intel Corporation în S.U.A. şi în alte ţări; *Microsoft*, *Windows, Windows Vista şi sigla butonului start din Windows Vista* sunt fie mărci comerciale fie mărci înregistrate ale Microsoft Corporation în Statele Unite şi/sau în alte ţări; *Bluetooth* este o marcă înregistrată deţinută de Bluetooth SIG, Inc. şi este utilizată de firma Dell sub licentă.

Alte mărci comerciale şi denumiri comerciale pot fi utilizate în acest document pentru referire fie la entităţile care au drepturi asupra mărcilor şi denumirilor, fie la produsele acestora. Dell Inc. neagă orice interes de proprietate asupra mărcilor comerciale și denumirilor comerciale cu excepția celor care îi aparțin.

Septembrie 2009 Rev. A01

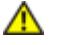

## <span id="page-1-0"></span> **Depanarea Manual pentru lucrări de service Dell™ Vostro™ 420/220/220s**

- **O** [Instrumente](#page-1-1)
- **O** [Dell Diagnostics](#page-4-0)
- **[Rezolvarea problemelor](#page-7-0)**
- **[Serviciul de actualizare tehnică Dell](#page-18-0)**
- **O** [Dell Support Utility \(Utilitar Dell Support\)](#page-18-1)

# <span id="page-1-1"></span>**Instrumente**

# <span id="page-1-2"></span>**Ledurile de alimentare**

**ATENŢIONARE: Înainte de a efectua lucrări în interiorul computerului, citiţi instrucţiunile de siguranţă livrate împreună cu computerul. Pentru informaţii suplimentare despre cele mai bune practici privind siguranţa, consultaţi Pagina de start pentru conformitatea cu reglementările www.dell.com/regulatory\_compliance.**

Ledul butonului de alimentare localizat în partea frontală a computerului se aprinde şi clipeşte sau luminează continuu pentru a indica diferite stări:

- · Dacă ledul de alimentare luminează albastru și computerul nu răspunde, consultați [Codurile sonore](#page-2-0).
- În cazul în care lumina clipeşte albastru, computerul este în modul stare de veghe. Apăsaţi o tastă de pe tastatură, deplasați mouse-ul sau apăsați pe butonul de alimentare pentru a relua funcționarea normală.
- Dacă ledul de alimentare este stins, computerul este oprit, sau nu este alimentat cu energie.
	- Introduceţi din nou cablul de alimentare, atât în conectorul de alimentare de pe partea din spate a computerului, cât şi în priza electrică.
	- În cazul în care computerul este conectat la un cablu de alimentare multiplă, asiguraţi-vă că acesta este introdus într-o priză electrică şi că este pornit.
	- Evitaţi folosirea cablurilor de alimentare multiplă, a prelungitoarelor de alimentare şi a altor dispozitive de protecţie a alimentării pentru a verifica pornirea corectă a computerului.
	- Asiguraţi-vă că priza electrică funcţionează testând-o cu un alt dispozitiv, cum ar fi o lampă.
	- Asiguraţi-vă că atât cablul de alimentare principal, cât şi cablul pentru panoul frontal sunt corect conectate la placa de sistem (consultați [Componentele plăcii de sistem](#page-23-0)).
- Dacă lumina de alimentare clipeşte galben, computerul este alimentat cu energie electrică, dar este posibil să existe o problemă de alimentare internă.
	- Asiguraţi-vă că este setat comutatorul de selectare a tensiunii pentru a corespunde cu alimentarea c.a. din locaţia dvs., dacă este cazul.
	- Asiguraţi-vă de conectarea corectă a cablului de alimentare a procesorului la placa de sistem (consultaţi [Componentele plăcii de sistem](#page-23-0)).
- Dacă ledul de alimentare luminează continuu galben, este posibil ca un dispozitiv să nu funcționeze corect sau să fie instalat incorect.
	- o Înlăturați și reinstalați modulele de memorie (consultați <u>[Înlocuirea sau adăugarea unui modul de memorie](#page-66-1)</u>).
- o Înlăturați și reinstalați toate cardurile (consultați Carduri PCI și PCI Express).
- Eliminaţi interferenţele. Unele cauze posibile de interferenţă sunt:
	- Cablurile de prelungire pentru alimentare, tastatură şi mouse
	- Prea multe dispozitive pe un cablu de alimentare multiplă
	- Mai multe cabluri de alimentare multiplă conectate la aceeaşi priză electrică

## <span id="page-2-0"></span>**Codurile sonore**

Computerul dvs. poate emite o serie de sunete în timpul pornirii dacă monitorul nu poate afişa erori sau probleme. De exemplu, un cod sonor posibil poate consta din trei sunete scurte, repetate, care indică detectarea de către computer a unei posibile erori a plăcii de sistem.

În cazul în care computerul dvs. emite o serie de sunete în timpul pornirii:

- 1. Reţineţi codul sonor.
- 2. Executaţi programul [Dell Diagnostics](#page-4-0) pentru a identifica problema. (consultaţi Dell Diagnostics).

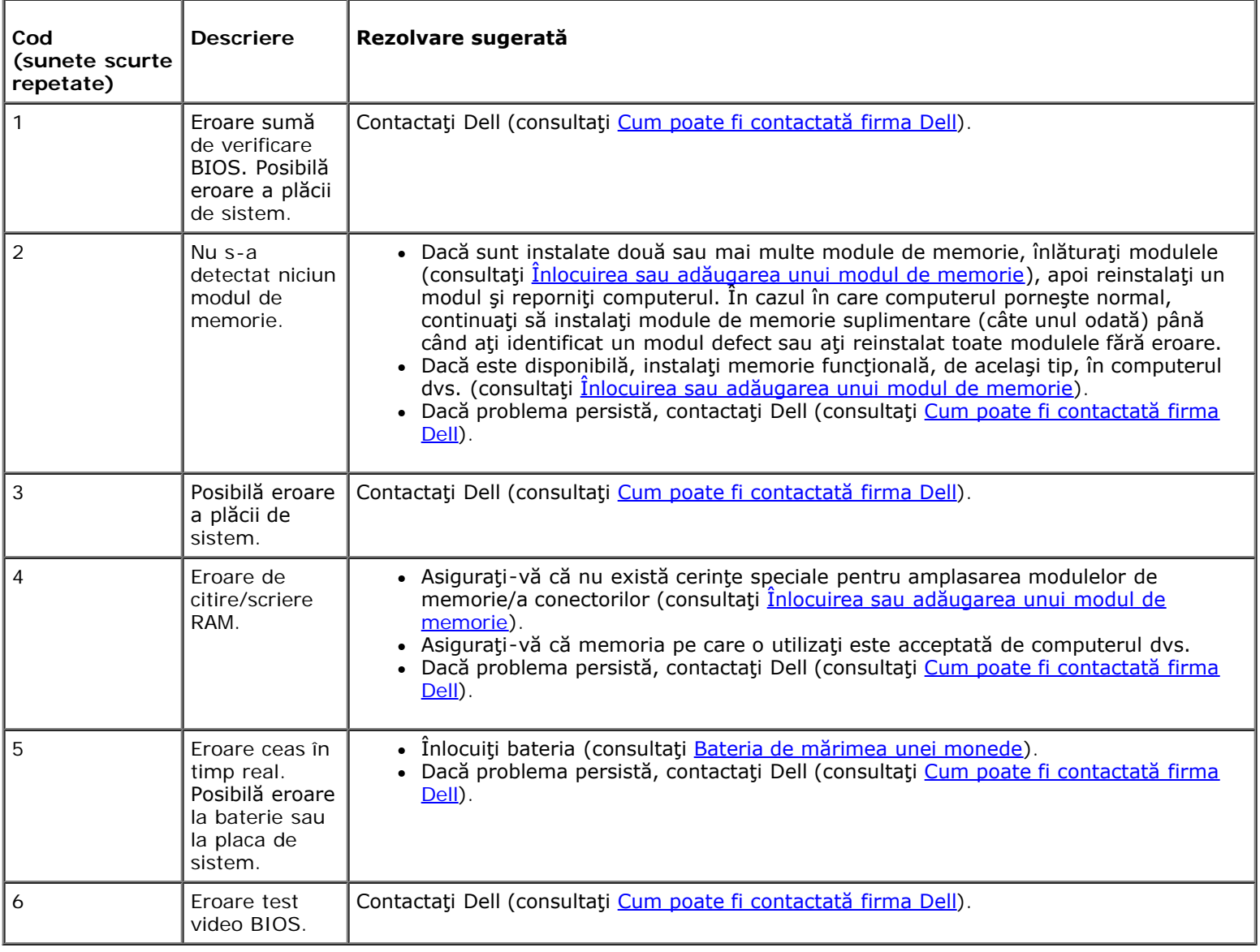

## **Mesaje de sistem**

**NOTĂ:** Dacă mesajul pe care l-aţi primit nu este listat în tabel, consultaţi documentaţia sistemului de operare sau a programului care era executat atunci când mesajul a fost afişat.

**Alertă! Încercările anterioare de pornire a acestui sistem au eşuat la punctul de control [nnnn]. Pentru a primi ajutor la rezolvarea acestei probleme, vă rugăm să reţineţi acest punct de control şi să contactaţi Asistenţa tehnică Dell. —** Computerul nu a reuşit să finalizeze rutina de pornire de trei ori consecutiv din cauza aceleiaşi erori (consultați [Cum poate fi contactată firma Dell](#page-91-0)).

**Eroare sumă de verificare CMOS —** Posibilă eroare a plăcii de sistem sau baterie RTC descărcată. Înlocuiţi bateria (consultați Înlocuirea bateriei rotunde).

**Eroare ventilator CPU —** Eroare radiator/ventilator procesor. Înlocuiţi ansamblul radiator/ventilator (consultaţi Ansamblul radiator/ventilator).

**Eroare la citirea hard diskului —** Posibilă eroare de hard disk la testul de iniţializare a hard diskului.

**Eroare tastatură —** Eroare tastatură sau cablu tastatură desprins (consultaţi [Probleme cu tastatura\)](#page-10-0).

**Niciun dispozitiv de pornire disponibil —** Sistemul nu poate detecta un dispozitiv sau o partiţie care să poată fi utilizate pentru pornire.

- Dacă unitatea hard disk este dispozitivul de pornire, asiguraţi-vă de conectarea cablurilor şi de faptul că unitatea este instalată corect și partiționată ca dispozițiv de pornire.
- o Accesați programul de configurare a sistemului (consultați [Programul de configurare a sistemului](#page-85-0)) și asigurați-vă că informaţia privind secvenţa de pornire este corectă.

**Nicio întrerupere de tact al temporizatorului —** Un circuit integrat de pe placa de sistem poate să nu funcţioneze corect sau există o eroare la placa de sistem (consultați [Programul de configurare a sistemului](#page-85-0) pentru asistență).

**MENŢIUNE – SISTEMUL DE MONITORIZARE AUTOMATĂ a hard diskului a raportat că un parametru a depăşit intervalul de funcţionare normal. Dell vă recomandă să efectuaţi regulat copii de siguranţă pentru datele dvs. Un parametru în afara intervalului poate să indice, sau nu, o posibilă problemă a hard diskului. —**

Eroare S.M.A.R.T., posibilă eroare de unitate hard disk. Această funcție poate fi activată sau dezactivată în configurarea BIOSului.

## <span id="page-3-0"></span>**Hardware Troubleshooter (Depanator hardware)**

Dacă un dispozitiv, fie nu este detectat în timpul configurării sistemului de operare, fie este detectat, dar este configurat incorect, puteţi utiliza Hardware Troubleshooter pentru a rezolva incompatibilitatea.

*Windows*® *XP:*

- 1. Faceţi clic pe **Start**® **Help and Support (Ajutor şi asistenţă)**.
- 2. Tastaţi hardware troubleshooter în câmpul de căutare şi apăsaţi pe <Enter> pentru a porni căutarea.
- 3. În secţiunea **Fix a Problem (Rezolvare probleme)**, faceţi clic pe **Hardware Troubleshooter**.
- 4. În lista **Hardware Troubleshooter**, selectaţi opţiunea care descrie cel mai bine problema şi faceţi clic pe **Next (Următorul)** pentru a urma paşii de depanare rămaşi.

*Windows Vista*®*:*

1. Faceți clic pe butonul Start din Windows Vista **(3)** și faceți clic pe **Help and Support (Ajutor și asistență).** 

- 2. Tastați hardware troubleshooter în câmpul de căutare și apăsați pe <Enter> pentru a porni căutarea.
- 3. În rezultatele căutării, selectaţi opţiunea care descrie cel mai bine problema şi urmaţi paşii de depanare rămaşi.

# <span id="page-4-0"></span>**Dell Diagnostics**

**ATENŢIONARE: Înainte de a iniţia o procedură indicată în această secţiune, citiţi instrucţiunile de siguranţă livrate împreună cu computerul. Pentru informaţii suplimentare despre cele mai bune practici privind siguranţa, consultaţi Pagina de start pentru conformitatea cu reglementările www.dell.com/regulatory\_compliance.**

# **Când se utilizează Dell Diagnostics**

Dacă întâmpinați o problemă cu computerul, efectuați verificările din această secțiune, apoi executați Dell Diagnostics înainte de a contacta Dell pentru asistentă.

Porniţi Dell Diagnostics de pe unitatea hard disk sau de pe suportul *Drivers and Utilities (Drivere şi utilitare)* furnizat împreună cu computerul.

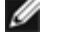

**NOTĂ:** Suportul *Drivers and Utilities (Drivere şi utilitare)* este opţional şi s-ar putea să nu fie livrat împreună cu computerul.

**NOTĂ:** Dell Diagnostics funcționează doar pe calculatoarele Dell.

## **Pornirea Dell Diagnostics de pe hard disk**

Înainte de a executa Dell Diagnostics, accesați programul de configurare a sistemului (consultați [Programul de configurare a](#page-85-0) [sistemului](#page-85-0)) pentru a revizui informatiile despre configurația computerului și asigurați-vă că dispozitivul pe care doriți să-l testaţi este afişat în programul de configurare a sistemului şi că este activ.

Dell Diagnostics este localizat pe o partiţie utilitară de diagnosticare separată, de pe unitatea hard disk.

**NOTĂ:** În cazul în care computerul dvs. nu afişează o imagine pe ecran, contactaţi firma Dell (consultaţi [Cum poate fi](#page-91-0) Ø [contactată firma Dell](#page-91-0)).

- 1. Asigurați-vă de conectarea computerului la o priză electrică despre care se știe că funcționează corect.
- 2. Porniţi (sau reporniţi) computerul.
- 3. Când apare sigla DELL, apăsaţi imediat pe <F12>.

**NOTĂ:** Poate apărea o eroare de tastatură când o tastă este menţinută apăsată pentru perioade mai mari de timp. Pentru a evita posibilele erori de tastatură, apăsaţi şi eliberaţi <F12> la intervale regulate pentru a deschide meniul **Boot Device (Dispozitiv de pornire)**.

Dacă aşteptaţi prea mult şi apare sigla sistemului de operare, continuaţi să aşteptaţi până când este afişat desktopul Microsoft Windows, apoi închideți computerul și încercați din nou.

4. Utilizaţi tastele săgeată sus şi jos pentru a selecta **Diagnostics (Diagnosticare)** din meniul de pornire, apoi apăsaţi <Enter>.

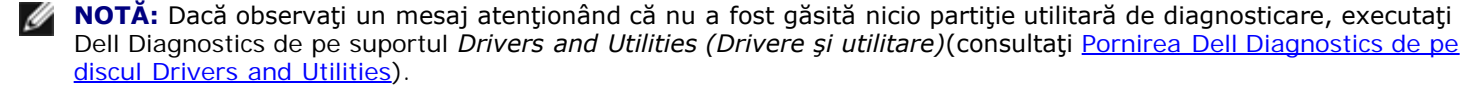

5. Apăsaţi pe orice tastă pentru a porni Dell Diagnostics de pe partiţia utilitară de diagnosticare aflată pe unitatea hard disk.

- 6. Apăsaţi pe <Tab> pentru a selecta **Test System (Testare sistem)**, apoi apăsaţi pe <Enter>.
	- **NOTĂ:** Este recomandat să selectaţi **Test System (Testare sistem)** pentru a executa un test complet pe computerul dvs. Selectarea opţiunii **Test Memory (Testare memorie)** iniţiază testul de memorie extins, a cărui finalizare poate dura până la treizeci de minute sau mai mult. După finalizarea testului, înregistrați rezultatele testului, apoi apăsaţi pe orice tastă pentru a reveni la meniul anterior.
- 7. În meniul principal Dell Diagnostics, faceţi clic stânga cu mouse-ul sau apăsaţi pe <Tab>, apoi pe <Enter> pentru a selecta testul pe care doriți să-l executați (consultați [Meniul principal Dell Diagnostics\)](#page-6-0).

**NOTĂ:** Notați toate codurile de eroare și toate descrierile problemelor exact așa cum apar și urmați instrucțiunile de pe ecran.

- 8. După ce toate testele au fost finalizate, închideți fereastra de testare pentru a reveni la Main Menu Dell Diagnostics (Meniul principal Dell Diagnostics).
- 9. Închideţi fereastra meniului principal pentru a ieşi din Dell Diagnostics şi a reporni computerul.

## <span id="page-5-0"></span>**Pornirea Dell Diagnostics de pe discul Drivers and Utilities**

Înainte de a executa Dell Diagnostics, accesați programul de configurare a sistemului (consultați [Programul de configurare a](#page-85-0) [sistemului](#page-85-0)) pentru a revizui informatiile despre configurația computerului și asigurați-vă că dispozitivul pe care doriți să-l testaţi este afişat în programul de configurare a sistemului şi că este activ.

- 1. Introduceţi suportul *Drivers and Utilities (Drivere şi utilitare)* în unitatea optică.
- 2. Reporniţi computerul.
- 3. Când apare sigla DELL, apăsaţi imediat pe <F12>.
	- **NOTĂ:** Poate apărea o eroare de tastatură când o tastă este menţinută apăsată pentru perioade mai mari de Ø timp. Pentru a evita posibilele erori de tastatură, apăsați și eliberați <F12> la intervale regulate pentru a deschide meniul **Boot Device (Dispozitiv de pornire)**.

Dacă aşteptaţi prea mult şi apare sigla sistemului de operare, continuaţi să aşteptaţi până când este afişat desktopul Microsoft Windows, apoi închideți computerul și încercați din nou.

4. Când apare lista dispozitivelor de pornire, utilizaţi tastele săgeată sus sau jos pentru a evidenţia **CD/DVD/CD-RW Drive (Unitate CD/DVD/CD-RW)**, apoi apăsaţi pe <Enter>.

**NOTĂ:** Utilizarea meniului unic de pornire schimbă secvența de pornire doar pentru pornirea curentă. La pornirea următoare, computerul porneşte conform secvenţei de pornire specificate în programul de configurare a sistemului.

5. Apăsaţi pe orice tastă pentru a confirma că doriţi să porniţi de pe CD/DVD.

Dacă aşteptaţi prea mult şi apare sigla sistemului de operare, continuaţi să aşteptaţi până când este afişat desktopul Microsoft Windows, apoi închideţi computerul şi încercaţi din nou.

- 6. Tastaţi 1 pentru **Run the 32 Bit Dell Diagnostics (Executare Dell Diagnostics pe 32 de biţi)**.
- 7. În **meniul Dell Diagnostics**, tastaţi 1 pentru a selecta **Dell 32-bit Diagnostics for Resource CD (graphical user interface) (Diagnosticare Dell pe 32 de biţi pentru CD de resurse (interfaţă grafică pentru utilizator))**.
- 8. Apăsaţi pe <Tab> pentru a selecta **Test System (Testare sistem)**, apoi apăsaţi pe <Enter>.

computerul dvs. Selectarea opţiunii **Test Memory (Testare memorie**) iniţiază testul de memorie extins, a cărui finalizare poate dura până la treizeci de minute sau mai mult. După finalizarea testului, înregistraţi rezultatele testului, apoi apăsaţi pe orice tastă pentru a reveni la meniul anterior.

9. În meniul principal Dell Diagnostics, faceți clic stânga cu mouse-ul sau apăsați pe <Tab>, apoi pe <Enter> pentru a selecta testul pe care doriți să-l executați (consultați [Meniul principal Dell Diagnostics\)](#page-6-0).

**NOTĂ:** Notaţi toate codurile de eroare şi toate descrierile problemelor exact aşa cum apar şi urmaţi instrucţiunile de pe ecran.

- 10. După ce toate testele au fost finalizate, închideţi fereastra de testare pentru a reveni la Main Menu Dell Diagnostics (Meniul principal Dell Diagnostics).
- 11. Închideţi fereastra meniului principal pentru a ieşi din Dell Diagnostics şi a reporni computerul.
- 12. Înlăturaţi suportul *Drivers and Utilities (Drivere şi utilitare)* din unitatea optică.

# <span id="page-6-0"></span>**Meniul principal Dell Diagnostics**

Ø

După ce se încarcă Dell Diagnostics, apare următorul meniu:

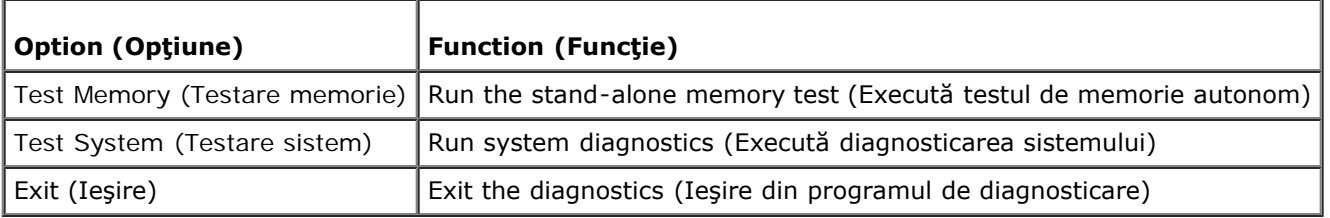

Apăsaţi pe <Tab> pentru a selecta testul pe care doriţi să-l executaţi, apoi apăsaţi pe <Enter>.

**NOTĂ:** Este recomandat să selectaţi **Test System (Testare sistem)** pentru a executa un test complet pe computerul dvs. Selectarea opţiunii **Test Memory (Testare memorie**) iniţiază testul de memorie extins, a cărui finalizare poate dura până la treizeci de minute sau mai mult. După finalizarea testului, înregistraţi rezultatele testului, apoi apăsaţi pe orice tastă pentru a reveni la acest meniu.

După ce aţi selectat **Test System (Testare sistem)**, apare următorul meniu:

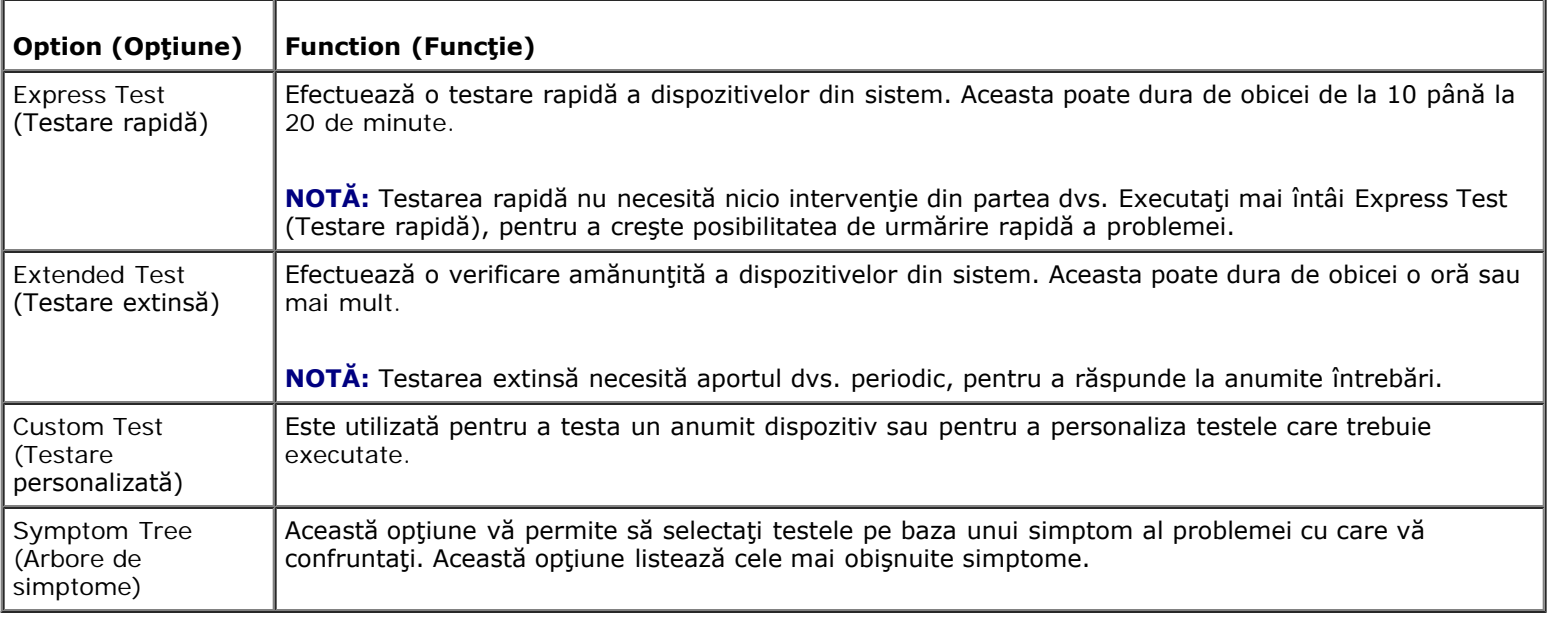

### a dispozitivelor din computer.

Pentru orice problemă întâlnită în timpul unei testări, este afişat un mesaj care conţine un cod de eroare şi o descriere a problemei. Notați codul de eroare și descrierea problemelor exact așa cum apar și urmați instrucțiunile de pe ecran. Dacă nu puteți rezolva problema, contactați Dell (consultați [Cum poate fi contactată firma Dell](#page-91-0)).

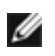

**NOTĂ:** Când contactaţi asistenţa tehnică Dell, trebuie să aveţi la îndemână eticheta de service. Eticheta de service a computerului este localizată în partea superioară a fiecărui ecran de testare.

Următoarele file oferă informaţii suplimentare pentru testele executate din opţiunea **Custom Test (Testare personalizată)** sau **Symptom Tree (Arbore de simptome)**:

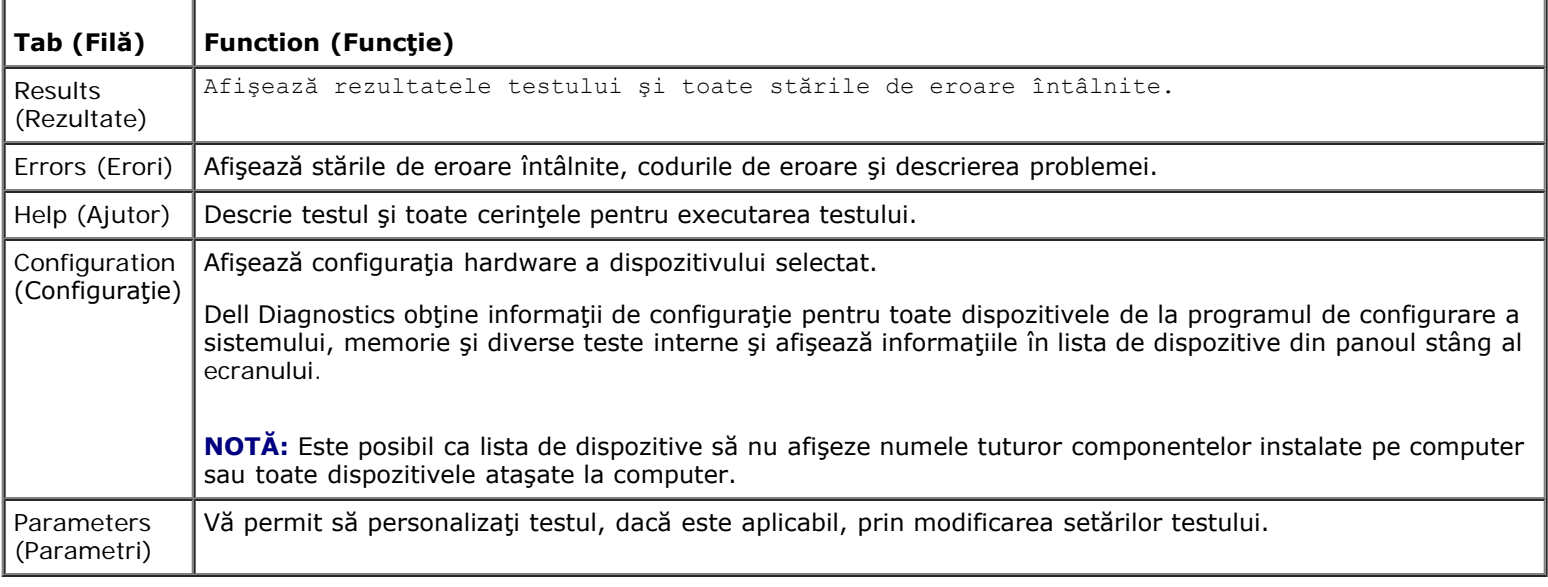

# <span id="page-7-0"></span>**Rezolvarea problemelor**

Urmați aceste sfaturi atunci când depanați computerul:

- Dacă aţi adăugat sau aţi înlăturat o componentă înainte ca problema să apară, revizuiţi procedurile de instalare şi asiguraţi-vă că respectiva componentă este instalată corect.
- Dacă un dispozitiv periferic nu funcţionează, asiguraţi-vă că dispozitivul este conectat corect.
- Dacă pe ecran se afişează un mesaj de eroare, notaţi mesajul cu exactitate. Acest mesaj poate ajuta personalul de asistenţă să diagnosticheze şi să rezolve problema(ele).
- Dacă apare un mesaj de eroare într-un program, consultaţi documentaţia programului.

**NOTĂ:** Procedurile din acest document au fost scrise pentru vizualizarea implicită Windows, astfel încât s-ar putea să nu se aplice dacă setaţi computerul Dell™ la vizualizarea Windows Classic.

## **Probleme de baterie**

**A ATENȚIONARE: Există pericolul de explozie al unei baterii noi dacă este instalată incorect. Înlocuiti bateria doar cu o alta de acelaşi tip sau de un tip echivalent, recomandat de producător. Eliminaţi bateriile uzate la deşeuri conform instrucţiunilor producătorului.**

**ATENŢIONARE: Înainte de a iniţia o procedură indicată în această secţiune, urmaţi instrucţiunile de siguranţă livrate împreună cu computerul. Pentru informaţii suplimentare despre cele mai bune practici privind siguranţa, consultaţi Pagina de start pentru conformitatea cu reglementările www.dell.com/regulatory\_compliance.**

**Înlocuirea bateriei —** Dacă trebuie să resetaţi în mod repetat informaţiile referitoare la oră şi dată după pornirea computerului sau dacă o oră sau o dată incorectă este afisată în timpul pornirii, înlocuiti bateria (consultati Bateria de mărimea unei monede). Dacă bateria continuă să nu funcţioneze corect, contactaţi firma Dell la **support.dell.com**.

## **Probleme de unitate**

**A ATENȚIONARE: Înainte de a iniția o procedură indicată în această secțiune, urmați instrucțiunile de siguranţă livrate împreună cu computerul. Pentru informaţii suplimentare despre cele mai bune practici privind siguranţa, consultaţi pagina de start pentru conformitatea cu reglementările www.dell.com/regulatory\_compliance.**

#### **Asiguraţi-vă că Microsoft® Windows® recunoaşte unitatea —**

*Windows XP*:

Faceţi clic pe **Start şi faceţi clic pe My Computer (computerul meu)**.

*Windows Vista*®:

**Faceti clic pe butonul Start din Windows Vista state and the computer.** 

Dacă unitatea nu este listată, efectuaţi o scanare completă cu software-ul antivirus pentru a căuta şi a elimina viruşii. Viruşii pot uneori împiedica recunoaşterea unităţii în Windows.

**Testaţi unitatea —** Introduceţi alt disc pentru a elimina posibilitatea ca unitatea iniţială să fie defectă.

**Devirusaţi unitatea sau discul —** Consultaţi "Cleaning Your Computer" (Devirusare computer) în *Setup and Quick Reference Guide (Ghid pentru configurare şi referinţă rapidă)*.

#### **Verificaţi conexiunile cablului**

**Executaţi Hardware Troubleshooter (depanatorul hardware) —** Consultaţi [Hardware Troubleshooter \(Depanator](#page-3-0) [hardware\)](#page-3-0).

**Executaţi Dell Diagnostics —** Consultaţi [Dell Diagnostics.](#page-4-0)

### **Probleme cu unitatea optică**

**NOTĂ:** Vibraţia unităţii optice la viteză mare este normală şi poate cauza zgomot, ceea ce nu indică un defect în unitate sau suport.

**NOTĂ:** Datorită diferitelor regiuni din lume şi a formatelor de disc diferite, nu toate DVD-urile funcţionează în toate Ø unitățile DVD.

#### **Reglarea controlului volumului din Windows —**

- Faceţi clic pe pictograma difuzorului din colţul din dreapta jos al ecranului.
- Asiguraţi-vă că volumul este pornit făcând clic pe cursor şi glisându-l în sus.
- Asiguraţi-vă că sunetul nu este oprit făcând clic pe toate casetele care sunt bifate.

**Verificarea difuzoarelor și a subwoofer-ului —** Consultați Probleme de sunet și boxe.

### **Probleme de scriere pe o unitate optică**

**Închideţi alte programe —** Unitatea optică trebuie să primească un flux constant de date în timpul procesului de scriere. Dacă fluxul este întrerupt, apare o eroare. Încercaţi să închideţi toate programele înainte de a scrie pe suportul optic.

**Dezactivaţi modul stare de veghe în Windows înainte de a inscripţiona un disc —** Căutaţi cuvântul cheie *stare de veghe* în Asistenţă şi suport Windows pentru informaţii asupra modurilor de gestionare a alimentării.

### **Probleme cu unitatea hard disk**

#### **Executaţi verificarea discului —**

*Windows XP*:

- 1. Faceţi clic pe **Start şi faceţi clic pe My Computer (computerul meu)**.
- 2. Faceţi clic dreapta pe **Local Disk C: (Disc local C:)**.
- 3. Faceţi clic pe **Properties (Proprietăţi)**® **Tools (Instrumente)**® **Check Now (Verifică acum)**.
- 4. Faceţi clic pe **Scan for and attempt recovery of bad sectors (Scanare şi încercare de recuperare a sectoarelor defecte) şi faceţi clic pe Start**.

*Windows Vista*:

- 1. Faceti clic pe **Start Start s** si faceti clic pe **Computer**.
- 2. Faceţi clic dreapta pe **Local Disk C: (Disc local C:)**.
- 3. Faceţi clic pe **Properties (Proprietăţi)**® **Tools (Instrumente)**® **Check Now (Verifică acum)**.

Este posibil să apară fereastra **User Account Control (Control cont utilizator)**. Dacă sunteţi administrator pe computer, faceţi clic pe **Continue (Continuare)**; în caz contrar, contactaţi administratorul pentru a continua acţiunea dorită.

4. Urmaţi instrucţiunile de pe ecran.

## **Mesaje de eroare**

**A ATENȚIONARE: Înainte de a iniția o procedură indicată în această secțiune, urmați instrucțiunile de siguranţă livrate împreună cu computerul. Pentru informaţii suplimentare despre cele mai bune practici privind siguranţa, consultaţi pagina de start pentru conformitatea cu reglementările www.dell.com/regulatory\_compliance.**

Dacă mesajul de eroare nu apare în listă, consultaţi documentaţia pentru sistemul de operare sau programul care era executat atunci când a apărut mesajul.

**Un nume de fişier nu poate conţine niciunul dintre următoarele caractere: \ / : \* ? " < > | —** Nu utilizaţi aceste caractere în numele de fişiere.

**Un fişier .DLL necesar nu a fost găsit —** Din programul pe care încercaţi să-l deschideţi lipseşte un fişier esenţial. Pentru a elimina şi apoi a reinstala programul:

*Windows XP*:

- 1. Faceţi clic pe **Start**® **Control Panel (Panou de control)**® **Add or Remove Programs (Adăugare sau eliminare programe)**® **Programs and Features (Programe şi caracteristici)**.
- 2. Selectaţi programul pe care doriţi să-l eliminaţi.
- 3. Faceţi clic pe **Uninstall (Dezinstalare)**.
- 4. Consultaţi documentaţia programului pentru instrucţiuni de instalare.

*Windows Vista*:

- 1. Faceţi clic pe **Start** ® **Control Panel (Panou de control)**® **Programs (Programe)**® **Programs and Features (Programe şi caracteristici)**.
- 2. Selectaţi programul pe care doriţi să-l eliminaţi.
- 3. Faceţi clic pe **Uninstall (Dezinstalare)**.
- 4. Consultaţi documentaţia programului pentru instrucţiuni de instalare.

*litera unităţii* **:\ nu poate fi accesată. Dispozitivul nu este pregătit —** Unitatea nu poate citi discul. Introduceţi un disc în unitate şi încercaţi din nou.

**Introduceţi un suport care poate fi folosit pentru pornire —** Introduceţi un CD sau DVD pentru pornire.

**Memorie sau resurse insuficiente. Închideţi unele programe şi încercaţi din nou —** Închideţi toate ferestrele şi deschideţi programul pe care doriţi să-l utilizaţi. În unele cazuri, va trebui să reporniţi computerul pentru a restabili resursele computerului. În acest caz, executaţi mai întâi programul pe care doriţi să-l utilizaţi.

**Sistemul de operare nu este găsit —** Contactaţi Dell (consultaţi [Cum poate fi contactată firma Dell](#page-91-0)).

## **Probleme cu dispozitivul IEEE 1394**

**A ATENȚIONARE: Înainte de a iniția o procedură indicată în această secțiune, urmați instrucțiunile de siguranţă livrate împreună cu computerul. Pentru informaţii suplimentare despre cele mai bune practici privind siguranţa, consultaţi Pagina de start pentru conformitatea cu reglementările www.dell.com/regulatory\_compliance.**

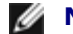

**NOTĂ:** Computerul dvs. acceptă doar standardul IEEE 1394a.

**Asiguraţi-vă că este introdus corect cablul pentru dispozitivul IEEE 1394 în dispozitiv şi în conectorul computerului**

**Asiguraţi-vă că dispozitivul IEEE 1394 este activat în configuraţia sistemului —** Consultaţi [Programul de configurare a](#page-85-0) [sistemului](#page-85-0) pentru a obține asistență.

#### **Asiguraţi-vă că dispozitivul IEEE 1394 este recunoscut de Windows —**

*Windows XP*:

- 1. Faceţi clic pe **Start şi faceţi clic pe Control Panel (Panou de control)**.
- 2. În **Pick a Category (Alegeţi o categorie)**, faceţi clic pe **Performance and Maintenance (Performanţă şi întreţinere)**® **System (Sistem)**® **System Properties (Proprietăţi sistem)**® **Hardware**® **Device Manager (Manager dispozitive)**.

*Windows Vista*:

- 1. Faceţi clic pe **Start** ® **Control Panel (Panou de control)**® **Hardware and Sound (Hardware şi sunet)**.
- 2. Faceţi clic pe **Device Manager (Manager dispozitive).**

Dacă dispozitivul dvs. IEEE 1394 apare în listă, Windows recunoaşte dispozitivul.

**Dacă aveți probleme cu un dispozitiv IEEE 1394 care este furnizat de Dell —** Contactați Dell (consultați [Cum poate fi](#page-91-0) [contactată firma Dell](#page-91-0)).

**Dacă aveţi probleme cu un dispozitiv IEEE 1394 care nu este furnizat de Dell —** Contactaţi fabricantul dispozitivului IEEE 1394.

## <span id="page-10-0"></span>**Probleme cu tastatura**

**A ATENȚIONARE: Înainte de a iniția o procedură indicată în această secțiune, urmați instrucțiunile de siguranţă livrate împreună cu computerul. Pentru informaţii suplimentare despre cele mai bune practici privind siguranţa, consultaţi Pagina de start pentru conformitatea cu reglementările www.dell.com/regulatory\_compliance.**

#### **Verificaţi cablul tastaturii —**

Asiguraţi-vă că acesta este conectat corect la computer.

- Închideţi computerul (consultaţi [Înainte de efectuarea lucrărilor la computerul dvs.\)](#page-20-1), reconectaţi cablul pentru tastatură conform indicaţiei din diagrama de configurare pentru computer, apoi reporniţi computerul.
- Asiguraţi-vă că nu este deteriorat sau ros, cablul şi verificaţi conectorii cablului pentru a vedea dacă există pini îndoiţi sau rupti. Îndreptati toti pinii îndoiti.
- Înlăturaţi toate cablurile de prelungire pentru tastatură şi conectaţi tastatura direct la computer.

**Testaţi tastatura —** Conectaţi la computer o tastatură care funcţionează corect, apoi încercaţi să utilizaţi tastatura

**Executaţi Hardware Troubleshooter (depanatorul hardware) —** Consultaţi [Hardware Troubleshooter \(Depanator](#page-3-0) [hardware\)](#page-3-0).

## **Blocări şi probleme de software**

**ATENŢIONARE: Înainte de a iniţia o procedură indicată în această secţiune, urmaţi instrucţiunile de siguranţă livrate împreună cu computerul. Pentru informaţii suplimentare despre cele mai bune practici privind siguranţa, consultaţi Pagina de start pentru conformitatea cu reglementările www.dell.com/regulatory\_compliance.**

### **Computerul nu porneşte**

**Verificaţi luminile de diagnosticare —** Consultaţi [Ledurile de alimentare](#page-1-2).

**Asiguraţi-vă de conectarea sigură a cablului de alimentare la computer şi la priza electrică**

### **Computerul nu mai răspunde**

**NOTIFICARE:** Este posibil să pierdeţi date dacă nu reuşiţi să efectuaţi o închidere a sistemului de operare.

**Opriţi computerul —** Dacă nu reuşiţi să obţineţi un răspuns prin apăsarea unei taste pe tastatură sau prin deplasarea mouse-ului, ţineţi apăsat butonul de alimentare pentru cel puţin 8 până la 10 secunde (până când computerul se opreşte) şi apoi reporniți computerul.

### **Un program nu mai răspunde**

#### **Închideţi programul —**

- 1. Apăsaţi pe <Ctrl><Shift><Esc> simultan pentru a accesa Task Manager (Managerul de activităţi).
- 2. Faceţi clic pe fila **Applications (Aplicaţii)**.
- 3. Faceţi clic pentru a selecta programul care nu mai răspunde.
- 4. Faceţi clic pe **End Task (Închidere activitate)**.

### **Un program se blochează în mod repetat**

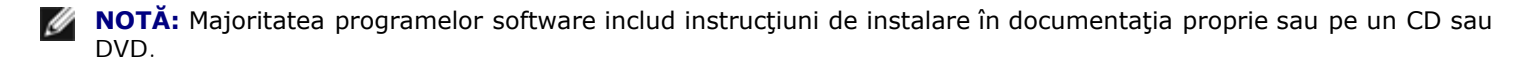

**Verificaţi documentaţia programului. —** Dacă este necesar, dezinstalaţi şi apoi reinstalaţi programul.

**Un program este conceput pentru un sistem de operare Windows anterior**

#### **Executaţi Program Compatibility Wizard (Expertul compatibilitate programe) —**

#### *Windows XP*:

Expertul compatibilitate programe configurează un program astfel încât să fie executat într-un mediu similar cu mediile sistemelor diferite de Windows XP.

- 1. Faceţi clic pe **Start**® **All Programs (Toate programele**)® **Accessories (Accesorii)**® **Program Compatibility Wizard (Expert compatibilitate programe)**® **Next (Următorul)**.
- 2. Urmaţi instrucţiunile de pe ecran.

#### *Windows Vista*:

Expertul compatibilitate programe configurează un program astfel încât să fie executat într-un mediu similar cu mediile sistemelor diferite de Windows Vista.

- 1. Faceţi clic pe **Start** ® **Control Panel (Panou de control)**® **Programs (Programe)**®**Use an older program with this version of Windows (Utilizare program mai vechi cu această versiune de Windows)**.
- 2. În ecranul de bun venit, faceţi clic pe **Next (Următorul)**.
- 3. Urmaţi instrucţiunile de pe ecran.

### **Apare un ecran albastru**

**Opriţi computerul —** Dacă nu reuşiţi să obţineţi un răspuns prin apăsarea unei taste pe tastatură sau prin deplasarea mouse-ului, ţineţi apăsat butonul de alimentare pentru cel puţin 8 până la 10 secunde (până când computerul se opreşte) şi apoi reporniţi computerul.

### **Alte probleme de software**

#### **Verificaţi documentaţia software-ului sau contactaţi producătorul pentru informaţii privind depanare —**

- Asiguraţi-vă că programul este compatibil cu sistemul de operare instalat pe computerul dvs.
- Asiguraţi-vă de îndeplinirea cerinţelor minime de hardware pentru executarea programului. Consultaţi documentaţia programului pentru informaţii.
- Asiguraţi-vă că programul este instalat şi configurat corect.
- Verificaţi dacă driverele dispozitivului intră în conflict cu programul.
- Dacă este necesar, dezinstalaţi şi apoi reinstalaţi programul.

#### **Realizaţi imediat o copie de siguranţă a fişierelor**

#### **Utilizaţi un program de scanare a viruşilor, pentru a verifica hard discul, CD-urile sau DVD-urile**

#### **Salvaţi şi închideţi toate fişierele sau programele deschise şi închideţi computerul prin intermediul meniului Start**

## **Probleme de memorie**

**A ATENȚIONARE:** Înainte de a iniția o procedură indicată în această secțiune, urmați instrucțiunile de **siguranţă livrate împreună cu computerul. Pentru informaţii suplimentare despre cele mai bune practici privind siguranţa, consultaţi Pagina de start pentru conformitatea cu reglementările www.dell.com/regulatory\_compliance.**

#### **Dacă primiţi un mesaj de memorie insuficientă —**

- Salvaţi şi închideţi toate fişierele deschise şi ieşiţi din toate programele deschise pe care nu le utilizaţi pentru a vedea dacă aceasta rezolvă problema.
- Consultaţi documentaţia software-ului pentru cerinţele minime de memorie. Dacă este necesar, instalaţi memorie suplimentară (consultați [Înlocuirea sau adăugarea unui modul de memorie](#page-66-1)).
- Reinstalaţi modulele de memorie pentru a vă asigura de comunicarea corectă a computerului cu memoria.
- Executați [Dell Diagnostics](#page-4-0) (consultați Dell Diagnostics).

#### **Dacă întâmpinaţi alte probleme de memorie —**

- Reinstalați modulele de memorie (see [Înlocuirea sau adăugarea unui modul de memorie\)](#page-66-1) pentru a vă asigura de comunicarea corectă a computerului cu memoria.
- Asiguraţi-vă că urmaţi instrucţiunile de instalare a memoriei.
- Asiguraţi-vă că memoria pe care o utilizaţi este acceptată de computerul dvs. Pentru mai multe informaţii despre tipul de memorie acceptat de computerul dvs., consultaţi secţiunea "Specifications" (Specificaţii) în *Setup and Quick Reference Guide (Ghid de configurare şi referinţă rapidă)*.
- Executați [Dell Diagnostics](#page-4-0) (consultați Dell Diagnostics).

## **Probleme de mouse**

**A ATENȚIONARE: Înainte de a iniția o procedură indicată în această secțiune, urmați instrucțiunile de siguranţă livrate împreună cu computerul. Pentru informaţii suplimentare despre cele mai bune practici privind siguranţa, consultaţi Pagina de start pentru conformitatea cu reglementările www.dell.com/regulatory\_compliance.**

#### **Verificaţi cablul mouse-ului —**

- Asiguraţi-vă că nu este deteriorat sau ros, cablul şi verificaţi conectorii cablului pentru a vedea dacă există pini îndoiţi sau rupţi. Îndreptaţi toţi pinii îndoiţi.
- Înlăturaţi toate cablurile de prelungire pentru mouse şi conectaţi mouse-ul direct la computer.
- Verificaţi dacă cablul mouse-ului este conectat aşa cum este indicat în diagrama de configurare a computerului dvs.

#### **Reporniţi computerul —**

- 1. Apăsaţi simultan pe <Ctrl><Esc> pentru a afişa meniul **Start**.
- 2. Apăsaţi pe <u>, apăsaţi pe tastele săgeată sus şi jos pentru a evidenţia **Shut down (Închidere)** sau **Turn Off (Oprire)** şi apoi apăsaţi pe <Enter>.
- 3. După ce computerul se opreşte, reconectaţi cablul mouse-ului după cum este indicat în diagrama de configurare.
- 4. Porniţi computerul.

**Testaţi mouse-ul —** Conectaţi la computer un mouse care funcţionează corect, apoi încercaţi să utilizaţi mouse-ul.

#### **Verificaţi setările mouse-ului —**

*Windows XP*

- 1. Faceţi clic pe **Start**® **Control Panel (Panou de control)**® **Mouse (Mouse)**.
- 2. Reglaţi setările aşa cum doriţi.

#### *Windows Vista*:

- 1. Faceţi clic pe **Start** ® **Control Panel (Panou de control)**® **Hardware and Sound (Hardware şi sunet)**® **Mouse (Mouse)**.
- 2. Reglaţi setările aşa cum doriţi.

#### **Reinstalaţi driverul mouse-ului**

**Executaţi Hardware Troubleshooter (depanatorul hardware) —** Consultaţi [Hardware Troubleshooter \(Depanator](#page-3-0) [hardware\)](#page-3-0).

## **Probleme de reţea**

**A ATENȚIONARE: Înainte de a iniția o procedură indicată în această secțiune, urmați instrucțiunile de siguranţă livrate împreună cu computerul. Pentru informaţii suplimentare despre cele mai bune practici privind siguranţa, consultaţi Pagina de start pentru conformitatea cu reglementările www.dell.com/regulatory\_compliance.**

**Verificaţi conectorul cablului de reţea —** Asiguraţi-vă că acest cablul de reţea este bine introdus în conectorul de reţea

din spatele computerului şi în priza de reţea.

**Verificaţi luminile de reţea din spatele computerului —** Dacă lumina de integritate a legăturii (consultaţi "Despre computerul dvs." din *Ghidul de configurare şi referinţă rapidă*) este oprită, nu există comunicaţie de reţea. Înlocuiţi cablul de reţea.

#### **Reporniţi computerul şi conectaţi-vă din nou la reţea**

**Verificaţi setările de reţea —** Contactaţi administratorul de reţea sau persoana care a configurat reţeaua pentru a verifica dacă setările reţelei sunt corecte şi dacă reţeaua funcţionează.

**Executaţi Hardware Troubleshooter (depanatorul hardware) —** Consultaţi [Hardware Troubleshooter \(Depanator](#page-3-0) [hardware\)](#page-3-0).

## **Probleme de alimentare**

**A ATENȚIONARE: Înainte de a iniția o procedură indicată în această secțiune, urmați instrucțiunile de siguranţă livrate împreună cu computerul. Pentru informaţii suplimentare despre cele mai bune practici privind siguranţa, consultaţi Pagina de start pentru conformitatea cu reglementările www.dell.com/regulatory\_compliance.**

**Dacă ledul de alimentare luminează albastru şi computerul nu răspunde, consultaţi . —** Consultaţi [Ledurile de](#page-1-2) [alimentare.](#page-1-2)

**Dacă lumina de alimentare este albastră şi luminează intermitent —** Computerul este în modul stare de veghe. Apăsaţi o tastă de pe tastatură, deplasaţi mouse-ul sau apăsaţi pe butonul de alimentare pentru a relua funcţionarea normală.

**Dacă lumina de alimentare este stinsă —** Computerul fie este oprit, fie nu primeşte alimentare.

- Introduceţi din nou cablul de alimentare, atât în conectorul de alimentare de pe partea din spate a computerului, cât şi în priza electrică.
- Evitaţi folosirea cablurilor de alimentare multiplă, a prelungitoarelor de alimentare şi a altor dispozitive de protecţie a alimentării pentru a verifica pornirea corectă a computerului.
- Asiguraţi-vă că toate cablurile de alimentare multiplă care sunt utilizate sunt introduse într-o priză electrică şi sunt pornite.
- Asiguraţi-vă că priza electrică funcţionează testând-o cu un alt dispozitiv, cum ar fi o lampă.
- Asiguraţi-vă că atât cablul de alimentare principal, cât şi cablul pentru panoul frontal sunt corect conectate la placa de sistem (consultați [Componentele plăcii de sistem](#page-23-0)).

**Dacă ledul de alimentare luminează galben intermitent, cod sonor 3 —** Computerul primeşte alimentare electrică, dar poate exista o eroare a plăcii de sistem.

- Asiguraţi-vă de setarea comutatorului de selectare a tensiunii pentru a corespunde cu alimentarea c.a. din locaţia dvs. (dacă este cazul).
- Asiguraţi-vă că toate componentele şi cablurile sunt instalate şi conectate corespunzător la placa de sistem (consultaţi [Componentele plăcii de sistem](#page-23-0)).

**Dacă lumina de alimentare este continuu galbenă —** Este posibil ca un dispozitiv să nu funcţioneze corect sau să nu fie instalat corect.

- Asiguraţi-vă de conectarea fixă a cablului de alimentare a procesorului la conectorul de alimentare al plăcii de sistem (POWER2) (consultați [Componentele plăcii de sistem](#page-23-0)).
- **•** Înlăturați și reinstalați toate modulele de memorie (consultați [Înlocuirea sau adăugarea unui modul de memorie](#page-66-1)).
- **·** Înlăturați și reinstalați toate cardurile de extensie, inclusiv plăcile grafice (consultați Carduri PCI și PCI Express).

**Eliminaţi interferenţa —** Unele cauze posibile de interferenţă sunt:

- Cablurile de prelungire pentru alimentare, tastatură şi mouse
- Prea multe dispozitive conectate la acelaşi cablu de alimentare multiplă
- Mai multe cabluri de alimentare multiplă conectate la aceeaşi priză electrică

## **Probleme cu imprimanta**

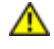

**A ATENȚIONARE: Înainte de a iniția o procedură indicată în această secțiune, urmați instrucțiunile de siguranţă livrate împreună cu computerul. Pentru informaţii suplimentare despre cele mai bune practici privind siguranţa, consultaţi Pagina de start pentru conformitatea cu reglementările www.dell.com/regulatory\_compliance.**

**NOTĂ:** Dacă aveţi nevoie de asistenţă tehnică pentru imprimanta dvs., contactaţi producătorul imprimantei.

**Verificaţi documentaţia imprimantei —** Consultaţi documentaţia imprimantei pentru informaţii de configurare şi depanare.

#### **Asiguraţi-vă că imprimanta este pornită**

#### **Verificaţi conexiunile cablului de imprimantă —**

- Consultati documentatia imprimantei pentru informatii despre conectarea cablului.
- Asiguraţi-vă de conectarea corectă a cablurilor imprimantei la aceasta şi la computer.

**Testaţi priza electrică —** Asiguraţi-vă că priza electrică funcţionează testând-o cu un alt dispozitiv, cum ar fi o lampă.

#### **Verificaţi dacă imprimanta este recunoscută de Windows —**

*Windows XP:*

- 1. Faceţi clic pe **Start**® **Control panel (Panou de control)**® **Printers and Other Hardware (Imprimante şi alte dispozitive hardware)**® **View installed printers or fax printers(Vizualizare imprimante sau alte imprimante fax instalate)**.
- 2. Dacă imprimanta apare în listă, faceţi clic dreapta pe pictograma imprimantei.
- 3. Faceţi clic pe **Properties (Proprietăţi)**® **Ports (Porturi)**. Pentru o imprimantă paralelă, asiguraţi-vă că setarea **Print to the following port(s) (Se imprimă la următoarele porturi):** este **LPT1 (Port de imprimantă)**. Pentru o imprimantă USB, asigurați-vă că setarea Print to the following port(s) (Se imprimă la următoarele porturi): este **USB.**

*Windows Vista*:

- 1. Faceţi clic pe **Start** ® **Control Panel(Panou de control)**® **Hardware and Sound(Hardware şi sunet)**® **Printer(Imprimantă)**.
- 2. Dacă imprimanta apare în listă, faceţi clic dreapta pe pictograma imprimantei.
- 3. Faceţi clic pe **Proprietăţi şi faceţi clic pe Porturi**.
- 4. Reglaţi setările după cum este necesar.

**Reinstalaţi driverul imprimantei —** Consultaţi documentaţia imprimantei pentru informaţii privind reinstalarea driverului acesteia.

## **Probleme de scanare**

**A ATENȚIONARE: Înainte de a iniția o procedură indicată în această secțiune, urmați instrucțiunile de siguranţă livrate împreună cu computerul. Pentru informaţii suplimentare despre cele mai bune practici privind siguranţa, consultaţi Pagina de start pentru conformitatea cu reglementările www.dell.com/regulatory\_compliance.**

**NOTĂ:** Dacă aveţi nevoie de asistenţă tehnică pentru scanerul dvs., contactaţi producătorul scanerului.

**Verificaţi documentaţia scanerului —** Consultaţi documentaţia scanerului pentru informaţii de configurare şi depanare.

**Deblocaţi scanerul —** Asiguraţi-vă că scanerul dvs. este deblocat (dacă scanerul are un buton de blocare).

#### **Reporniţi computerul şi încercaţi scanerul din nou**

#### **Verificaţi conexiunile cablului —**

- Consultaţi documentaţia scanerului pentru informaţii privind conexiunile cablurilor.
- Asiguraţi-vă de conectarea corectă a cablurilor scanerului la acesta şi la computer.

#### **Verificaţi dacă scanerul este recunoscut de Microsoft Windows —**

*Windows XP:*

- 1. Faceţi clic pe **Start**® **Control panel (Panou de control)**® **Printers and Other Hardware (Imprimante şi alte dispozitive hardware)**® **Scanners and cameras (Scanere şi camere)**.
- 2. Dacă scanerul apare în listă, înseamnă că Windows recunoaşte scanerul.

*Windows Vista*:

- 1. Faceţi clic pe **Start** ® **Control Panel (Panou de control)**® **Hardware and Sound (Hardware şi sunet)**® **Scanners and Cameras (Scanere si camere).**
- 2. Dacă scanerul apare în listă, înseamnă că Windows recunoaşte scanerul.

**Reinstalaţi driverul scanerului —** Consultaţi documentaţia scanerului pentru instrucţiuni.

## <span id="page-16-0"></span>**Probleme de sunet şi boxe**

**A ATENȚIONARE: Înainte de a iniția o procedură indicată în această secțiune, urmați instrucțiunile de siguranţă livrate împreună cu computerul. Pentru informaţii suplimentare despre cele mai bune practici privind siguranţa, consultaţi Pagina de start pentru conformitatea cu reglementările www.dell.com/regulatory\_compliance.**

### **Nu există sunet în boxe**

**NOTĂ:** Controlul volumului la player-ele MP3 şi alte playere media poate anula setarea volumului Windows. Verificaţi Ø întotdeauna pentru a vă asigura că volumul playere-lor media nu a fost micşorat sau oprit.

**Verificaţi conexiunile cablului boxelor —** Asiguraţi-vă că boxele sunt conectate după cum este indicat în schema de instalare livrată împreună cu boxele. Dacă aţi achiziţionat o placă de sunet, asiguraţi-vă că boxele sunt conectate la placă.

**Asigurati-vă că subwoofer-ul și boxele sunt pornite —** Consultati schema de instalare furnizată împreună cu boxele. Dacă boxele au comenzi de volum, reglaţi volumul, joasele sau înaltele pentru a elimina distorsiunea.

**Reglarea controlului volumului din Windows —** Faceţi clic sau dublu clic pe pictograma difuzorului din colţul din dreapta jos al ecranului. Asiguraţi-vă că volumul nu este la nivel minim şi că sunetul nu este oprit.

**Deconectaţi căştile de la conectorul pentru căşti —** Sunetul din boxe este dezactivat automat atunci când căştile sunt conectate la conectorul de căşti de pe panoul frontal al computerului.

**Testaţi priza electrică —** Asiguraţi-vă că priza electrică funcţionează testând-o cu un alt dispozitiv, cum ar fi o lampă.

**Eliminaţi interferenţele posibile —** Opriţi ventilatoarele, luminile fluorescente sau lămpile cu halogen din apropiere pentru a verifica interferenţa.

#### **Rulaţi diagnosticarea boxelor**

#### **Reinstalaţi driverul de sunet**

**Executaţi Hardware Troubleshooter (depanatorul hardware) —** Consultaţi [Hardware Troubleshooter \(Depanator](#page-3-0) [hardware\)](#page-3-0).

## **Nu există sunet în căşti**

**Verificaţi conexiunea cablului căştilor —** Asiguraţi-vă de introducerea corectă a cablului căştilor în conectorul respectiv (consultați [Vedere din interior a computerului dvs.](#page-21-0)).

**Reglarea controlului volumului din Windows —** Faceţi clic sau dublu clic pe pictograma difuzorului din colţul din dreapta jos al ecranului. Asiguraţi-vă că volumul nu este la nivel minim şi că sunetul nu este oprit..

# **Probleme video şi de monitor**

**ATENŢIONARE: Înainte de a iniţia o procedură indicată în această secţiune, urmaţi instrucţiunile de siguranţă livrate împreună cu computerul. Pentru informaţii suplimentare despre cele mai bune practici privind siguranţa, consultaţi Pagina de start pentru conformitatea cu reglementările www.dell.com/regulatory\_compliance.**

**NOTIFICARE:** În cazul în care computerul are instalată o placă grafică PCI, scoaterea plăcii nu este necesară atunci când instalaţi plăci grafice suplimentare; totuşi, placa este necesară pentru scopuri de depanare. Dacă scoateţi placa, depozitaţi-o într-o locaţie sigură. Pentru informaţii asupra plăcii grafice, accesaţi **support.dell.com.**

### **Ecranul este negru**

**NOTĂ:** Pentru proceduri de depanare, consultați documentația monitorului.

## **Ecranul este dificil de citit**

#### **Verificaţi conexiunea cablului monitorului —**

- Asiguraţi-vă de conectarea cablului monitorului la placa grafică adecvată.
- Dacă folosiţi adaptorul opţional DVI-spre-VGA, asiguraţi-vă că adaptorul este corect ataşat la placa grafică şi la monitor.
- Verificaţi dacă cablul monitorului este conectat aşa cum este indicat în diagrama de configurare a computerului dvs.
- Înlăturaţi toate cablurile de prelungire pentru video şi conectaţi monitorul direct la computer.
- Schimbaţi între ele cablurile de alimentare a computerului şi a monitorului pentru a determina dacă este defect cablul de alimentare al monitorului.
- Verificaţi dacă la conectori există pini îndoiţi sau rupţi (este normal pentru conectorii de cablu monitor să aibă pini lipsă).

#### **Verificaţi ledul de alimentare de pe monitor —**

- Dacă ledul de alimentare este aprins sau clipeşte, monitorul este alimentat.
- Dacă ledul de alimentare este stins, apăsaţi ferm butonul pentru a vă asigura că monitorul este pornit.
- Dacă ledul de alimentare clipeşte, apăsaţi o tastă de pe tastatură sau deplasaţi mouse-ul pentru a relua funcţionarea normală.

**Testaţi priza electrică —** Asiguraţi-vă că priza electrică funcţionează testând-o cu un alt dispozitiv, cum ar fi o lampă.

**Verificaţi luminile de diagnosticare —** Consultaţi [Ledurile de alimentare](#page-1-2).

**Verificaţi setările monitorului —** Consultaţi documentaţia monitorului pentru instrucţiuni în vederea reglării contrastului şi a luminozităţii, demagnetizarea (degaussing) monitorului şi rularea autotestului monitor.

**Îndepărtaţi subwoofer-ul de monitor —** Dacă sistemul dvs. de boxe include un subwoofer, asiguraţi-vă că subwooferul este poziționat la cel puțin 60 de centimetri (2 picioare) distanță de monitor.

**Îndepărtaţi monitorul de sursele de alimentare externe —** Ventilatoarele, luminile fluorescente, lămpile cu halogen şi

alte dispozitive electrice pot face ca imaginea ecranului să fie *tremurată*. Opriţi dispozitivele din apropiere pentru a verifica dacă există interferenţă.

#### **Rotiţi monitorul pentru a elimina lumina puternică a soarelui şi posibila interferenţă**

#### **Reglaţi setările de afişare Windows —**

*Windows XP:*

- 1. Faceţi clic pe **Start**® **Control Panel (Panou de control)**® **Appearance and Themes (Aspect şi teme)**.
- 2. Faceţi clic pe zona pe care doriţi să o modificaţi sau faceţi clic pe pictograma **Display (Afişaj)**.
- 3. Încercaţi diferite setări pentru **Color quality (Calitate culoare)** şi **Screen resolution (Rezoluţie ecran)**.

*Windows Vista*:

- 1. Faceţi clic pe **Start** ® **Control Panel (Panou de control)**® **Hardware and Sound (Hardware şi sunet)**® **Personalization (Personalizare)**® **Display Settings (Setări afişaj)**.
- 2. Reglaţi **Resolution (Rezoluţie)** şi **Colors settings (Setări culori)** aşa cum doriţi.

## **Calitatea imaginii 3D este slabă**

**Verificaţi conexiunea cablului de alimentare a plăcii grafice —** Asiguraţi-vă de ataşarea corectă a cablului de alimentare pentru plăcile grafice la acestea.

**Verificaţi setările monitorului —** Consultaţi documentaţia monitorului pentru instrucţiuni în vederea reglării contrastului şi a luminozităţii, demagnetizarea (degaussing) monitorului şi rularea autotestului monitor.

## **Afişajul este lizibil doar parţial**

#### **Conectaţi un monitor extern —**

- 1. Închideţi computerul şi conectaţi un monitor extern la computer.
- 2. Porniţi computerul şi monitorul şi reglaţi comenzile de luminozitate şi contrast ale monitorului.

Dacă monitorul extern funcţionează, afişajul computerului sau controlerul video ar putea fi defecte. Contactaţi Dell (consultaţi [Cum poate fi contactată firma Dell](#page-91-0)).

# <span id="page-18-0"></span>**Serviciul de actualizare tehnică Dell**

Serviciul de actualizare tehnică Dell asigură notificare proactivă prin e-mail cu privire la actualizările de software şi hardware pentru computerul dvs. Serviciul este gratuit şi poate fi personalizat în ceea ce priveşte conţinutul, formatul şi frecvenţa cu care primiţi notificări.

Pentru a vă abona la serviciul de actualizare tehnică Dell, mergeţi la **support.dell.com/technicalupdate**.

# <span id="page-18-1"></span>**Dell Support Utility (Utilitar Dell Support)**

Utilitarul Dell Support este instalat pe computerul dvs. și este disponibil de la Dell Support, **produ**pictograma de pe bara de activităţi sau din butonul **Start**. Utilizaţi acest utilitar de asistenţă pentru informaţii autonome, actualizări software şi scanări privind starea de sănătate a mediului computerului dvs.

# **Accesarea Dell Support Utility (utilitarului Dell Support)**

Accesaţi Dell Support Utility (utilitarul Dell Support) din pictograma de pe bara de activităţi sau din meniul **Start**.

Dacă pictograma Dell Support nu apare pe bara de activități:

- 1. Faceţi clic pe **Start**® **All programs (Toate programele)**® **Dell Support**® **Dell Support Settings (Setări Dell Support)**.
- 2. Asiguraţi-vă că opţiunea **Show icon on the taskbar (Afişare pictogramă pe bara de activităţi)** este selectată.

**NOTĂ:** Dacă utilitarul Dell Support nu este disponibil din meniul **Start**, mergeţi la **support.dell.com** şi descărcaţi software-ul.

Utilitarul Dell Support este personalizat pentru mediul dvs. de calcul.

Pictograma din bara de activități funcționează diferit atunci când faceți clic, dublu clic sau clic dreapta pe ea.

## **Efectuarea de clic pe pictograma Dell Support**

Faceți clic sau clic dreapta pe pictograma **pentru** a efectua următoarele activități:

- Verificarea mediului de calcul.
- Vizualizarea setărilor utilitarului Dell Support.
- Accesarea fişierului de ajutor pentru utilitarul Dell Support.
- Vizualizarea întrebărilor frecvente.
- Aflarea mai multor detalii despre utilitarul Dell Support.
- Oprirea Dell Support Utility (utilitarului Dell Support).

# **Dublul clic pe pictograma Dell Support**

Faceți dublu clic pe pictograma **pentru a verifica manual mediul dvs. de calcul, pentru a vizualiza întrebările frecvente,** pentru a accesa fişierul de ajutor pentru Dell Support Utility (utilitarul Dell Support) şi pentru a vizualiza setările Dell Support.

Pentru mai multe informaţii despre Dell Support Utility (utilitarul Dell Support), faceţi clic pe semnul de întrebare (**?**) din partea superioară a ecranului **Dell Support**.

[Înapoi la Cuprins](#page-0-0)

# <span id="page-20-0"></span> **Efectuarea de lucrări la computerul dvs.**

**Manual pentru lucrări de service Dell™ Vostro™ 420/220/220s**

- **[Instrumente recomandate](#page-20-2)**
- **·** [Înainte de efectuarea lucrărilor la computerul dvs.](#page-20-1)
- [Vedere din interior a computerului dvs.](#page-21-0)
- **[Componentele plăcii de sistem](#page-23-0)**
- O [După efectuarea lucrărilor la computerul dvs.](#page-26-0)

Acest document prezintă proceduri pentru îndepărtarea şi instalarea componentelor în computerul dvs. În lipsa unor specificații speciale, fiecare procedură presupune că:

- · Ați efectuat pașii din [Efectuarea de lucrări la computerul dvs.](#page-20-0).
- Aţi citit informaţiile de siguranţă livrate împreună cu computerul.
- La înlocuirea unei componente, aţi îndepărtat deja originalul, dacă a fost instalat.

**NOTĂ:** Culoarea computerului dvs. și anumite componente pot diferi față de cele prezentate în acest document.

# <span id="page-20-2"></span>**Instrumente recomandate**

Procedurile din acest document pot necesita următoarele instrumente:

- Şurubelniță mică cu vârful lat
- Surubelniță Phillips
- Stift mic de plastic
- Actualizarea BIOS (consultaţi site-ul Web Dell Support la **support.dell.com**)

# <span id="page-20-1"></span>**Înainte de efectuarea lucrărilor la computerul dvs.**

Utilizaţi următoarele instrucţiuni de siguranţă pentru a vă ajuta să vă protejaţi computerul de potenţiale deteriorări şi pentru a vă asigura siguranţa personală.

#### **ATENŢIONARE: Înainte de a efectua lucrări în interiorul computerului, citiţi instrucţiunile de siguranţă livrate împreună cu computerul. Pentru informaţii suplimentare despre cele mai bune practici privind siguranţa, consultaţi Pagina de start pentru conformitatea cu reglementările www.dell.com/regulatory\_compliance.**

**ATENŢIONARE:** Multe reparaţii pot fi efectuate numai de către un tehnician de service autorizat. Puteţi efectua numai depanarea și reparațiile simple autorizate prin documentația produsului sau indicate de echipa de service și asistență prin telefon sau online. Deteriorarea cauzată de operaţii de service neautorizate de Dell nu este acoperită de garanţie. Citiți și respectați instrucțiunile de siguranță livrate împreună cu produsul.

**NOTIFICARE:** Atunci când deconectaţi un cablu, trageţi de conectorul său sau de mânerul de tragere şi nu de cablul propriu-zis. Unele cabluri au conectori cu lamele de fixare; dacă deconectaţi acest tip de cablu, apăsaţi pe lamelele de fixare înainte de a deconecta cablul. În timp ce separaţi conectorii, ţineţi-i aliniaţi drept pentru a evita îndoirea pinilor conectorilor. De asemenea, înainte să conectaţi un cablu, asiguraţi-vă că ambii conectori sunt orientaţi corect şi aliniati.

**NOTIFICARE:** Pentru a evita deteriorarea computerului, efectuaţi următorii paşi înainte să începeţi lucrul în interiorul

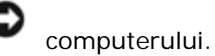

- 1. Asiguraţi-vă că suprafaţa de lucru este plană şi curată pentru a preveni zgârierea carcasei computerului.
- 2. Opriți computerul (consultați [Oprirea computerului dvs.](#page-21-1)).
- **NOTIFICARE:** Pentru a deconecta un cablu de reţea, întâi decuplaţi cablul de la computer şi apoi decuplaţi-l de la dispozitivul de reţea.
- 3. Deconectaţi toate cablurile de telefon sau de reţea de la computer.
- 4. Deconectaţi computerul şi toate dispozitivele ataşate de la prizele lor electrice.
- 5. Ţineţi apăsat butonul de alimentare în timp ce sistemul este deconectat pentru a conecta placa de sistem la împământare.

**NOTIFICARE:** Înainte de a atinge orice componentă din interiorul computerului, asiguraţi împământarea atingând o suprafață metalică nevopsită, cum ar fi metalul din partea din spatele a computerului. În timp ce lucrați, atingeți periodic o suprafaţă de metal nevopsită pentru a disipa electricitatea statică care ar putea dăuna componentelor interne.

## <span id="page-21-1"></span>**Oprirea computerului dvs.**

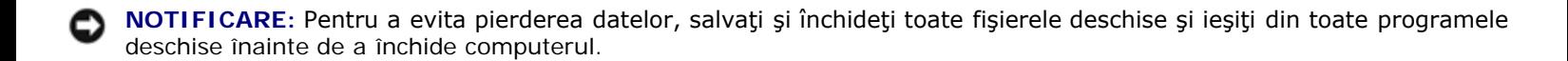

- 1. Închideţi sistemul de operare.
- 2. Asiguraţi-vă de oprirea computerului şi a tuturor dispozitivelor ataşate la acesta. Dacă computerul dvs. şi dispozitivele ataşate nu s-au oprit automat atunci când aţi închis sistemul de operare, ţineţi apăsat butonul de alimentare pentru aproximativ 4 secunde pentru a le opri.

## <span id="page-21-0"></span>**Vedere din interior a computerului dvs.**

 **Vostro™ 420**

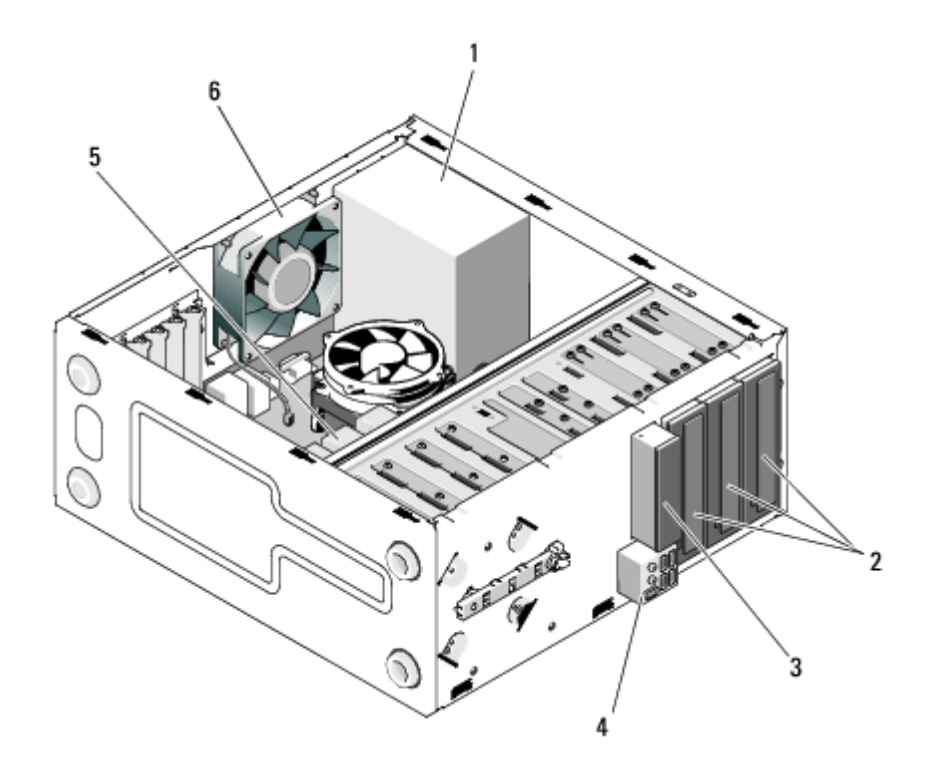

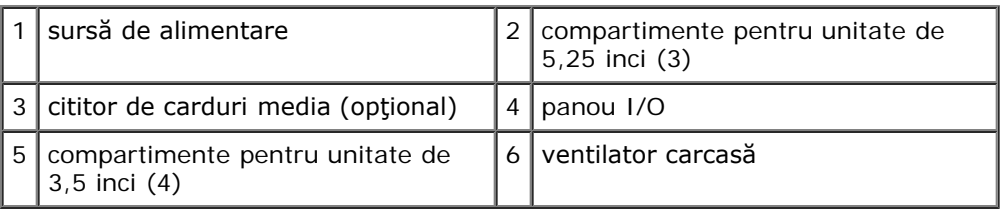

### **Vostro 220**

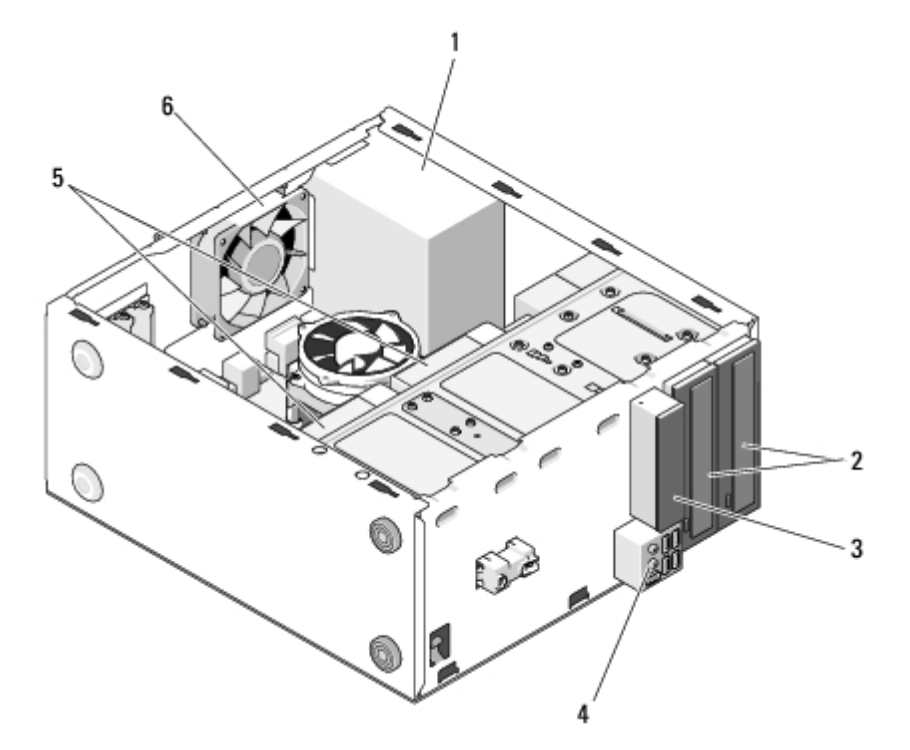

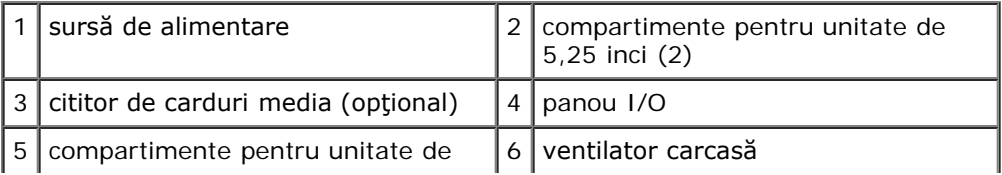

### **Vostro 220s**

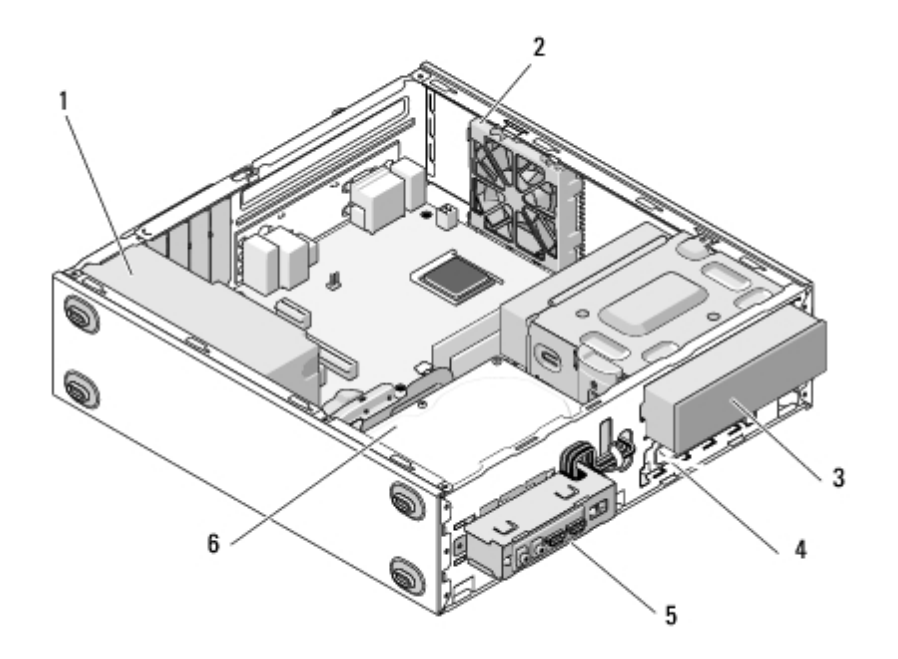

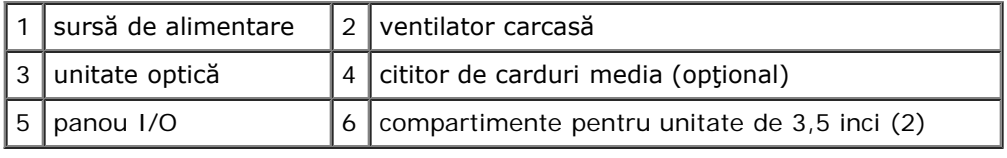

# <span id="page-23-0"></span>**Componentele plăcii de sistem**

 **Vostro 420**

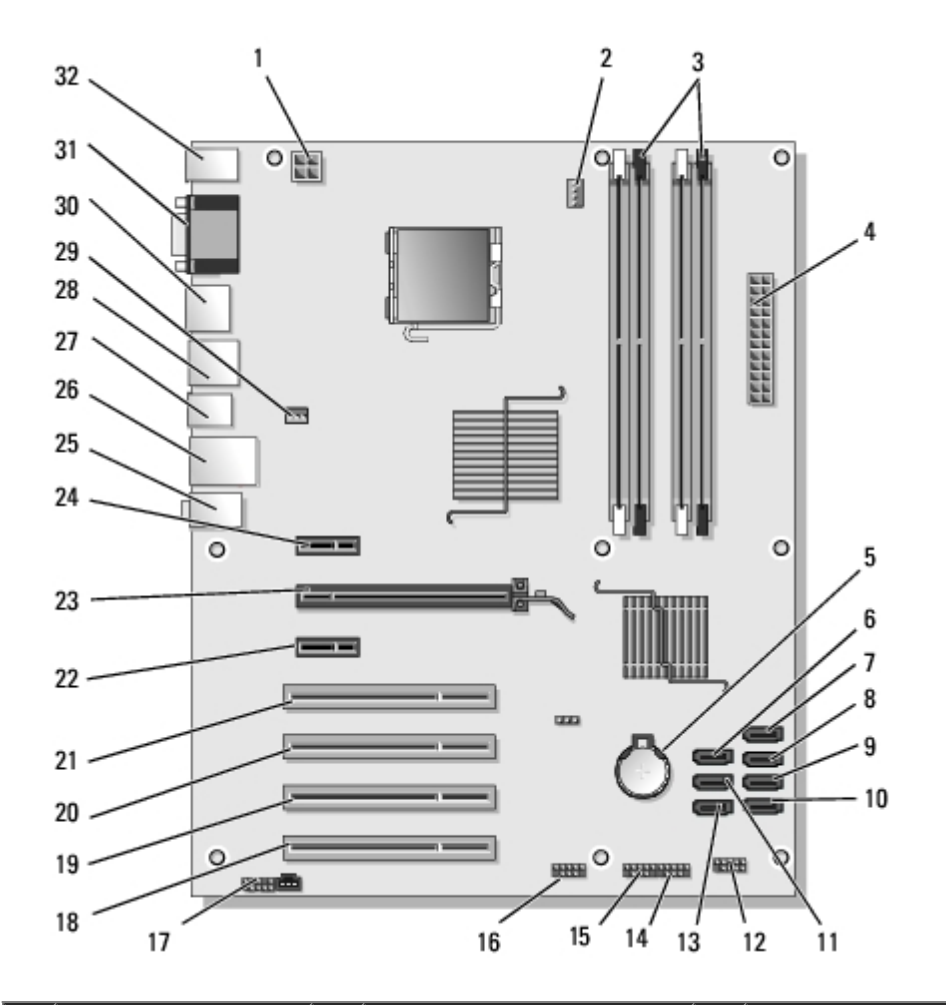

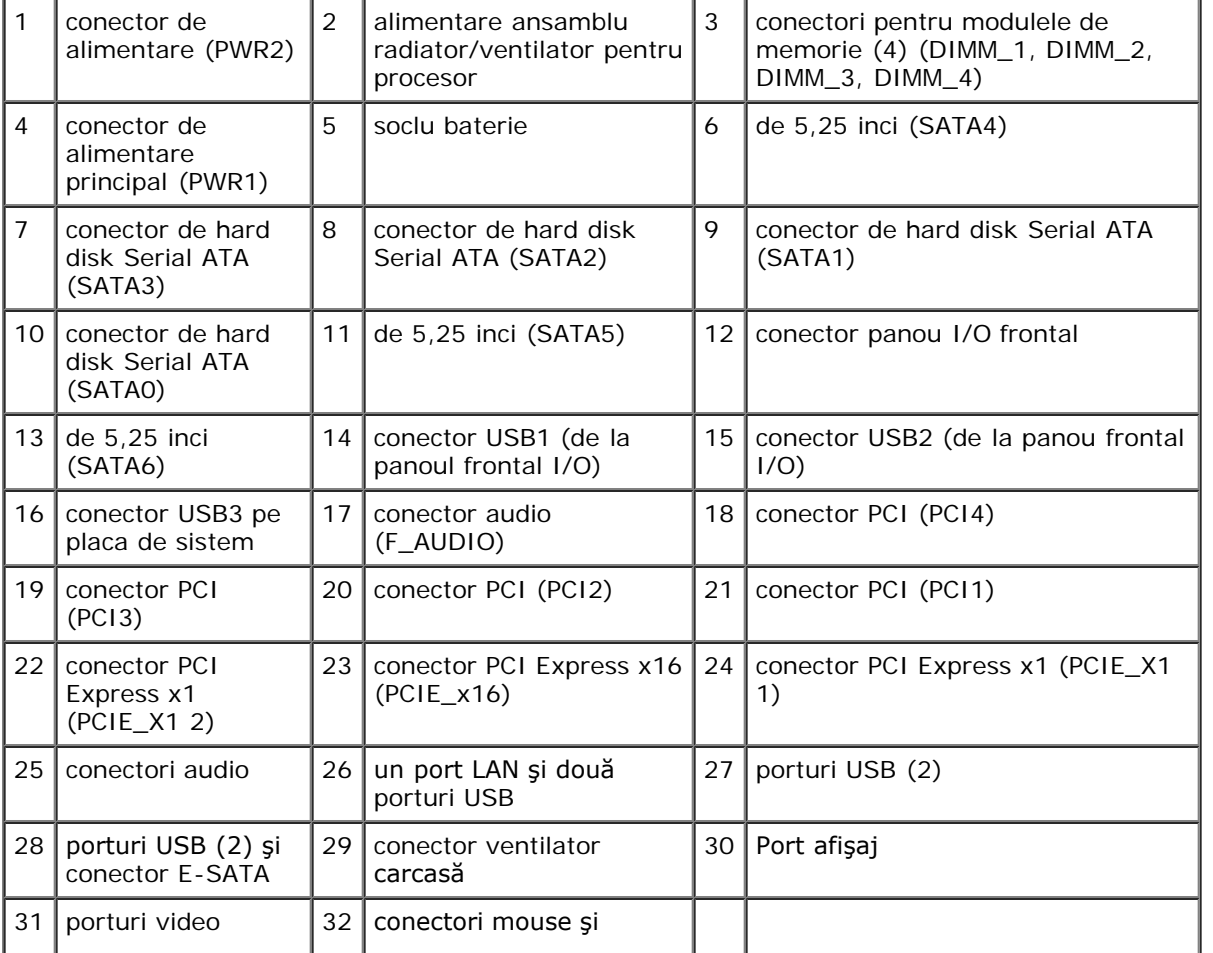

 $\sqrt{(VGA)}$  și paralele  $\sqrt{\frac{1}{1}}$ tastatură PS/2

## **Vostro 220**

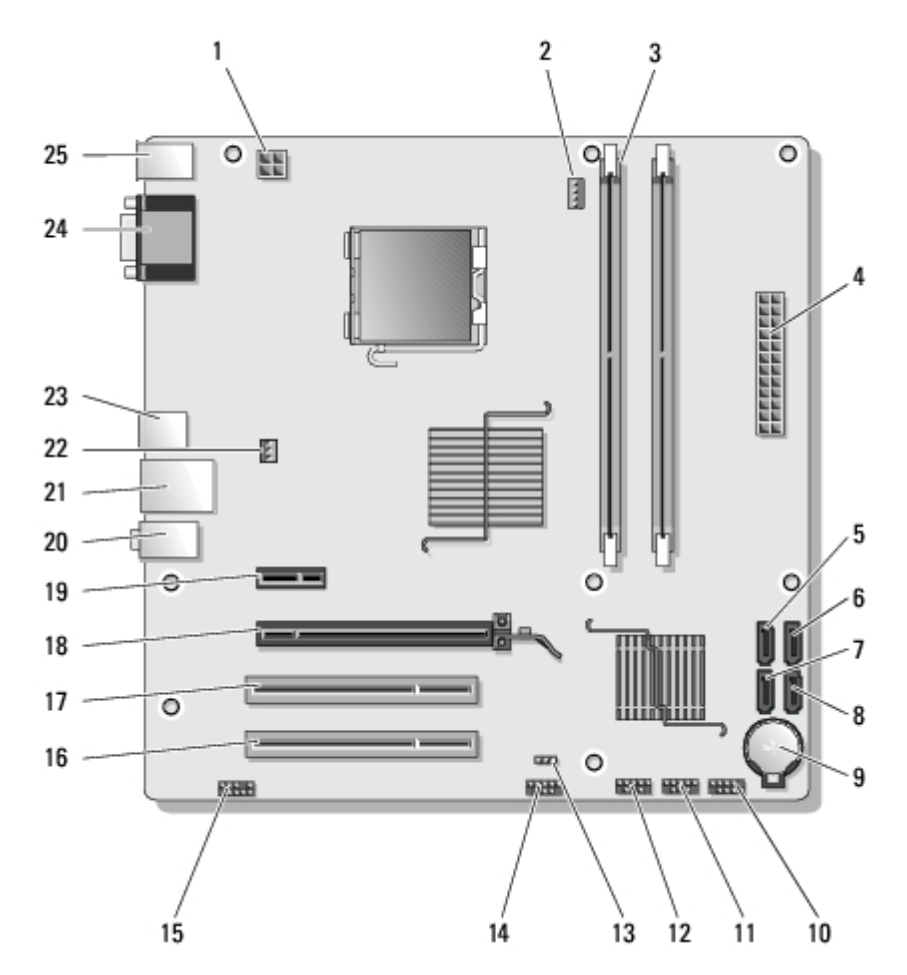

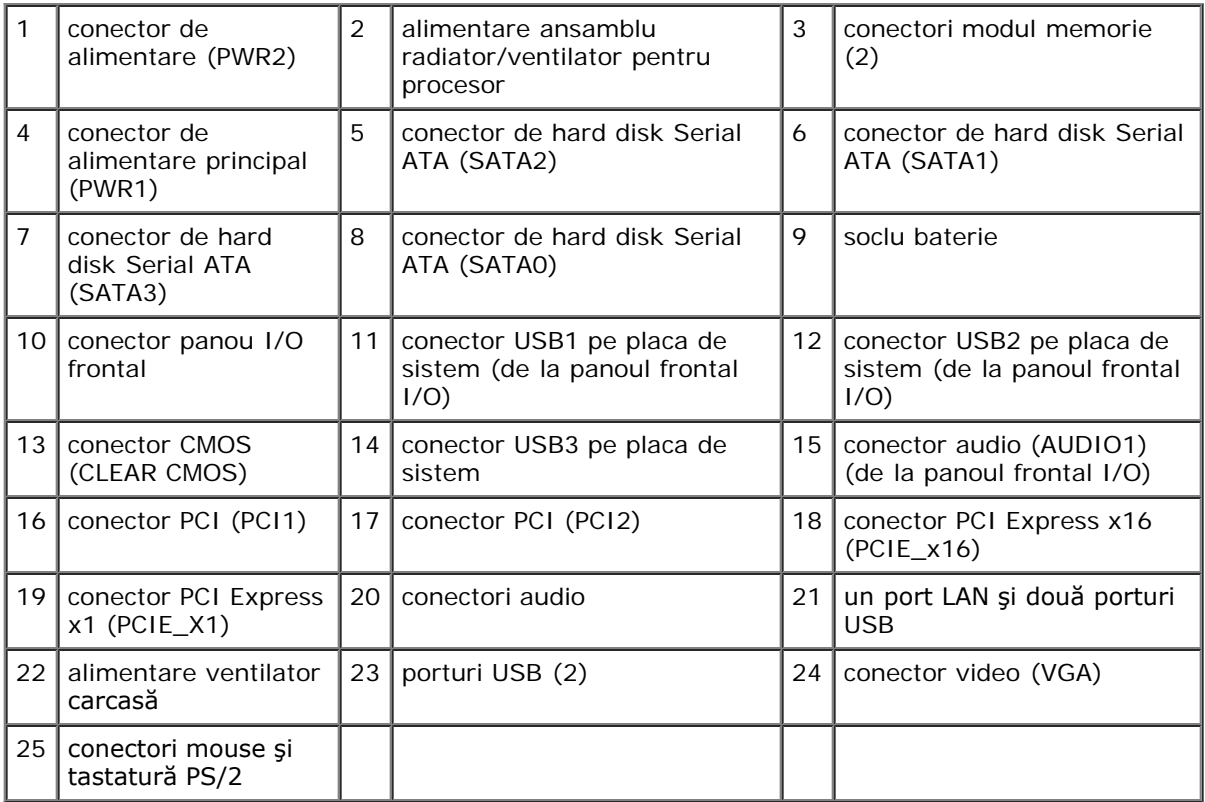

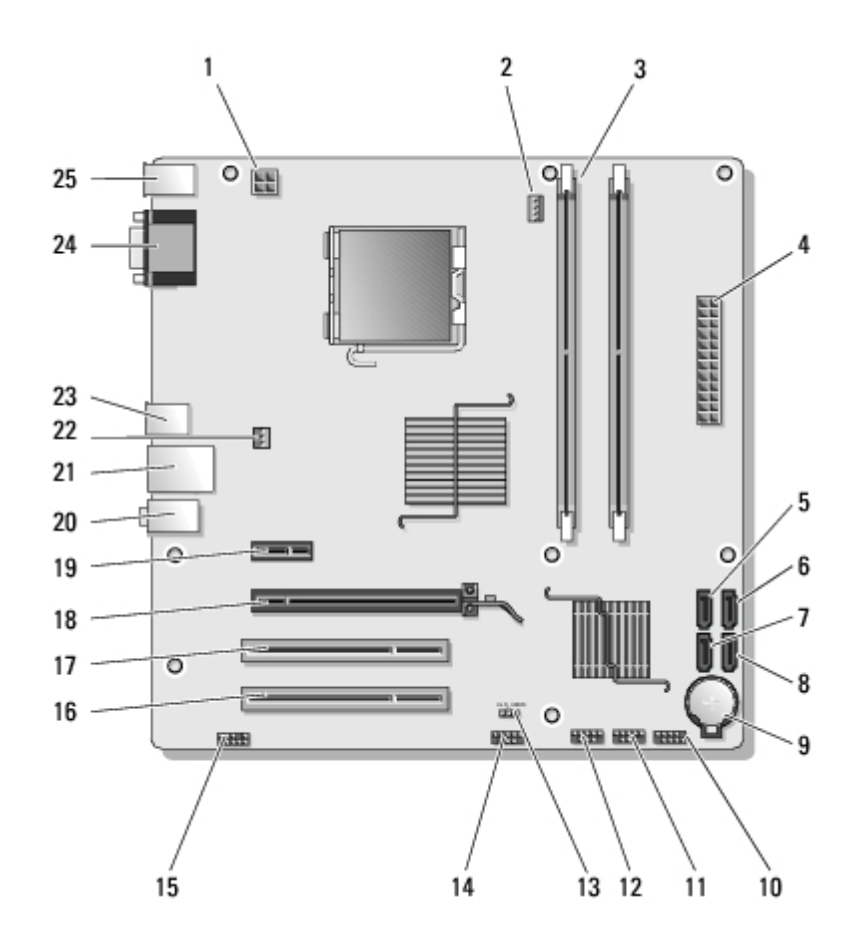

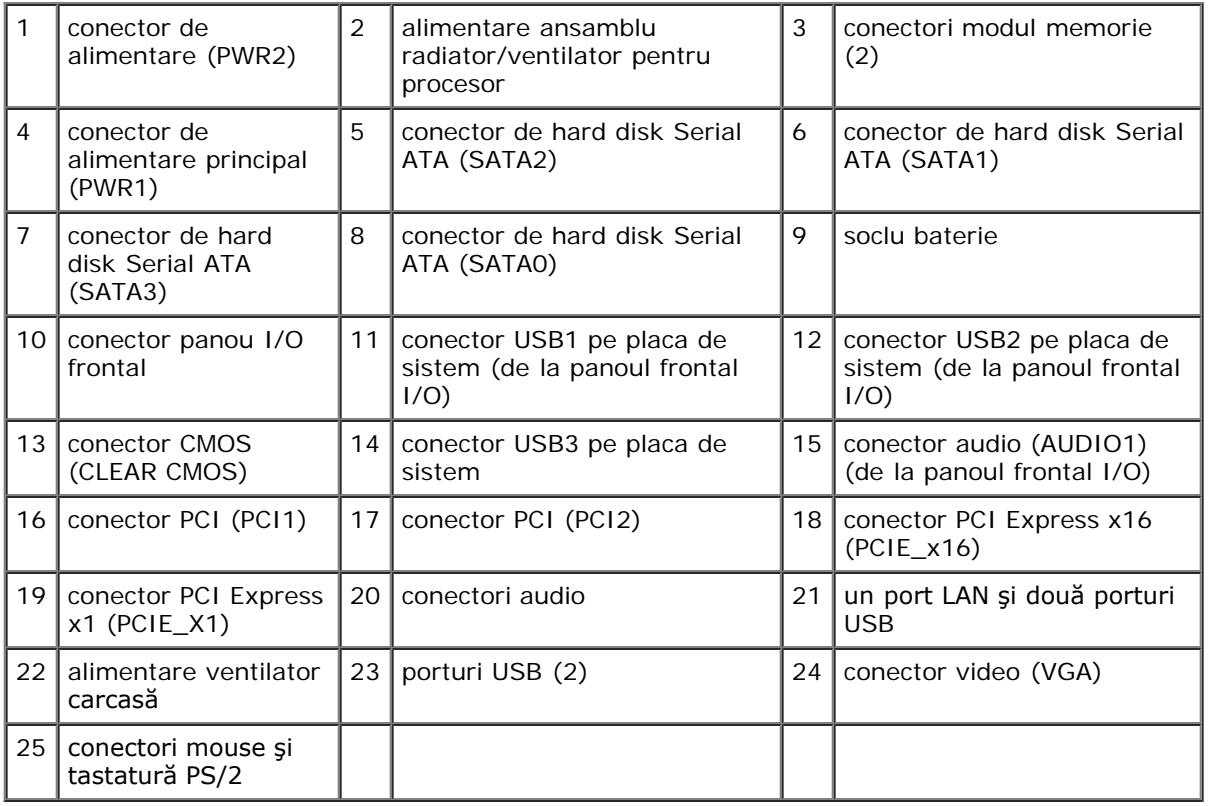

# <span id="page-26-0"></span>**După efectuarea lucrărilor la computerul dvs.**

După ce ați finalizat procedurile de înlocuire asigurați-vă că ați conectat toate dispozitivele externe, cardurile, cablurile etc. înainte de a porni computerul.

- 1. Remontați capacul computerului (consultați Remontarea capacului computerului).
- 2. Conectaţi toate cablurile de reţea sau de telefonie la computerul dvs.

**NOTIFICARE:** Pentru a conecta un cablu de reţea, mai întâi introduceţi cablul în dispozitivul de reţea, apoi conectaţi-l 0 la computer.

- 3. Conectaţi computerul şi toate dispozitivele ataşate la prizele electrice.
- 4. Porniţi computerul.
- 5. Verificaţi funcţionarea corectă a computerului rulând programul Dell Diagnostics. Consultaţi *Setup and Quick Reference Guide (Ghidul de configurare şi referinţă rapidă)* pentru ajutor privind rularea programului Dell Diagnostics.

[Înapoi la Cuprins](#page-0-0)

# **Capacul computerului**

### **Manual pentru lucrări de service Dell™ Vostro™ 420/220/220s**

- **Îndepărtarea capacului computerului**
- **Remontarea capacului computerului**

**ATENŢIONARE: Înainte de a efectua lucrări în interiorul computerului, citiţi instrucţiunile de siguranţă livrate împreună cu computerul. Pentru informaţii suplimentare despre cele mai bune practici privind siguranţa, consultaţi Pagina de start pentru conformitatea cu reglementările www.dell.com/regulatory\_compliance.**

**ATENŢIONARE: Pentru a vă proteja împotriva şocurilor electrice, deconectaţi întotdeauna computerul de la priza electrică înainte de a îndepărta capacul.**

**ATENŢIONARE: Nu folosiţi echipamentul decât atunci când sunt montate toate capacele (inclusiv capacele computerului, ramele, consolele de umplere, inserţiile panoului frontal etc.)**

**NOTIFICARE:** Asiguraţi-vă că există spaţiu suficient pentru a susţine sistemul cu capacul scos—cel puţin 30 cm de spaţiu pe birou.

**NOTIFICARE:** Procedura pentru îndepărtarea şi remontarea capacului computerului este identică pentru computerele Vostro 420, Vostro 220 şi Vostro 220s; ilustraţia este prezentată doar cu titlu de exemplu şi este posibil să nu reprezinte cu exactitate computerul dvs.

# **Îndepărtarea capacului computerului**

- 1. Urmați procedurile din [Înainte de efectuarea lucrărilor la computerul dvs.](#page-20-1).
- 2. Aşezaţi computerul pe partea laterală cu capacul în sus.
- 3. Scoateţi cele două şuruburi care fixează capacul.

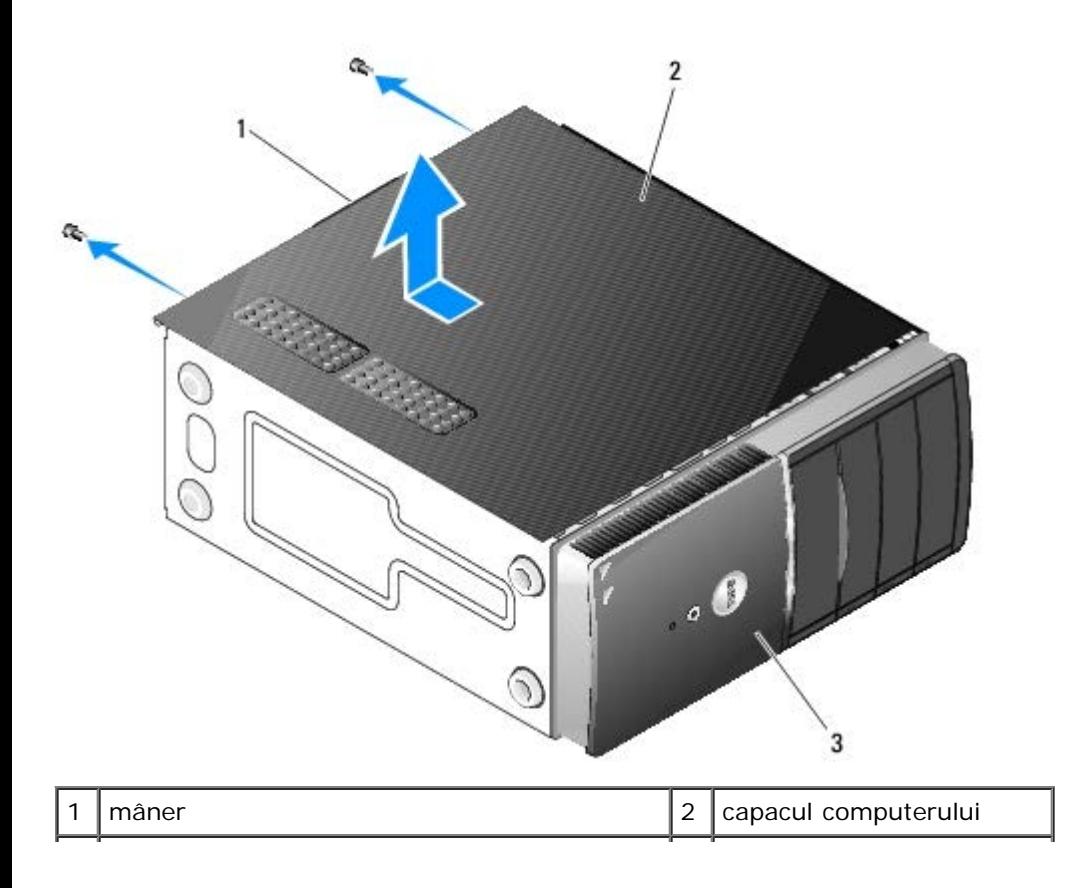

```
partea din faţă a computerului, cadru
```
4. Eliberaţi capacul computerului apucând mânerul şi ridicând în timp ce glisaţi capacul de pe partea din faţă a computerului.

# **Remontarea capacului computerului**

- 1. Asiguraţi-vă că toate cablurile sunt conectate şi amplasate în aşa fel încât să nu vă deranjeze.
- 2. Asiguraţi-vă că în computer nu rămân scule sau piese în plus.
- 3. Asiguraţi-vă că este ataşat cadrul la partea din faţă a computerului (consultaţi [Remontarea cadrului\)](#page-30-1).

**NOTĂ:** Cadrul trebuie instalat înaintea capacului.

- 4. Ţinând capacul uşor înclinat, glisaţi-l înspre partea din faţă a computerului până când clemele de metal din capac cuplează şi se fixează corect de rama consolei alături de cadrul frontal.
- 5. Asiguraţi-vă de aşezarea corectă a capacului.
- 6. Remontaţi şi strângeţi cele două şuruburi care fixează capacul computerului.
- 7. Urmați procedura din [După efectuarea lucrărilor la computerul dvs.](#page-26-0)

[Înapoi la Cuprins](#page-0-0)

## <span id="page-30-0"></span> **Cadrul Manual pentru lucrări de service Dell™ Vostro™ 420/220/220s**

- **•** [Îndepărtarea cadrului](#page-30-2)
- **[Remontarea cadrului](#page-30-1)**
- **ATENŢIONARE: Înainte de a efectua lucrări în interiorul computerului, citiţi instrucţiunile de siguranţă livrate împreună cu computerul. Pentru informaţii suplimentare despre cele mai bune practici privind siguranţa, consultaţi Pagina de start pentru conformitatea cu reglementările www.dell.com/regulatory\_compliance.**

**ATENŢIONARE: Pentru a vă proteja împotriva şocurilor electrice, deconectaţi întotdeauna computerul de la priza electrică înainte de a îndepărta capacul.**

**NOTIFICARE:** Procedura pentru scoaterea şi remontarea cadrului este identică pentru computerele Vostro 420, Vostro 220 şi Vostro 220s; ilustraţiile sunt prezentate cu titlu de exemplu şi este posibil să nu reprezinte cu exactitate computerul dvs.

# <span id="page-30-2"></span>**Îndepărtarea cadrului**

- 1. Urmați procedurile din [Înainte de efectuarea lucrărilor la computerul dvs.](#page-20-1).
- 2. Îndepărtați capacul computerului (consultați Îndepărtarea capacului computerului).
- 3. Păstrând computerul aşezat pe laterală, ridicaţi uşor în sus clemele pentru a elibera marginea cadrului din carcasă.
- 4. Îndepărtaţi cadrul de computer prin rotire pentru a desprinde din carcasă cârligele de pe marginea opusă a cadrului.

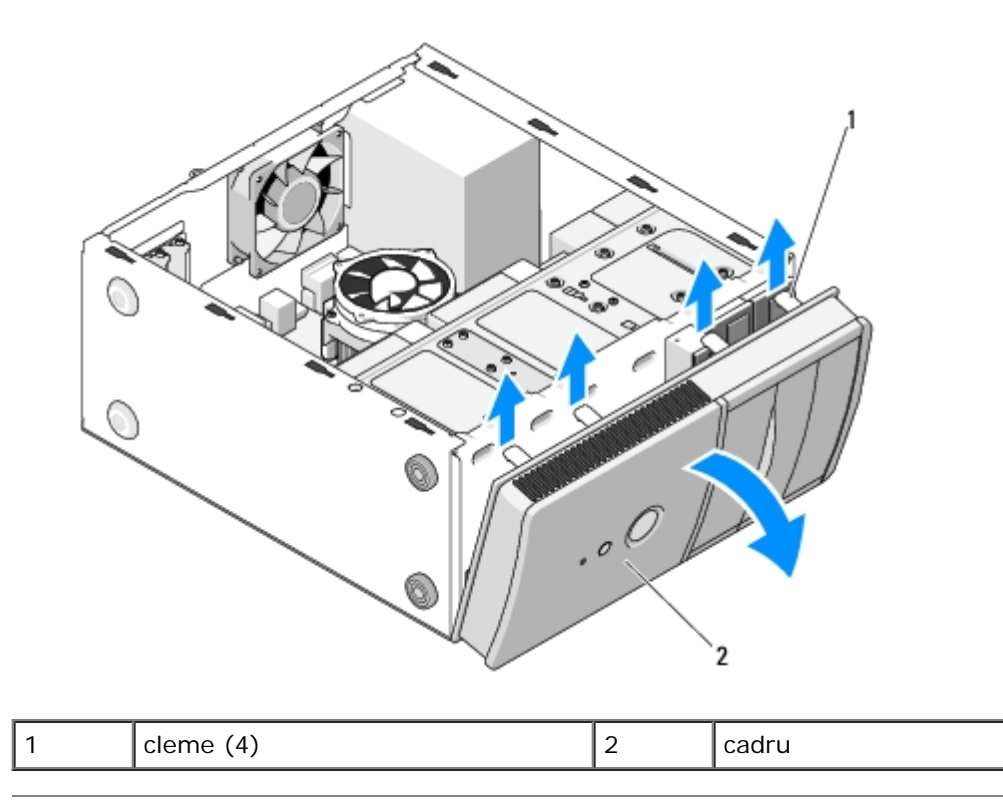

# <span id="page-30-1"></span>**Remontarea cadrului**

- 1. Păstrând computerul aşezat pe laterală, aliniaţi şi introduceţi cârligele cadrului în fantele situate de-a lungul uneia din marginile părţii frontale a computerului.
- 2. Rotiţi cadrul spre computer până când clemele se fixează la locul lor pe marginea opusă a părţii frontale a computerului.

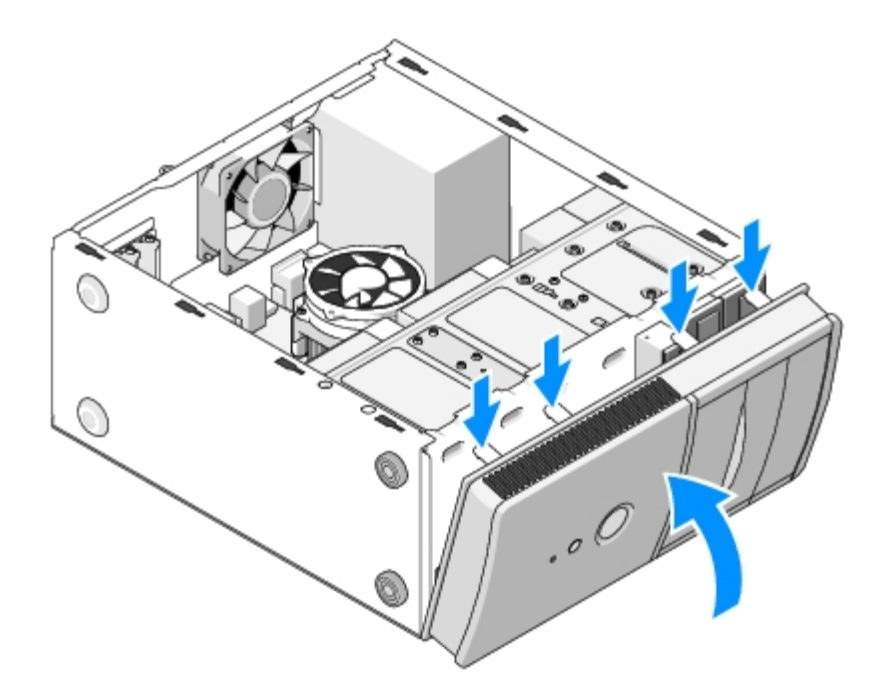

3. Efectuați pașii din procedură [După efectuarea lucrărilor la computerul dvs.](#page-26-0).

[Înapoi la Cuprins](#page-0-0)

## **Consola suport Manual pentru lucrări de service Dell™ Vostro™ 420/220/220s**

- **•** Îndepărtarea consolei suport
- *<u>Inlocuirea consolei suport</u>*

**ATENŢIONARE: Înainte de a efectua lucrări în interiorul computerului, citiţi instrucţiunile de siguranţă livrate împreună cu computerul. Pentru informaţii suplimentare despre cele mai bune practici privind siguranţa, consultaţi Pagina de start pentru conformitatea cu reglementările www.dell.com/regulatory\_compliance.**

**ATENŢIONARE: Pentru a vă proteja împotriva şocurilor electrice, deconectaţi întotdeauna computerul de la priza electrică înainte de a îndepărta capacul.**

# **Îndepărtarea consolei suport**

- **NOTĂ:** Doar computerul Vostro 220s include o consolă suport. Trebuie să îndepărtați suportul înainte de a putea scoate sau înlocui mare parte din componentele computerului.
	- 1. Urmați procedurile din [Înainte de efectuarea lucrărilor la computerul dvs.](#page-20-1).
	- 2. Îndepărtați capacul computerului (consultați Îndepărtarea capacului computerului).
	- 3. Îndepărtaţi şurubul care fixează consola suport.
	- 4. Îndepărtaţi prin rotire flanşa de spatele computerului.
	- 5. Desprindeţi toate cablurile fixate în clema din partea de sus a consolei suport.
	- 6. Ridicaţi capătul consolei din partea din spate a computerului.
	- 7. Glisaţi lamelele de la celălalt capăt al consolei afară din sloturile de pe carcasă şi scoateţi consola din computer.

 **Vostro 220s**

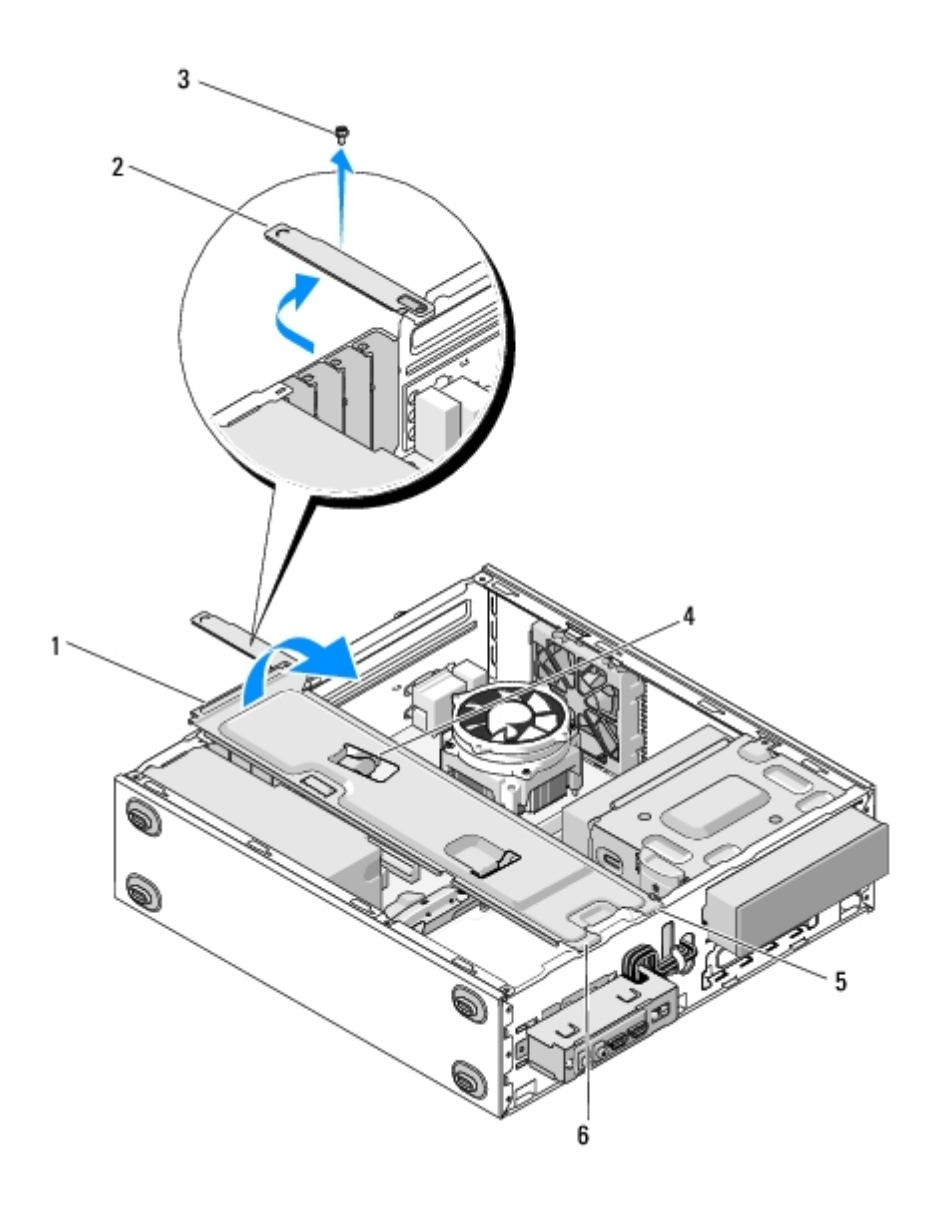

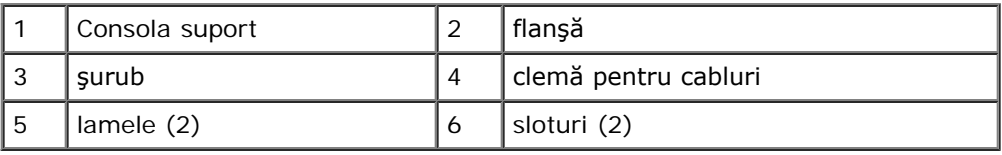

# <span id="page-33-0"></span>**Înlocuirea consolei suport**

- 1. Introduceţi lamelele de la un capăt al suportului în sloturile de pe carcasă, ţinând suportul înclinat.
- 2. Ţinând suportul uşor ridicat, introduceţi toate cablurile necesare în clema pentru fixare.
- 3. Coborâţi celălalt capăt al suportului pentru a fixa lamela rămasă.
- 4. Rotiţi flanşa în poziţia închis, apoi remontaţi şi strângeţi şurubul de fixare.

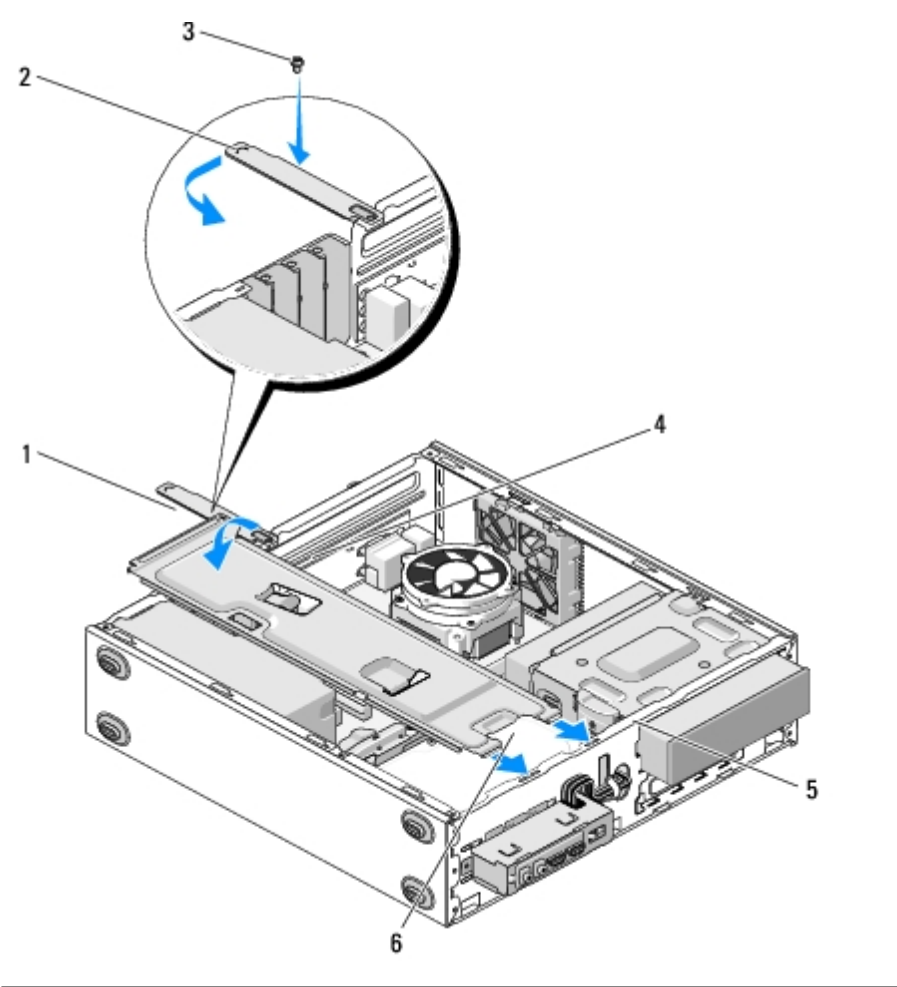

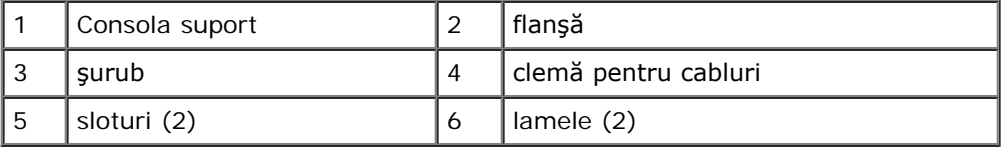

5. Efectuați pașii din procedură **[După efectuarea lucrărilor la computerul dvs.](#page-26-0)**.

[Înapoi la Cuprins](#page-0-0)

# **Carduri PCI şi PCI Express**

**Manual pentru lucrări de service Dell™ Vostro™ 420/220/220s**

- **Înlăturarea unui card PCI sau PCI Express**
- **O** [Instalarea unui card PCI sau PCI Express](#page-36-0)
- [Configurarea computerului dvs. după scoaterea sau instalarea unui card PCI sau PCI Express](#page-37-0)

**ATENŢIONARE: Înainte de a efectua lucrări în interiorul computerului, citiţi instrucţiunile de siguranţă livrate împreună cu computerul. Pentru informaţii suplimentare despre cele mai bune practici privind siguranţa, consultaţi Pagina de start pentru conformitatea cu reglementările www.dell.com/regulatory\_compliance.**

#### **ATENŢIONARE: Pentru a vă proteja împotriva şocurilor electrice, deconectaţi întotdeauna computerul de la priza electrică înainte de a îndepărta capacul.**

NOTIFICARE: Procedura pentru înlăturarea și înlocuirea cardurilor PCI și PCI Express este identică (cu excepția părților semnalate) pentru computerele Vostro 420, Vostro 220 și Vostro 220s; ilustrațiile sunt prezentate doar cu titlu de exemplu şi este posibil să nu reprezinte cu exactitate computerul dvs.

# **Înlăturarea unui card PCI sau PCI Express**

- 1. Urmați procedurile din [Înainte de efectuarea lucrărilor la computerul dvs.](#page-20-1).
- 2. Îndepărtați capacul computerului (consultați *Îndepărtarea capacului computerului*).
- 3. Dacă computerul dvs. este un Vostro 220s, îndepărtați consola suport (consultați <u>Îndepărtarea consolei suport</u>). În caz contrar, treceți la pasul 4.
- 4. Deconectaţi toate cablurile conectate la card.
- 5. Scoateţi şurubul care fixează cardul de panoul din spate al computerului.
- 6. Înlăturaţi cardul din conectorul de card de pe placa de sistem.
	- *Pentru un card PCI*, prindeţi cardul prin colţurile superioare şi trageţi-l uşor din conectorul său.
	- *Pentru un card PCI Express*, îndepărtaţi lamela de fixare de card prin rotire şi apucaţi-l de colţurile de sus, apoi trageţi-l uşor din conectorul său.
- 7. Dacă înlăturați cardul pentru a-l înlocui cu unul nou, treceți la pasul 5 din [Instalarea unui card PCI sau PCI Express.](#page-36-0) În caz contrar, treceți la pasul 8.
- 8. Dacă înlăturaţi permanent cardul, instalaţi o consolă de umplere în deschizătura slotului de card gol din spatele computerului folosind şurubul pe care l-ați scos la pasul 5 pentru a fixa consola de umplere pe carcasă.

**NOTĂ:** Instalarea consolelor de umplere peste deschiderile sloturilor de card goale este necesară pentru a menține certificarea FCC a computerului. De asemenea aceste console nu lasă praful și impuritățile să intre în computer.

- 9. Pentru Vostro 220s, remontați consola suport (consultați [Înlocuirea consolei suport\)](#page-33-0).
- 10. Urmați procedura din [După efectuarea lucrărilor la computerul dvs.](#page-26-0).
- 11. Eliminaţi driverul cardului din sistemul de operare. Consultaţi documentaţia care însoţea cardul pentru instrucţiuni privind eliminarea driverului.
- 12. Pentru a încheia procedura de eliminare, consultați [Configurarea computerului dvs. după scoaterea sau instalarea unui](#page-37-0) [card PCI sau PCI Express.](#page-37-0)
## <span id="page-36-0"></span>**Instalarea unui card PCI sau PCI Express**

- 1. Urmați procedurile din [Înainte de efectuarea lucrărilor la computerul dvs.](#page-20-0).
- 2. Îndepărtați capacul computerului (consultați Îndepărtarea capacului computerului).
- 3. Dacă înlocuiți un card pe care tocmai l-ați scos la <u>Înlăturarea unui card PCI sau PCI Express</u>, treceți la pasul 5.
- 4. Dacă instalaţi un card nou într-un conector de card de extensie gol:
	- a. Pentru Vostro 220s, îndepărtați consola suport (consultați *îndepărtarea consolei suport*).
	- b. Scoateţi şurubul care fixează consola de umplere a acelui slot de partea din spate a computerului. Păstraţi şurubul pentru a-l folosi la instalarea cardului şi păstraţi consola de umplere pentru eventuale utilizări viitoare.
- 5. Pregătiţi cardul pentru instalare.

Consultaţi documentaţia care însoţeşte cardul pentru informaţii despre configurarea cardului, efectuarea conexiunilor interne sau personalizarea acestuia pentru computerul dvs.

#### **ATENŢIONARE: Unele adaptoare de reţea pornesc automat computerul atunci când sunt conectate la o reţea. Pentru a vă proteja împotriva şocurilor electrice, asiguraţi-vă că aţi deconectat computerul de la priza electrică înainte să instalaţi un card.**

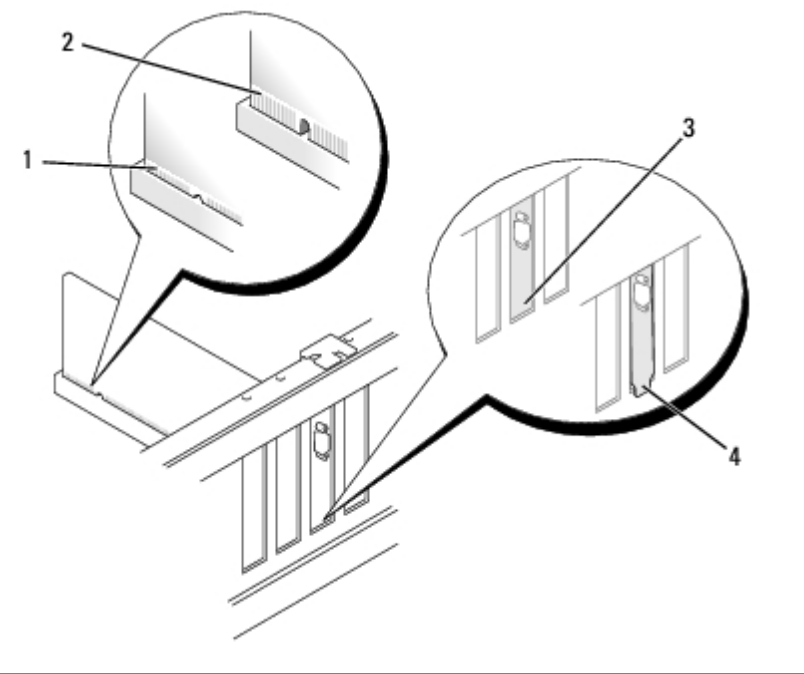

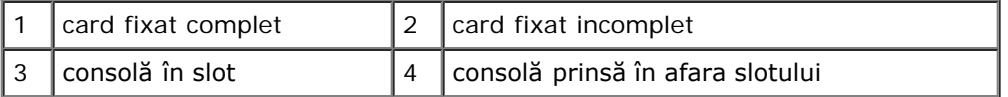

6. Dacă instalaţi cardul PCI Express în conectorul x16, poziţionaţi cardul astfel încât slotul de fixare să fie aliniat cu lamela de fixare.

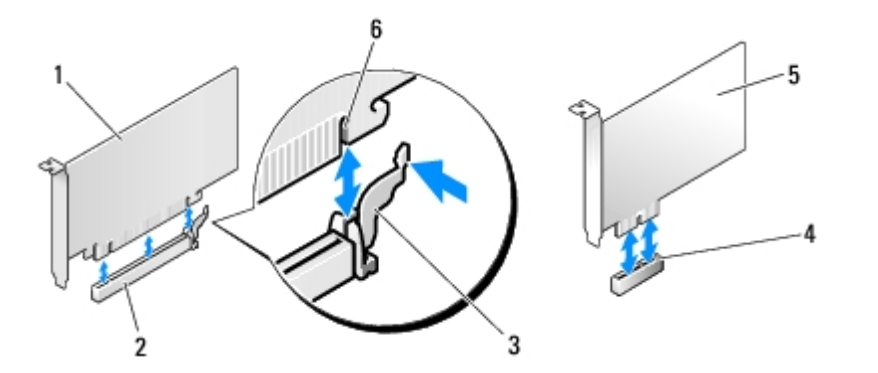

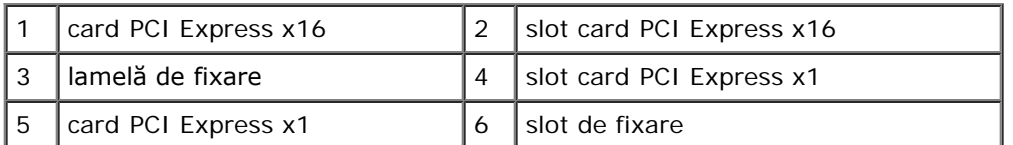

- 7. Plasaţi cardul în conector şi apăsaţi ferm în jos. Asiguraţi-vă de fixarea completă a cardului.
- 8. Remontaţi şi strângeţi şurubul pentru a fixa cardul în slot.
- 9. Conectaţi toate cablurile care trebuiesc ataşate la card.

Consultaţi documentaţia cardului pentru informaţii despre conexiunile cablului cardului.

- **NOTIFICARE:** Nu treceţi cablurile peste carduri sau prin spatele lor, excepţie făcând Vostro 220s, care dispune de o O clemă pentru cabluri în consola suport. Cablurile trecute peste carduri în absenţa unei cleme pentru cabluri pot împiedica închiderea corectă a capacului computerului sau pot deteriora echipamentul.
- 10. Pentru Vostro 220s, remontați consola suport (consultați [Înlocuirea consolei suport\)](#page-33-0).
- 11. Urmați procedura din [După efectuarea lucrărilor la computerul dvs.](#page-26-0)
- 12. Instalaţi toate driverele necesare pentru card conform descrierii din documentaţia cardului.
- 13. Pentru a încheia procedura de instalare, consultați [Configurarea computerului dvs. după scoaterea sau instalarea unui](#page-37-0) [card PCI sau PCI Express.](#page-37-0)

## <span id="page-37-0"></span>**Configurarea computerului dvs. după scoaterea sau instalarea unui card PCI sau PCI Express**

**NOTĂ:** Pentru informaţii despre instalarea driverelor şi a software-ului pentru cardul dvs., consultaţi documentaţia care însoţeşte cardul.

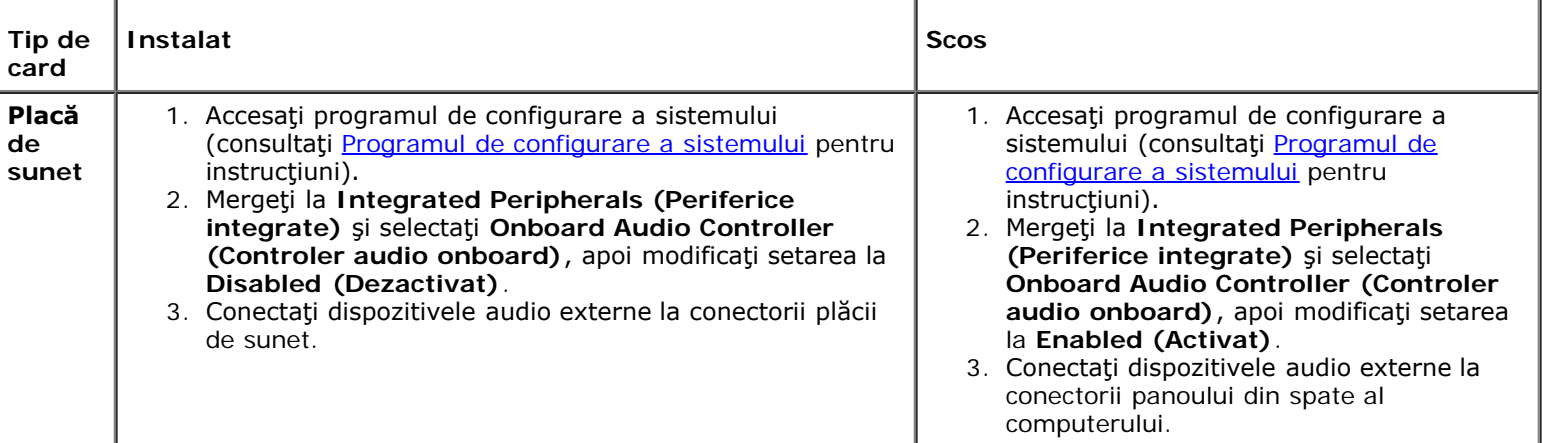

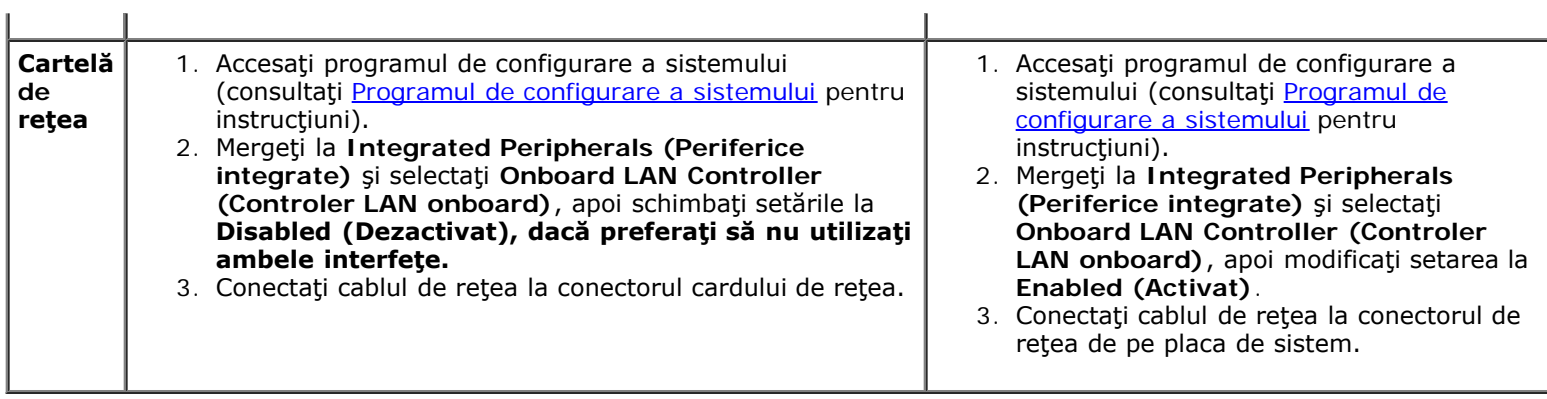

[Înapoi la Cuprins](#page-0-0)

J.

[Înapoi la Cuprins](#page-0-0)

## **Unităţile Manual pentru lucrări de service Dell™ Vostro™ 420/220/220s**

- **Unitățile hard disk**
- cititor de carduri media
- **[Unitatea optică](#page-50-0)**
- $\bullet$  **Îndepărtarea unei plăcute de metal de acoperire a compartimentului de unitate**

**ATENŢIONARE: Înainte de a efectua lucrări în interiorul computerului, citiţi instrucţiunile de siguranţă livrate împreună cu acesta. Pentru informaţii suplimentare despre cele mai bune practici privind siguranţa, consultaţi Pagina de start pentru conformitatea cu reglementările www.dell.com/regulatory\_compliance.**

**A ATENȚIONARE: Pentru a vă proteja împotriva șocurilor electrice, deconectați întotdeauna computerul de la priza electrică înainte de a îndepărta capacul.**

**NOTIFICARE:** Procedura pentru scoaterea şi înlocuirea unităţilor este identică (cu excepţia părţilor semnalate) pentru computerele Vostro 420, Vostro 220 şi Vostro 220s; ilustraţiile sunt prezentate doar cu titlu de exemplu şi este posibil să nu corespundă cu exactitate computerului dvs.

## <span id="page-39-0"></span>**Unităţile hard disk**

**ATENŢIONARE: Înainte de a efectua lucrări în interiorul computerului, citiţi instrucţiunile de siguranţă livrate împreună cu acesta. Pentru informaţii suplimentare despre cele mai bune practici privind siguranţa, consultaţi Pagina de start pentru conformitatea cu reglementările www.dell.com/regulatory\_compliance.**

**ATENŢIONARE: Pentru a vă proteja împotriva şocurilor electrice, deconectaţi întotdeauna computerul de la priza electrică înainte de a îndepărta capacul.**

**NOTIFICARE:** Pentru a evita deteriorarea unităţii, nu o aşezaţi pe o suprafaţă dură. În schimb, aşezaţi unitatea pe o suprafaţă care o va amortiza suficient, precum un material spongios.

**NOTIFICARE:** Dacă înlocuiţi o unitate hard disk care conţine date pe care doriţi să le păstraţi, efectuaţi o copie de siguranță a fișierelor înainte de a îndepărta unitatea.

## <span id="page-39-1"></span>**Înlăturarea unei unităţi hard disk**

- 1. Urmați procedurile din [Înainte de efectuarea lucrărilor la computerul dvs.](#page-20-0).
- 2. Îndepărtați capacul computerului (consultați <u>Îndepărtarea capacului</u> computerului).
- 3. Pentru Vostro 220s, îndepărtați consola suport (consultați Îndepărtarea consolei suport).
- 4. Deconectaţi cablul de alimentare şi cablul de date din spatele unităţii.
- 5. Pentru Vostro 420 şi Vostro 220:
	- a. Scoateţi şuruburile care fixează unitatea hard disk de carcasă.
	- b. Glisaţi unitatea afară din slot prin partea din spate a computerului.

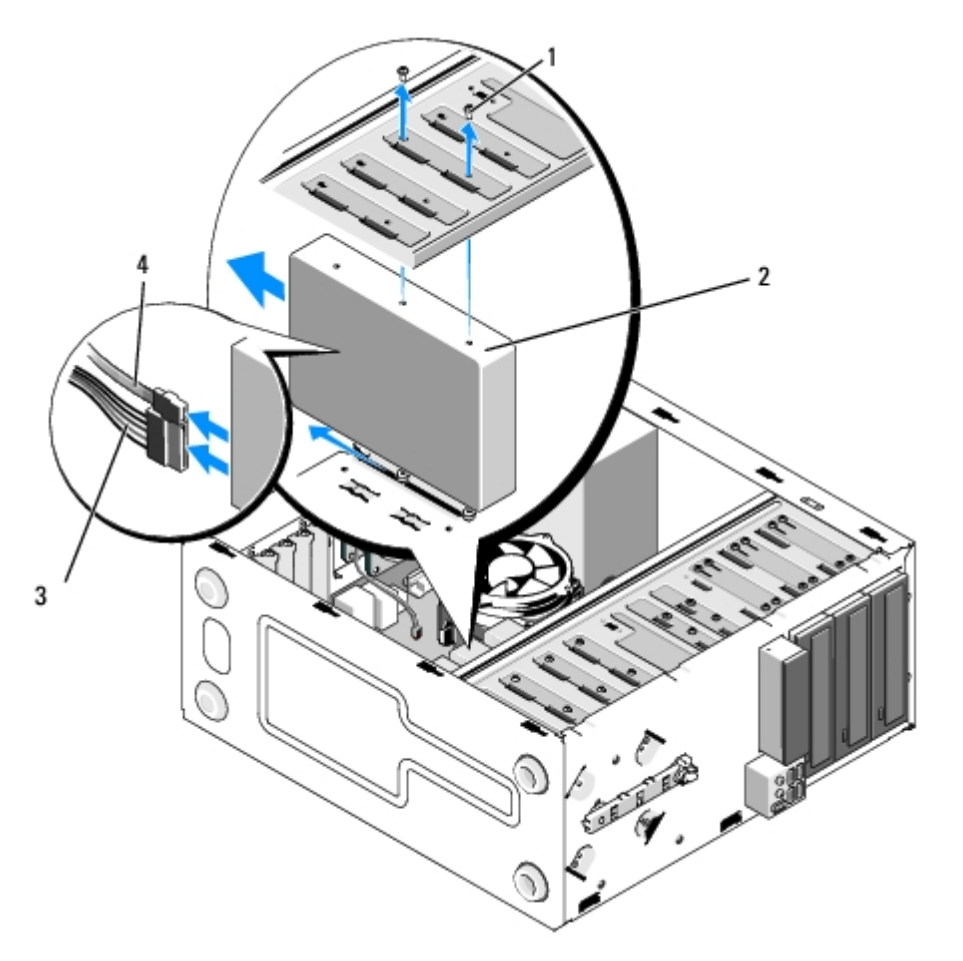

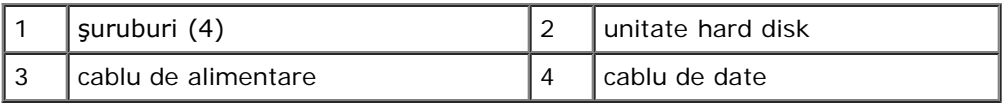

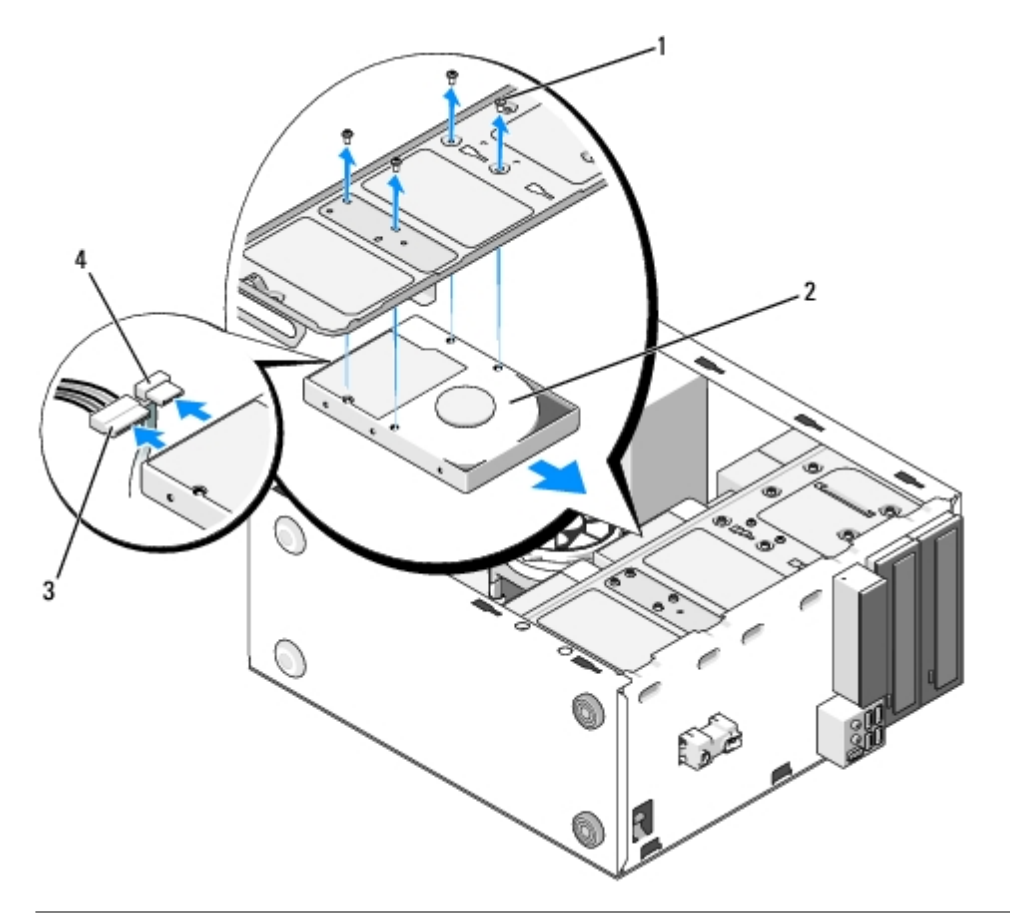

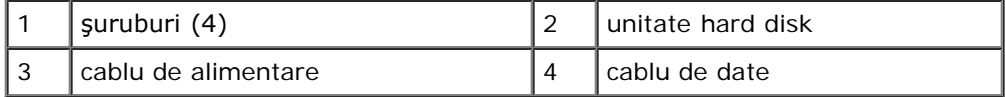

- <span id="page-41-1"></span><span id="page-41-0"></span>6. Pentru Vostro 220s:
	- a. Ţineţi ridicată siguranţa pentru desprinderea unităţii hard disk.
	- b. Glisaţi parţial unitatea afară din compartiment, răsuciţi partea din spate a unităţii în sus până când este perpendiculară pe carcasă şi treceţi şuruburile prin canalele secţionate din carcasă până când puteţi scoate complet unitatea din computer.
	- c. Repetați [pasul a](#page-41-0) și [pasul b](#page-41-1) pentru a doua unitate hard disk, dacă este instalată.

 **Vostro 220s**

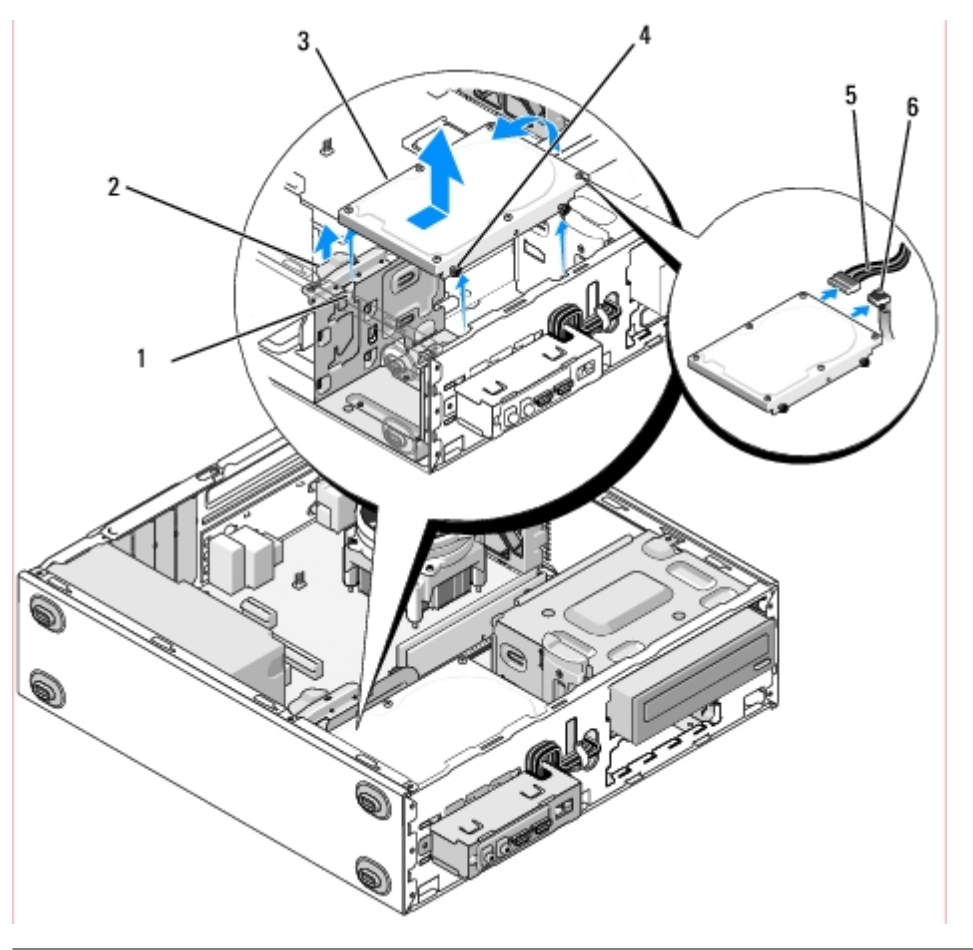

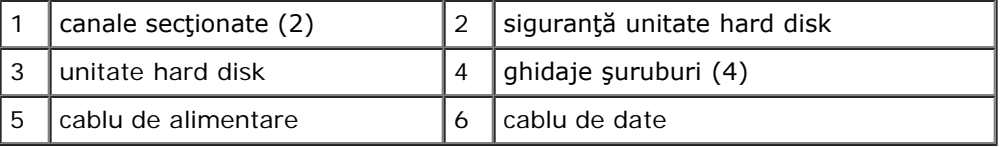

7. *Dacă instalaţi o unitate pentru a înlocui o alta*, treceţi direct la [pasul 3](#page-42-0) în [Înlocuirea sau adăugarea unei unităţi hard](#page-42-1) [disk.](#page-42-1)

*Dacă înlăturaţi unitatea definitiv, iar compartimentul va rămâne gol*, treceţi la [pasul 8.](#page-42-2)

- <span id="page-42-2"></span>8. Deconectați cablul de date de la placa de sistem (consultați [Componentele plăcii de sistem\)](#page-23-0) și scoateți cablul din computer.
- 9. Urmați procedura din [După efectuarea lucrărilor la computerul dvs.](#page-26-0)
- 10. Când reporniţi computerul, verificaţi informaţia de configurare a unităţii în programul de configurare a unităţii:
	- a. Accesați programul de configurare a sistemului (consultați [Programul de configurare a sistemului](#page-85-0) pentru instrucţiuni).
	- b. În secţiunea **Drives (Unităţi)** a programului de configurare a sistemului, la **Drive 0 through 3 (Unităţi de la 0 la 3)**, reglaţi setarea unităţii la configuraţia corectă.

## <span id="page-42-1"></span>**Înlocuirea sau adăugarea unei unităţi hard disk**

- 1. Urmați procedurile din [Înainte de efectuarea lucrărilor la computerul dvs.](#page-20-0).
- 2. Îndepărtați capacul computerului (consultați <u>Îndepărtarea capacului computerului</u>).
- <span id="page-42-0"></span>3. Verificaţi documentaţia unităţii pentru a verifica dacă aceasta este configurată pentru computerul dvs.
- 4. Pentru Vostro 220s:
	- a. Ţineţi ridicată siguranţa pentru desprinderea unităţii hard disk.
	- b. Glisaţi parţial unitatea afară din compartiment, răsuciţi partea din spate a unităţii în sus până când este perpendiculară pe carcasă şi treceţi şuruburile prin canalele secţionate din carcasă până când puteţi scoate complet unitatea din computer.
	- c. Repetați [pasul a](#page-41-0) și [pasul b](#page-41-1) pentru a doua unitate hard disk, dacă este instalată.

### **Vostro 220s**

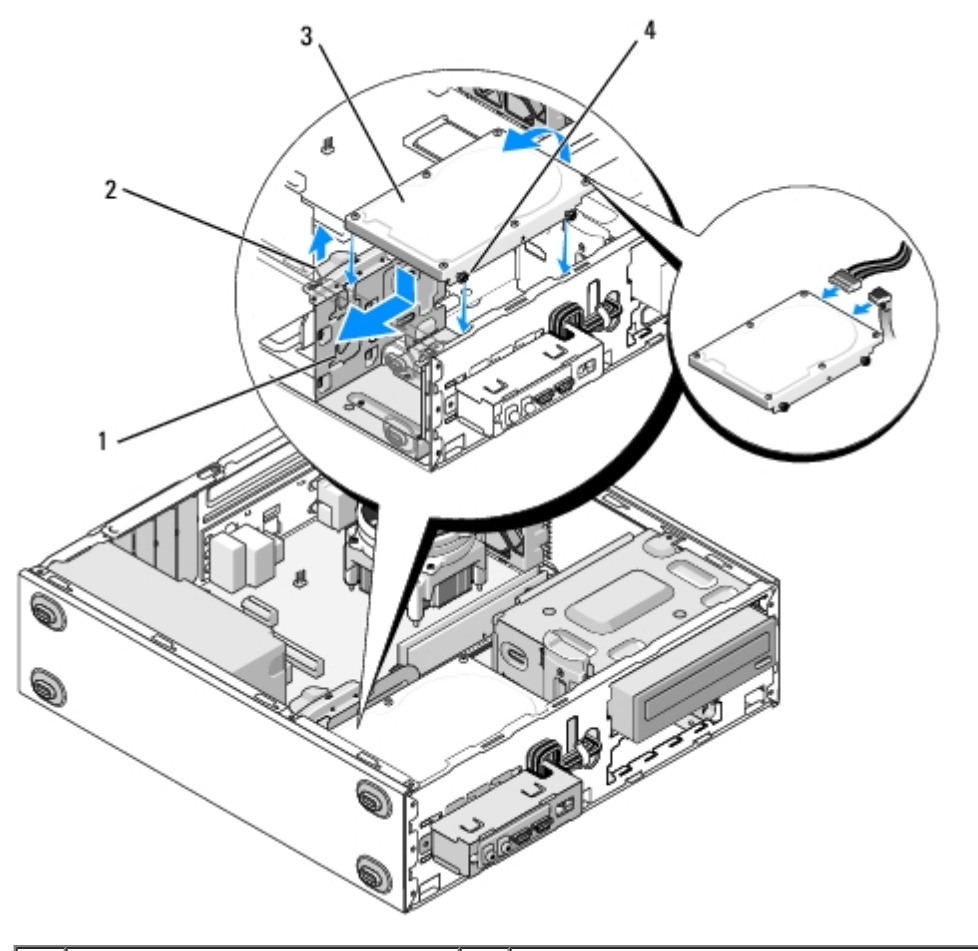

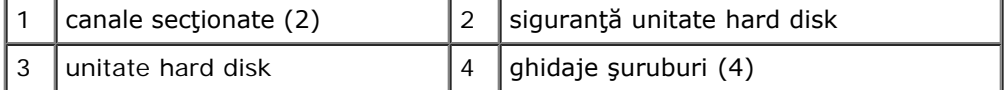

- 5. Pentru Vostro 420 şi Vostro 220:
	- a. Glisaţi unitatea hard disk în compartimentul pentru unitatea hard disk.
	- b. Aliniaţi orificiile din partea laterală a unităţii de hard disk cu orificiile din carcasă şi instalaţi şuruburile pentru a fixa unitatea hard disk în compartimentul său.

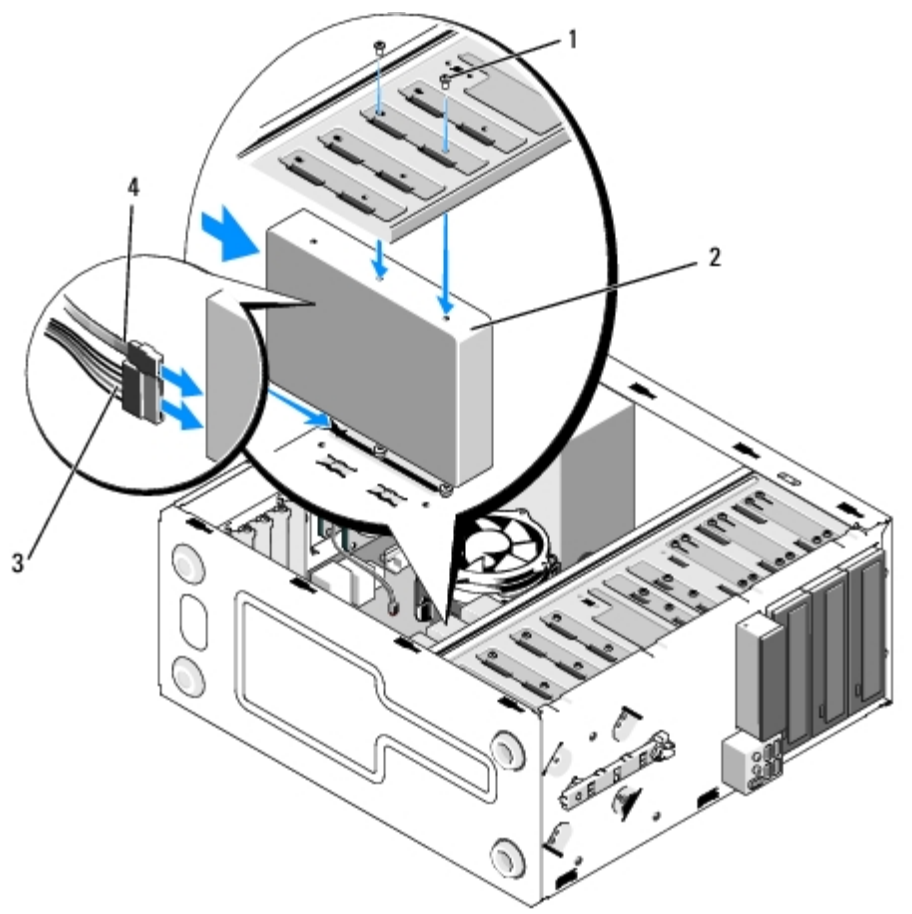

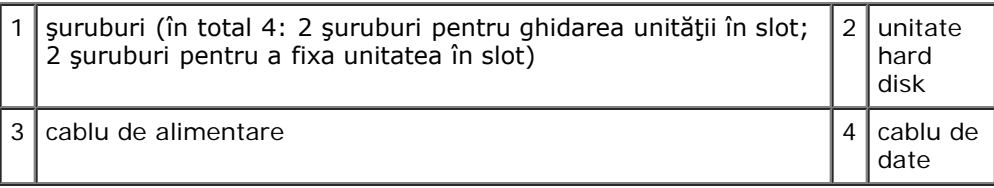

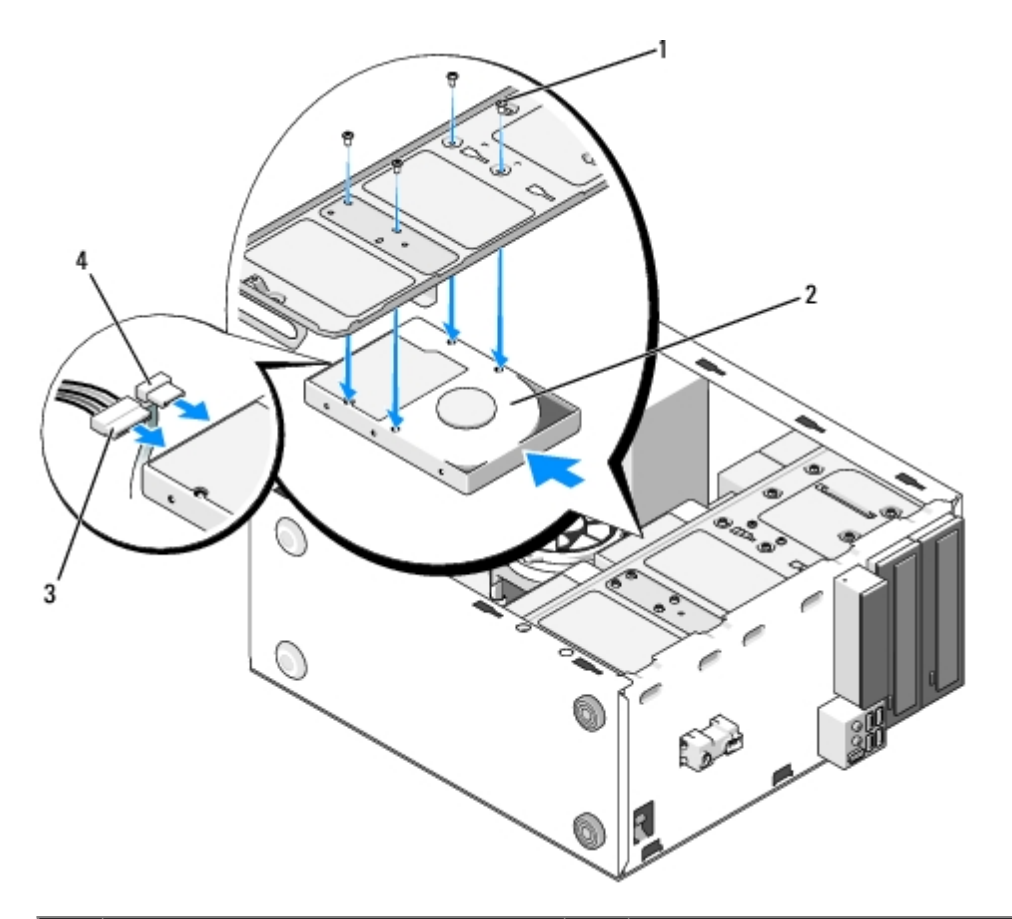

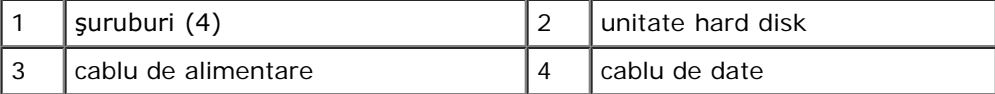

- 6. Conectaţi cablul de date şi pe cel de alimentare la partea din spate a unităţii.
- **NOTIFICARE:** Conectorii sunt "setaţi" pentru introducere corectă; adică, o fantă sau un pin lipsă pe un conector se potriveşte cu o protuberanţă sau un orificiu astupat pe celălalt conector. Aliniaţi corect conectorii cablurilor înainte de a-i introduce pentru a evita deteriorarea lor.
- 7. Asigurați-vă că celălalt capăt al cablului de date este conectat la un conector de interfață marcat "SATA0", "SATA1", "SATA2" sau "SATA3" pe placa de sistem (consultați [Componentele plăcii de sistem](#page-23-0)).
- 8. Verificaţi toate cablurile pentru a vă asigura că acestea sunt conectate corect şi bine fixate.
- 9. Pentru Vostro 220s, remontați consola suport (consultați [Înlocuirea consolei suport\)](#page-33-0).
- 10. Urmați procedura din [După efectuarea lucrărilor la computerul dvs.](#page-26-0)
- 11. Când reporniţi computerul, verificaţi informaţia de configurare a unităţii în programul de configurare a unităţii:
	- a. Accesați programul de configurare a sistemului (consultați [Programul de configurare a sistemului](#page-85-0) pentru instrucţiuni).
	- b. În secţiunea **Drives (Unităţi)** a programului de configurare a sistemului, la **Drive 0 through 3 (Unităţi de la 0 la 3)**, reglaţi setarea unităţii la configuraţia corectă.
- 12. Consultaţi documentaţia care însoţeşte unitatea pentru instrucţiuni asupra instalării oricărui software necesar pentru funcţionarea unităţii.

## <span id="page-45-0"></span>**Cititor de carduri media**

**ATENŢIONARE: Înainte de a efectua lucrări în interiorul computerului, citiţi instrucţiunile de siguranţă livrate împreună cu acesta. Pentru informaţii suplimentare despre cele mai bune practici privind siguranţa, consultaţi Pagina de start pentru conformitatea cu reglementările www.dell.com/regulatory\_compliance.**

**ATENŢIONARE: Pentru a vă proteja împotriva şocurilor electrice, deconectaţi întotdeauna computerul de la priza electrică înainte de a îndepărta capacul.**

## **Înlăturarea unui cititor de carduri media**

- 1. Urmați procedurile din [Înainte de efectuarea lucrărilor la computerul dvs.](#page-20-0).
- 2. Îndepărtați capacul computerului (consultați Îndepărtarea capacului computerului).
- 3. Înlăturați cadrul (consultați <u>[Îndepărtarea cadrului](#page-30-0)</u>).

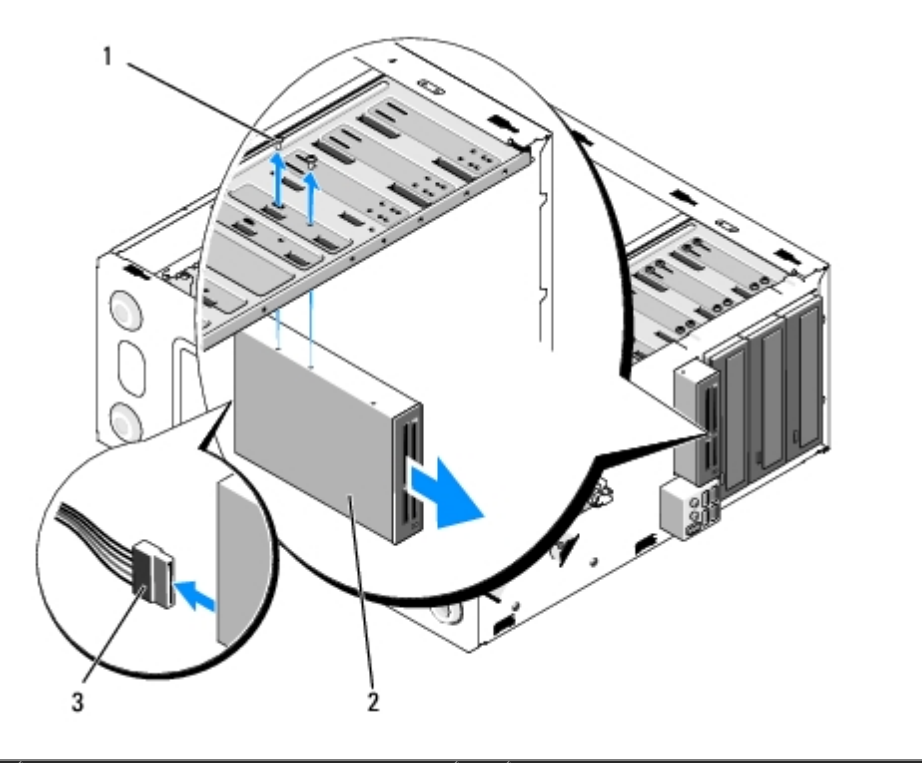

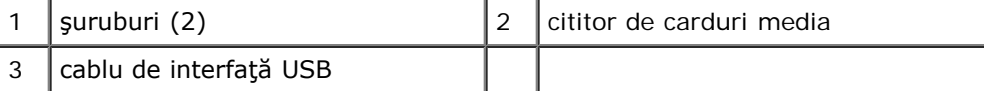

- 4. Deconectaţi cablul USB din spatele cititorului de carduri media.
- 5. *Pentru Vostro 420 şi Vostro 220*, scoateţi cele două şuruburi care fixează dispozitivul de carcasă.

*Pentru Vostro 220s*, ridicaţi siguranţa care fixează atât unitatea optică, cât şi dispozitivul de 3,5 inci în compartimentele lor respective.

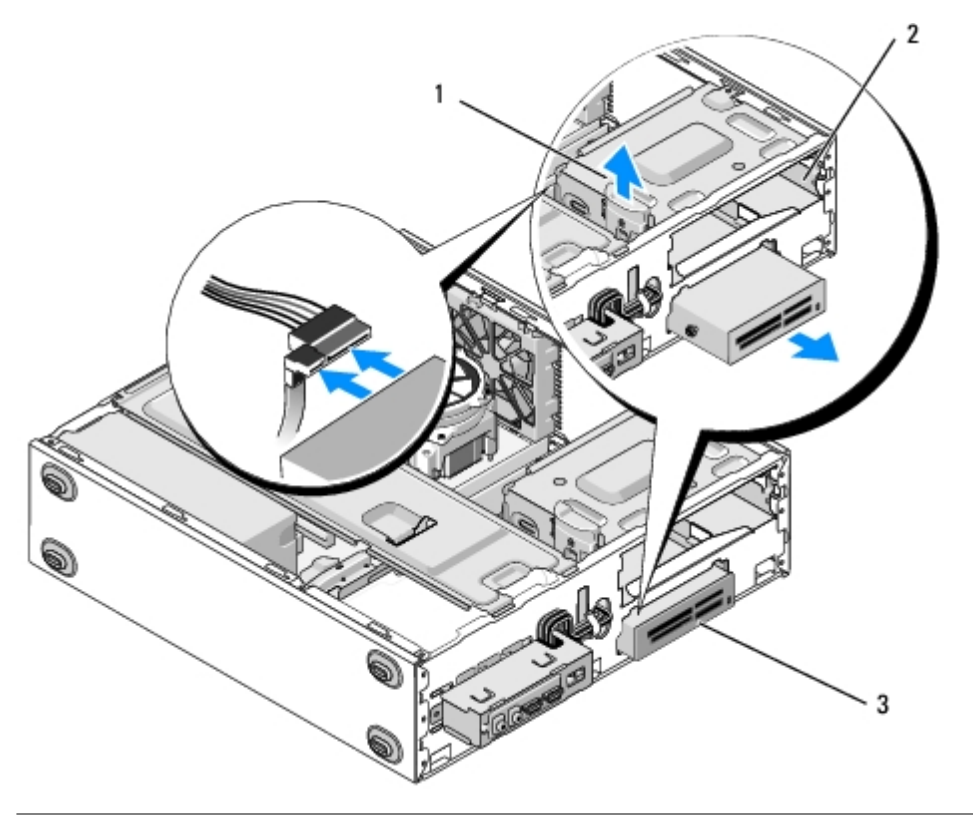

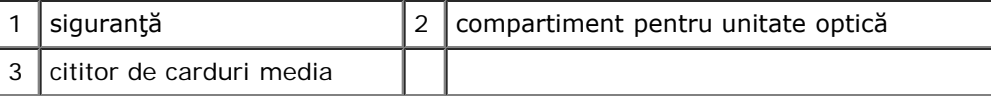

- 6. Glisaţi dispozitivul afară prin partea frontală a computerului.
- 7. [pasul 5](#page-49-0) *Dacă instalaţi o unitate pentru a înlocui o alta*, treceţi direct la [Înlocuirea sau adăugarea unui cititor de carduri](#page-48-0) [media](#page-48-0) în.

*Dacă înlăturaţi definitiv dispozitivul şi compartimentul său va rămâne gol*, treceţi la [pasul 8](#page-47-0).

- <span id="page-47-0"></span>8. Deconectaţi cablul de date de la interfaţa USB (consultaţi [Componentele plăcii de sistem\)](#page-23-0) și scoateţi cablul din computer.
- 9. Instalaţi o inserţie de panou frontal de 3,5 inci în compartimentul gol:
	- a. Ţinând înclinată inserţia de panou frontal, introduceţi un capăt în deschizătura compartimentului.
	- b. Împingeţi celălalt capăt al inserţiei în compartiment până când se fixează la locul său.

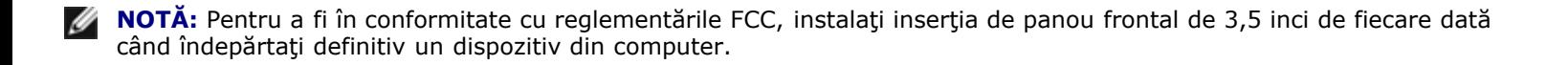

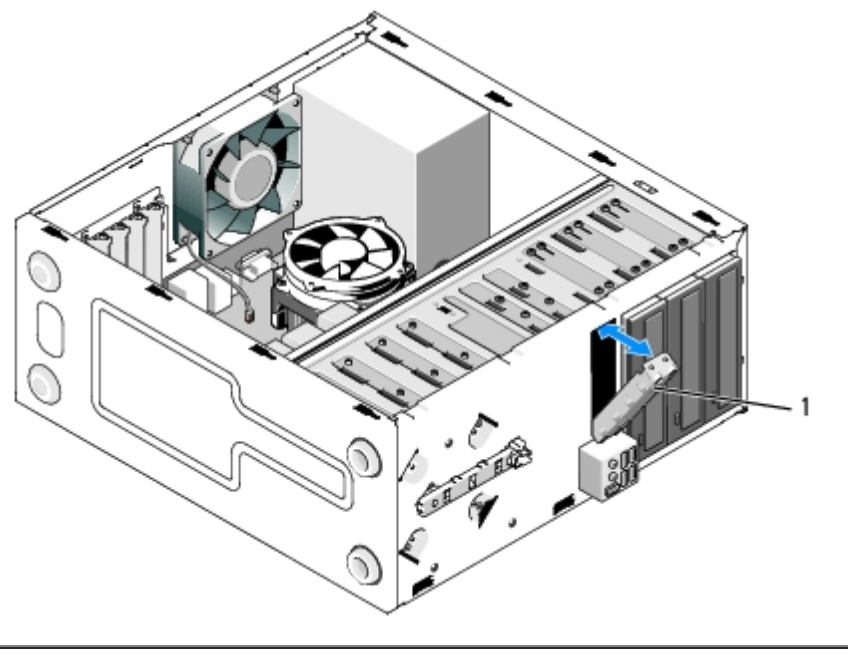

1 | inserție de panou frontal de 3,5 inci

- 10. Pentru Vostro 220s, apăsaţi siguranţa pentru a fixa din nou unitatea optică.
- 11. Instalaţi capacul pentru compartimentul gol pe cadru:
	- a. Din interiorul cadrului, ţinând capacul înclinat, introduceţi lamela de la unul din capetele capacului în fanta de pe capătul corespunzător al deschizăturii cadrului.
	- b. Coborâţi capacul până se fixează corect în deschizătura cadrului.

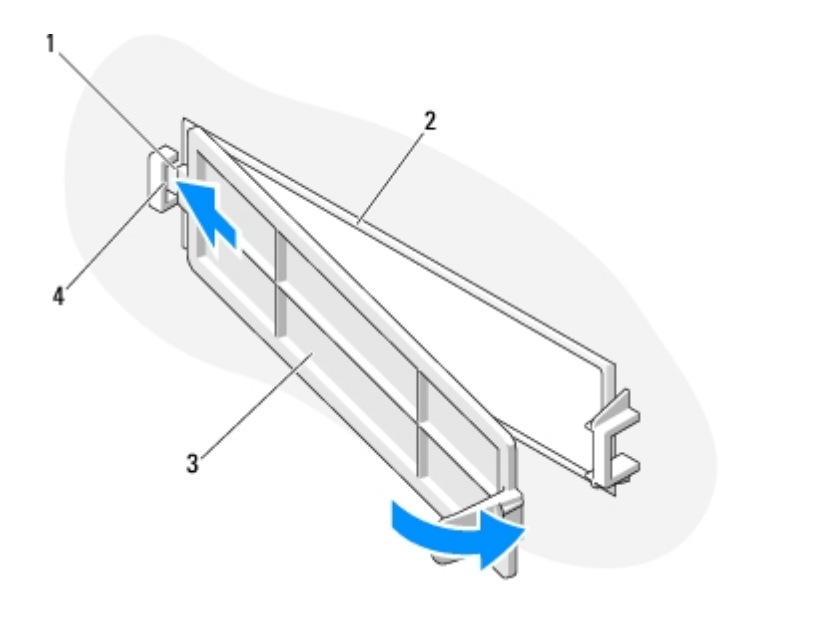

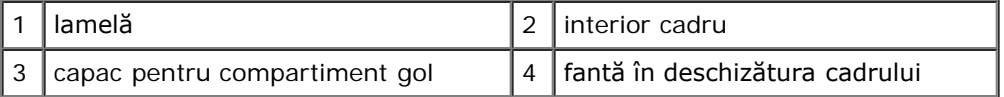

12. Remontați cadrul (consultați [Remontarea cadrului\)](#page-30-1).

- 13. Urmați procedura din [După efectuarea lucrărilor la computerul dvs.](#page-26-0)
- <span id="page-48-0"></span>14. Accesaţi programul de configurare a sistemului (consultaţi [Programul de configurare a sistemului](#page-85-0) pentru instrucţiuni) și actualizaţi setările unităţii.

## **Înlocuirea sau adăugarea unui cititor de carduri media**

- 1. Urmați procedurile din [Înainte de efectuarea lucrărilor la computerul dvs.](#page-20-0).
- 2. Îndepărtați capacul computerului (consultați Îndepărtarea capacului computerului).
- 3. Înlăturați cadrul (consultați <u>[Îndepărtarea cadrului](#page-30-0)</u>).
- 4. Dacă adăugaţi un cititor de carduri media într-un computer care nu a mai avut instalat un dispozitiv în compartimentul de 3,5 inci, mai întâi trebuie să:
	- a. Înlăturați plăcuța detașabilă de metal de pe compartimentul gol de 3.5 inci (consultați <u>Îndepărtarea unei plăcute</u> [de metal de acoperire a compartimentului de unitate\)](#page-53-0).
	- b. *Pentru Vostro 220s*, ridicaţi siguranţa care fixează atât unitatea optică, cât şi dispozitivul de 3,5 inci în compartimentele lor respective.
	- c. Înlăturați capacul compartimentului gol de pe cadru: din interiorul cadrului, apăsați siguranța de pe capac și ridicaţi capacul de pe cadru.

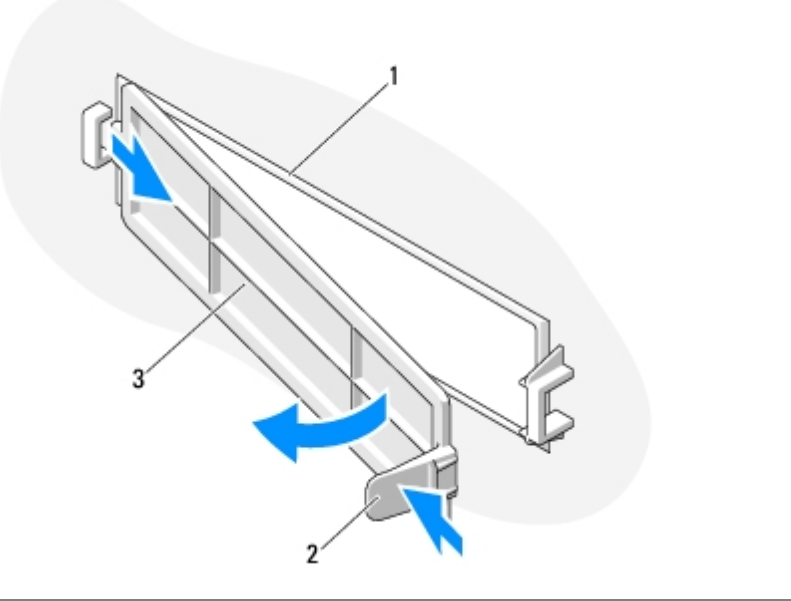

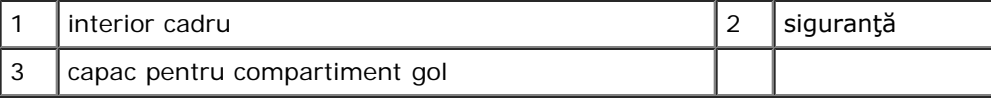

- <span id="page-49-0"></span>5. Despachetaţi cititorul de carduri media.
- 6. Pentru Vostro 220s, instalaţi două şuruburi de fiecare parte a cititorului de carduri media.
- 7. Glisaţi uşor dispozitivul în compartimentul din partea frontală a computerului.
- 8. Pentru Vostro 420 şi Vostro 220:
	- a. Aliniaţi găurile şuruburilor de pe dispozitiv cu gaura şurubului şi cu fanta carcasei.
	- b. Remontaţi şi strângeţi cele două şuruburi pentru a fixa dispozitivul în carcasă.
- 9. Pentru Vostro 220s, împingeţi în jos siguranţa care fixează atât unitatea optică cât şi dispozitivul de 3,5 inci în compartimentele lor respective.
- **NOTĂ:** Instalaţi cititorul de carduri media în compartiment înainte de a conecta cablul de interfaţă USB la partea din Ø spate a dispozitivului.
- 10. Conectaţi cablul de interfaţă USB la partea din spate a dispozitivului.
- **NOTIFICARE:** Conectorii sunt "setaţi" pentru introducere corectă; adică, o fantă sau un pin lipsă pe un conector se potriveşte cu o protuberanţă sau un orificiu astupat pe celălalt conector. Aliniaţi corect conectorii cablurilor înainte de a-i introduce pentru a evita deteriorarea lor.
- 11. Asiguraţi-vă că celălalt capăt al cablului de interfaţă USB este conectat la un conector USB pe placa de sistem. (consultaţi [Componentele plăcii de sistem](#page-23-0)).

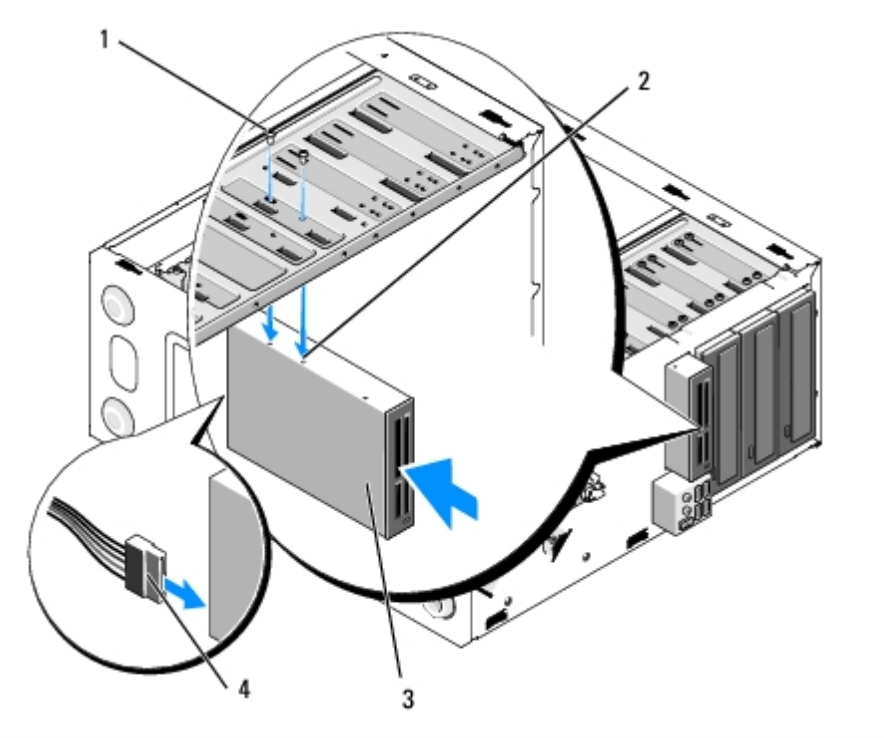

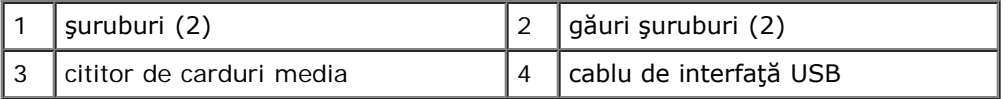

- 12. Remontați cadrul (consultați [Remontarea cadrului\)](#page-30-1).
- 13. Urmați procedura din [După efectuarea lucrărilor la computerul dvs.](#page-26-0)
- 14. Consultaţi documentaţia care însoţeşte unitatea pentru instrucţiuni asupra instalării oricărui software necesar pentru funcţionarea unităţii.
- 15. Accesaţi programul de configurare a sistemului (consultaţi [Programul de configurare a sistemului](#page-85-0) pentru instrucţiuni) și actualizaţi setările unităţii.

## <span id="page-50-0"></span>**Unitatea optică**

**ATENŢIONARE: Înainte de a efectua lucrări în interiorul computerului, citiţi instrucţiunile de siguranţă livrate împreună cu acesta. Pentru informaţii suplimentare despre cele mai bune practici privind siguranţa, consultaţi Pagina de start pentru conformitatea cu reglementările www.dell.com/regulatory\_compliance.**

**ATENŢIONARE: Pentru a vă proteja împotriva şocurilor electrice, deconectaţi întotdeauna computerul de la priza electrică înainte de a îndepărta capacul.**

## **Scoaterea unei unităţi optice**

1. Urmați procedurile din [Înainte de efectuarea lucrărilor la computerul dvs.](#page-20-0).

- 2. Îndepărtați capacul computerului (consultați *Îndepărtarea capacului computerului*).
- 3. Înlăturați cadrul (consultați [Remontarea cadrului\)](#page-30-1).
- 4. Deconectaţi cablul de alimentare şi cablul de date din spatele unităţii.

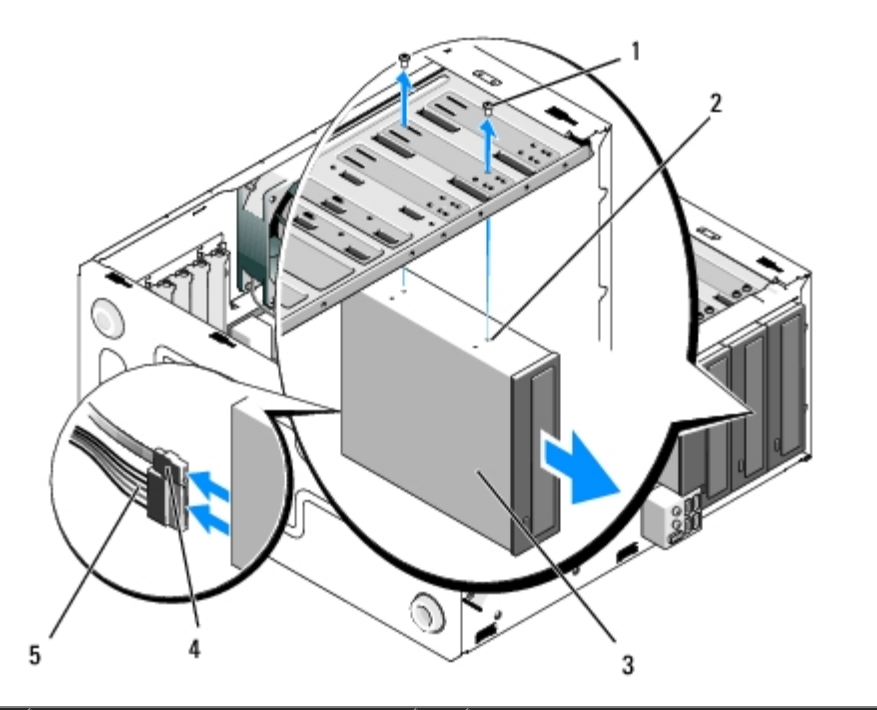

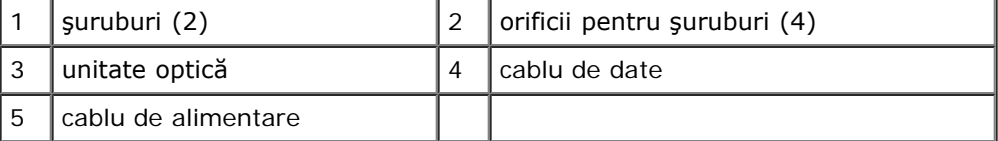

- 5. Pentru Vostro 420 şi Vostro 220, scoateţi cele două şuruburi care fixează unitatea optică de carcasă.
- 6. Glisaţi unitatea optică afară prin partea frontală a computerului.
- 7. *Dacă instalaţi o unitate pentru a o înlocui pe alta*, treceţi la [pasul 5](#page-52-0) în [Înlocuirea sau adăugarea unei unităţi optice](#page-52-1).

*Dacă înlăturaţi unitatea definitiv, iar compartimentul va rămâne gol*, treceţi la [pasul 8.](#page-42-2)

- 8. [Componentele plăcii de sistem](#page-23-0) Deconectați cablul de date de la placa de sistem (consultați) și scoateți cablul din computer.
- 9. Pentru Vostro 420 şi Vostro 220, folosiţi două şuruburi pentru a ataşa o inserţie de panou frontal de 5,25 inci în partea din faţă a compartimentului gol.

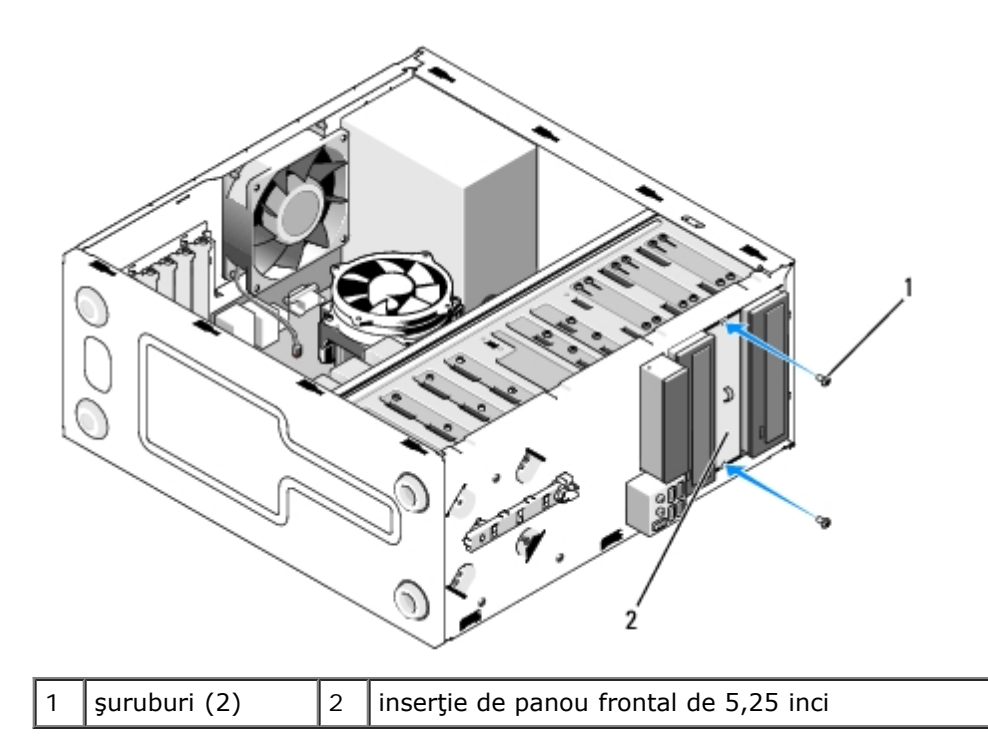

- **NOTĂ:** Pentru a fi în conformitate cu reglementările FCC, instalaţi inserţia de panou frontal de 5,25 inci de fiecare dată când îndepărtaţi definitiv o unitate optică din computer.
- 10. Remontați cadrul (consultați [Remontarea cadrului\)](#page-30-1).
- 11. Urmați procedura din [După efectuarea lucrărilor la computerul dvs.](#page-26-0)
- 12. Accesaţi programul de configurare a sistemului (consultaţi [Programul de configurare a sistemului](#page-85-0) pentru instrucţiuni) și actualizaţi setările unităţii.

## <span id="page-52-1"></span>**Înlocuirea sau adăugarea unei unităţi optice**

- 1. Urmați procedurile din [Înainte de efectuarea lucrărilor la computerul dvs.](#page-20-0).
- 2. Îndepărtați capacul computerului (consultați *Îndepărtarea capacului computerului*).
- 3. Înlăturați cadrul (consultați <u>[Îndepărtarea cadrului](#page-30-0)</u>).
- 4. Dacă adăugaţi o unitate optică într-un compartiment care nu a mai avut niciun dispozitiv instalat în el, îndepărtaţi plăcuța detașabilă (inserția de panou frontal) de pe compartimentul gol (consultați Îndepărtarea unei plăcuțe de metal [de acoperire a compartimentului de unitate](#page-53-0)).
- <span id="page-52-0"></span>5. Despachetaţi noua unitate.
- 6. Glisaţi uşor dispozitivul optic în compartimentul din partea frontală a computerului.
- 7. Pentru Vostro 420 şi Vostro 220:
	- a. Aliniaţi sloturile pentru şuruburi din unitatea optică cu sloturile pentru şuruburi din compartimentul unităţii optice.
	- b. Remontaţi şi strângeţi cele două şuruburi care fixează unitatea optică.
- 8. Conectaţi cablul de alimentare şi cablul de date din spatele unităţii.

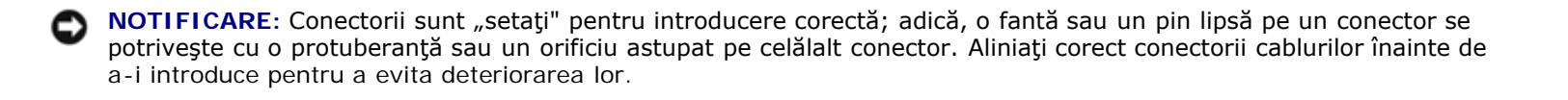

9. Asiguraţi-vă că celălalt capăt al cablului de date este conectat la conectorul SATA4, SATA5 sau SATA6 de pe placa de sistem (consultați [Componentele plăcii de sistem](#page-23-0)).

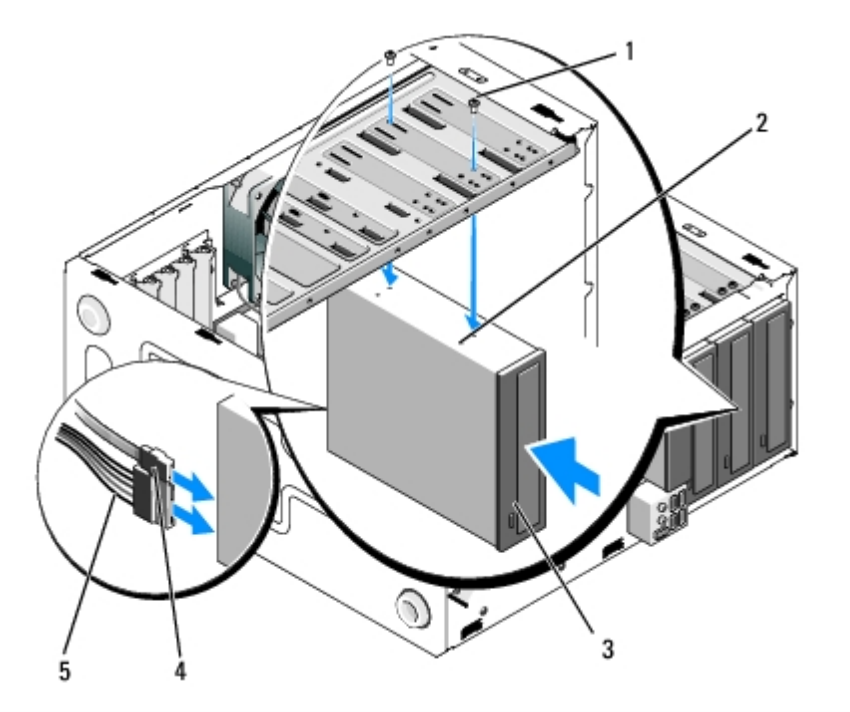

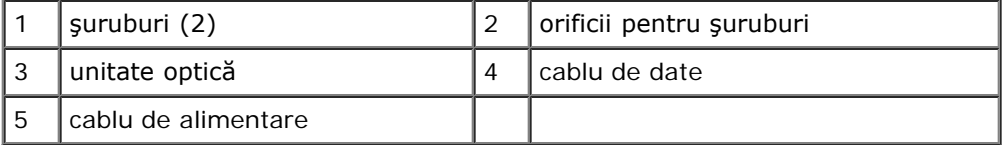

- 10. Remontați cadrul (consultați [Remontarea cadrului\)](#page-30-1).
- 11. Urmați procedura din [După efectuarea lucrărilor la computerul dvs.](#page-26-0).
- 12. Consultaţi documentaţia care însoţeşte unitatea pentru instrucţiuni asupra instalării oricărui software necesar funcţionării unităţii.
- 13. Accesaţi programul de configurare a sistemului (consultaţi [Programul de configurare a sistemului](#page-85-0) pentru instrucţiuni) și actualizaţi setările unităţii.

## <span id="page-53-0"></span>**Îndepărtarea unei plăcuţe de metal de acoperire a compartimentului de unitate**

### **Vostro 420 şi Vostro 220**

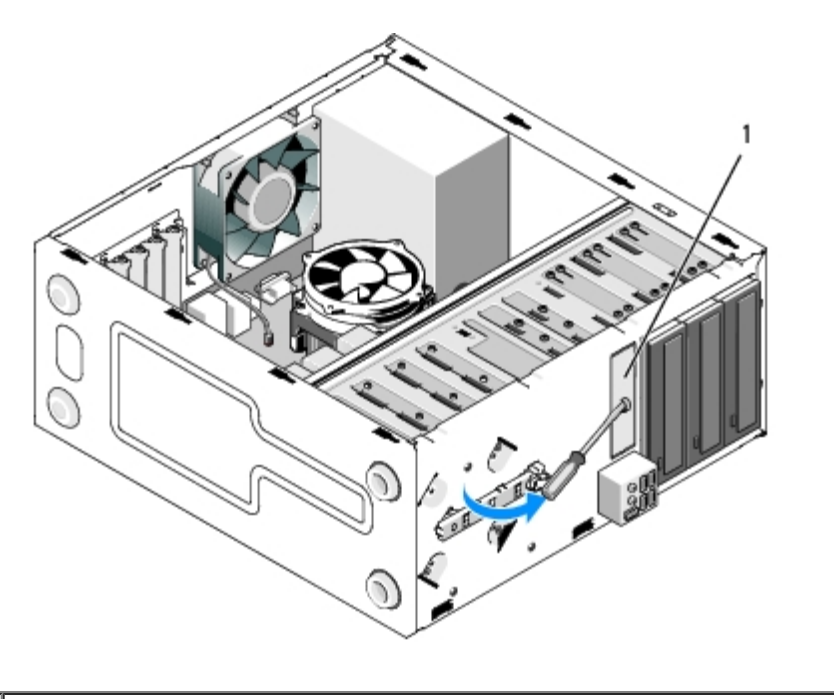

1 | plăcuță de metal detașabilă de 3,5 inci

Pentru a îndepărta o plăcuţă de metal detaşabilă de 3,5 inci, introduceţi vârful unei şurubelniţe Phillips în fanta de pe plăcuţă şi rotiţi şurubelniţa în afară. Astfel aveţi un punct de sprijin pentru a răsuci şi în final a rupe cele două lamele de metal care fixează plăcuţa de carcasă.

**NOTĂ:** După ce aţi scos plăcuţa de metal de 3,5 inci, aruncaţi-o. Nu este concepută pentru a fi refolosită. Dacă vă Ø hotărâţi să îndepărtaţi definitiv un dispozitiv din compartimentul de 3,5 inci, este disponibilă o inserţie de panou frontal pentru acoperirea deschiderii acestui compartiment (după îndepărtarea plăcuţei de metal).

Plăcuțele de metal detașabile pentru compartimentele de unitate de 5,25 inci pot fi refolosite ca inserții de panou frontal pentru a acoperi un compartiment de unitate de 5,25 inci gol . Înainte de a îndepărta o plăcuță de metal pentru un compartiment de unitate optică (compartiment de unitate de 5,25 inci), vedeţi dacă este vorba tot despre o plăcuţă de metal detaşabilă sau dacă este fixată cu două şuruburi. Dacă există, îndepărtaţi cele două şuruburi sau folosiţi şurubelniţa Phillips pentru a desprinde plăcuţa, după caz.

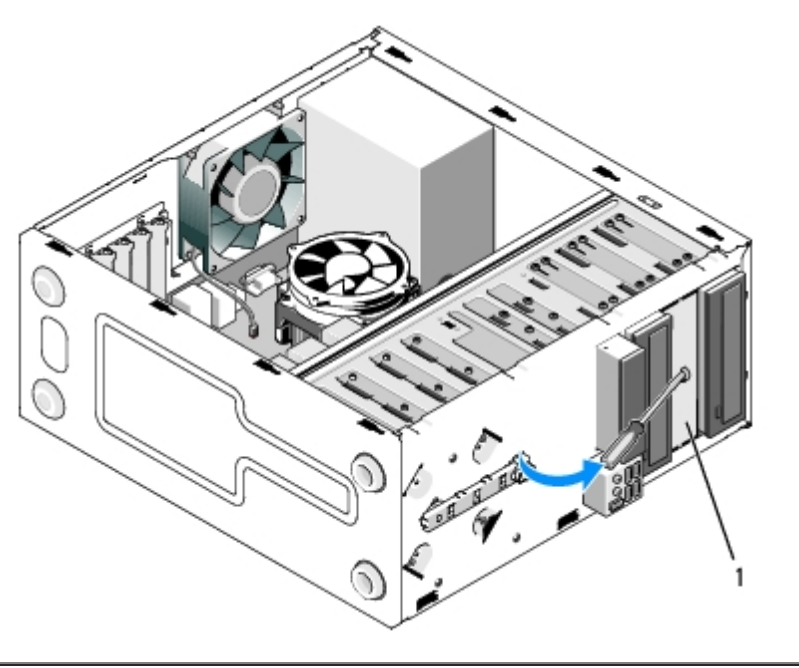

plăcuță metalică de 5,25 inci pentru compartiment (pentru compartimentul de unitate optică gol

**NOTĂ:** Păstraţi plăcuţele metalice de 5,25 inci pentru a fi refolosite în cazul în care vă veţi decide să îndepărtaţi

definitiv o unitate optică. Numai plăcuţele de metal detaşabile pentru compartimentele de unitate optică au orificii pentru şuruburi pentru a fi reutilizate. Un compartiment de unitate optică gol trebuie să fie acoperit cu o plăcuţă metalică (inserţie de panou frontal) pentru a se conforma normelor FCC.

## **Vostro 220s**

Pentru a îndepărta plăcuţa metalică detaşabilă de 3,5 inci, rotiţi în sus pentru a răsucii şi în final a rupe lamelele de metal care fixează plăcuţa de carcasă.

**NOTĂ:** După ce aţi scos plăcuţa de metal de 3,5 inci, aruncaţi-o. Nu este concepută pentru a fi refolosită. Dacă vă Ø hotărâţi să îndepărtaţi definitiv un dispozitiv din compartimentul de 3,5 inci, este disponibilă o inserţie de panou frontal pentru acoperirea deschiderii acestui compartiment (după îndepărtarea plăcuţei de metal).

 **Vostro 220s**

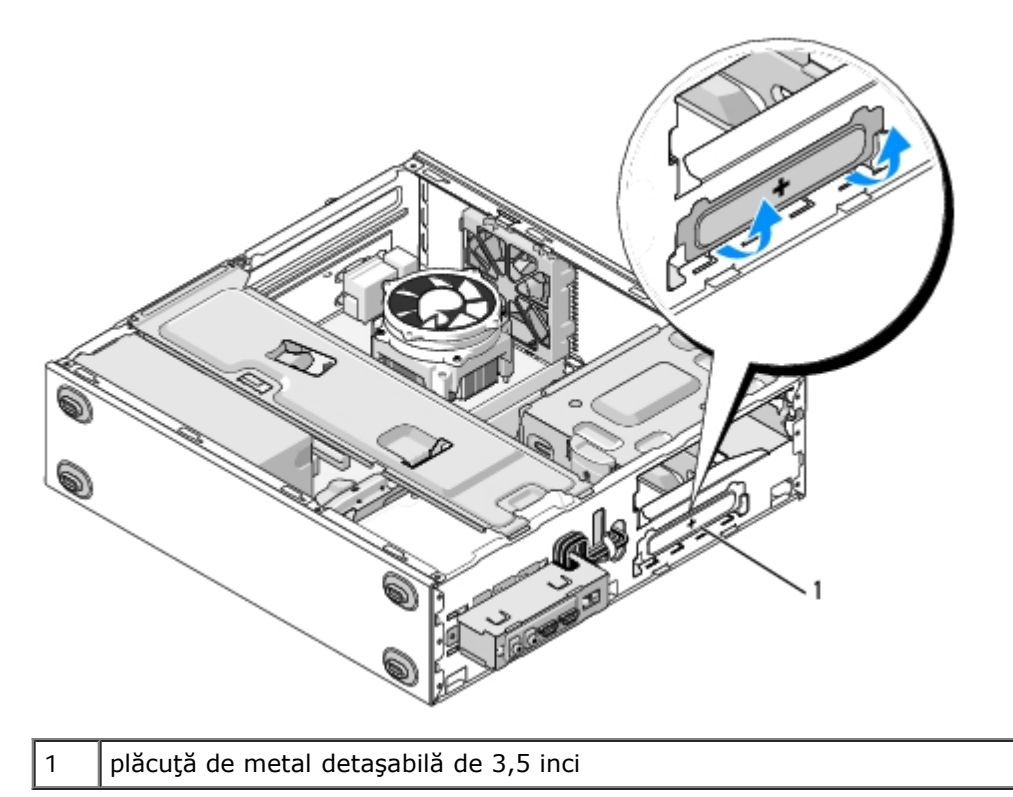

[Înapoi la Cuprins](#page-0-0)

## **Panoul I/O Manual pentru lucrări de service Dell™ Vostro™ 420/220/220s**

- **•** [Îndepărtarea panoului I/O](#page-56-0)
- **•** [Îndepărtarea panoului I/O](#page-57-0)
	- **ATENŢIONARE: Înainte de a efectua lucrări în interiorul computerului, citiţi instrucţiunile de siguranţă livrate împreună cu computerul. Pentru informaţii suplimentare despre cele mai bune practici privind siguranţa, consultaţi Pagina de start pentru conformitatea cu reglementările www.dell.com/regulatory\_compliance.**
- **A ATENȚIONARE: Pentru a vă proteja împotriva șocurilor electrice, deconectați întotdeauna computerul de la priza electrică înainte de a îndepărta capacul.**
- **NOTIFICARE:** Procedura pentru îndepărtarea și înlocuirea panoului I/O este identică (cu excepția părților semnalate) pentru computerele Vostro 420, Vostro 220 și Vostro 220s; ilustrațiile prezentate sunt doar cu titlu de exemplu și este posibil ca acestea să nu reprezinte cu exactitate computerul dvs.

# <span id="page-56-0"></span>**Îndepărtarea panoului I/O**

- Ø **NOTĂ:** Reţineţi amplasarea cablurilor pe măsură ce le scoateţi astfel încât să le puteţi reamplasa corect atunci când instalaţi noul panou I/O.
	- 1. Urmați procedurile din [Înainte de efectuarea lucrărilor la computerul dvs.](#page-20-0).
	- 2. Îndepărtați capacul computerului (consultați Îndepărtarea capacului computerului).
	- 3. Îndepărtați cadrul (consultați *[Îndepărtarea cadrului](#page-30-0)*).
	- 4. Deconectați cablurile panoului I/O de la placa de sistem.
	- 5. Pentru Vostro 220s:
		- a. Îndepărtați consola suport a carcasei (consultați Îndepărtarea consolei suport).
		- b. Îndepărtați toate hard diskurile din compartimentul de hard disk (consultați Înlăturarea unei unități hard disk).
	- 6. Desprindeţi cablurile din clema(ele) de metal, dacă există, ce fixează cablurile pe interiorul carcasei.
	- 7. Îndepărtaţi şurubul care fixează panoul I/O pe panoul frontal.
- **NOTIFICARE:** Atunci când glisaţi panoul I/O din computer, treceţi cu grijă cablurile prin compartimente, orificii şi prin deschizătura panoului frontal pentru a evita deteriorarea conectorilor de cabluri şi a clemei(lor) de dirijare a cablurilor (dacă există).
- 8. Îndepărtați panoul I/O de computer pe măsură ce treceți cablurile prin compartimente, orificii și prin deschizătura panoului frontal.

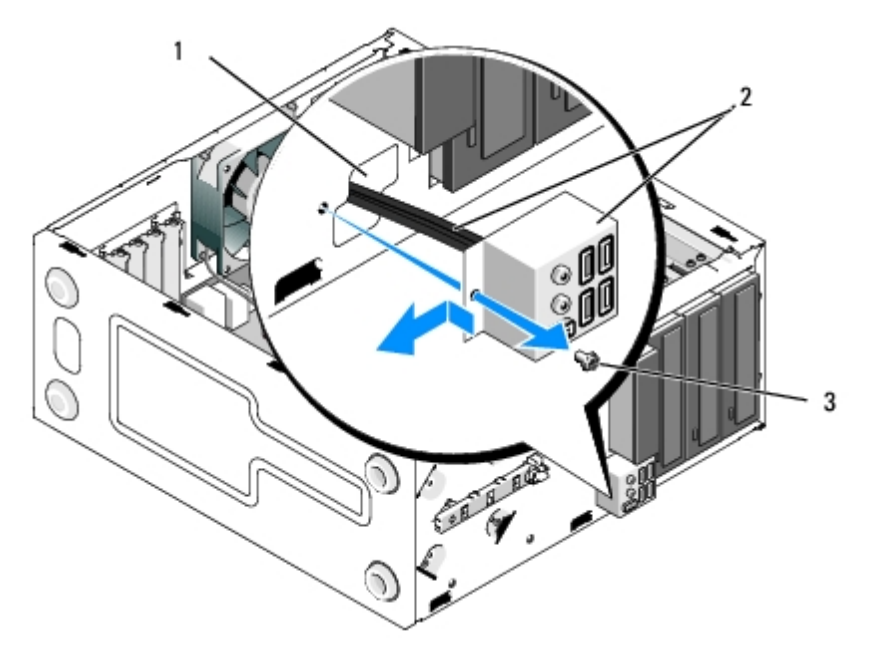

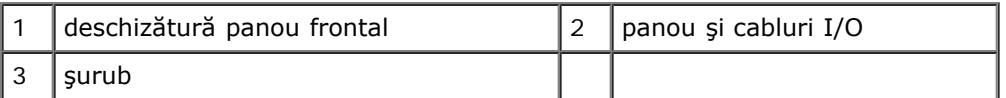

### **Vostro 220s**

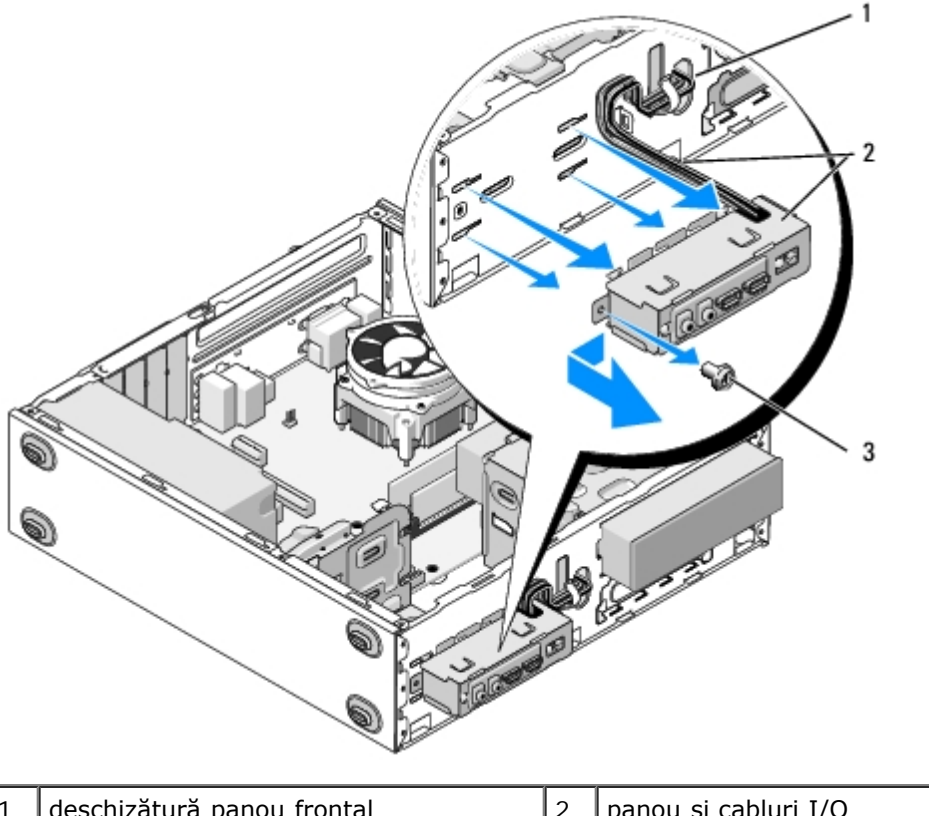

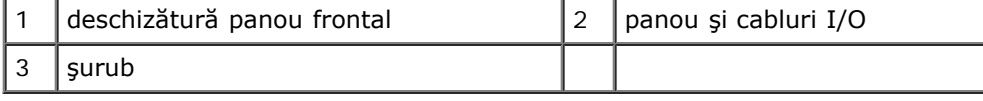

# <span id="page-57-0"></span>**Îndepărtarea panoului I/O**

0 **NOTIFICARE:** Aveţi grijă să nu deterioraţi conectorii de cabluri şi clemele de dirijare a cablurilor (dacă există) atunci când introduceţi panoul I/O în computer.

- 1. Dirijaţi cablurile panoului I/O în carcasă prin deschizătura panoului I/O şi treceţi-le prin diferitele orificii şi compartimente.
- 2. Introduceţi cablurile panoului I/O în clema(ele) pentru cabluri (dacă există).
- 3. Remontaţi şi strângeţi şurubul care fixează panoul I/O.
- 4. Reconectați cablurile la placa de sistem (consultați [Componentele plăcii de sistem](#page-23-0)).
- <span id="page-58-0"></span>5. Pentru Vostro 220s:
	- a. Remontați consola suport a carcasei (consultați [Înlocuirea consolei suport](#page-33-0)).
	- b. Remontați în compartimentul pentru hard disk toate hard diskurile (consultați [Înlocuirea sau adăugarea unei](#page-42-1) unități hard disk) pe care le-ați îndepărtat în [pasul 5](#page-58-0) din [Îndepărtarea panoului I/O](#page-56-0).
- 6. Urmați procedura din [După efectuarea lucrărilor la computerul dvs.](#page-26-0)

[Înapoi la Cuprins](#page-0-0)

### **Ventilator Manual pentru lucrări de service Dell™ Vostro™ 420/220/220s**

- **•** Îndepărtarea ventilatorului carcasei
- *O* Înlocuirea ventilatorului carcasei
	- **ATENŢIONARE: Înainte de a efectua lucrări în interiorul computerului, citiţi instrucţiunile de siguranţă livrate împreună cu computerul. Pentru informaţii suplimentare despre cele mai bune practici privind siguranţa, consultaţi Pagina de start pentru conformitatea cu reglementările www.dell.com/regulatory\_compliance.**
- **A ATENȚIONARE: Pentru a evita posibilitatea unui șoc electric, a rănirii cauzate de lamele ventilatorului aflate în mişcare sau a altor accidentări neaşteptate, deconectaţi întotdeauna computerul de la priza electrică înainte de a deschide capacul.**

NOTIFICARE: Procedura pentru îndepărtarea și înlocuirea ventilatorului carcasei este identică (cu excepția părților semnalate) pentru computerele Vostro 420, Vostro 220 și Vostro 220s; ilustrațiile sunt prezentate cu titlu de exemplu și este posibil ca ele să nu reprezinte cu exactitate computerul dvs.

# **Îndepărtarea ventilatorului carcasei**

- 1. Urmați procedurile din [Înainte de efectuarea lucrărilor la computerul dvs.](#page-20-0).
- 2. Îndepărtați capacul computerului (consultați Îndepărtarea capacului computerului).
- 3. Deconectaţi cablul ventilatorului carcasei de la placa de sistem.
- 4. Scoateţi cele patru şuruburi care fixează ventilatorul de carcasă, menţinându-l la locul său.
- 5. Pentru Vostro 220s, glisaţi ventilatorul spre partea din faţă a computerului pentru a-l desprinde din carcasă.
- 6. Deplasaţi ventilatorul spre centrul computerului şi ridicaţi-l din carcasă.

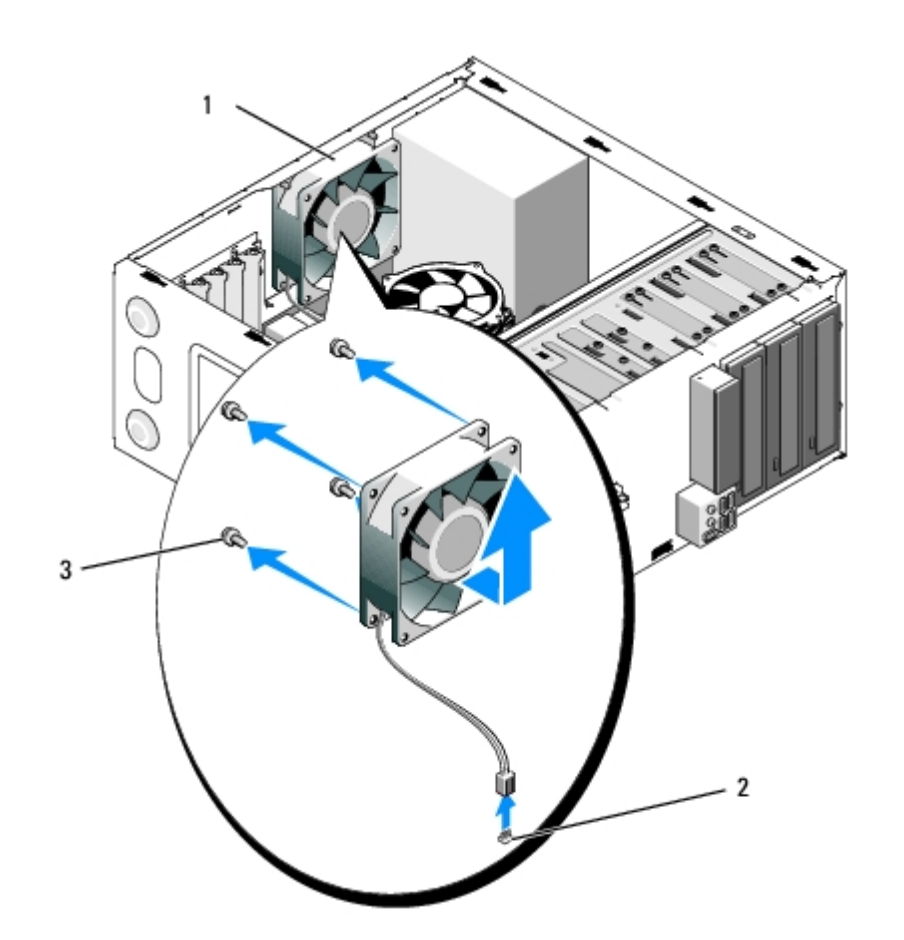

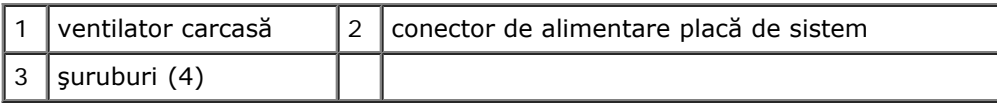

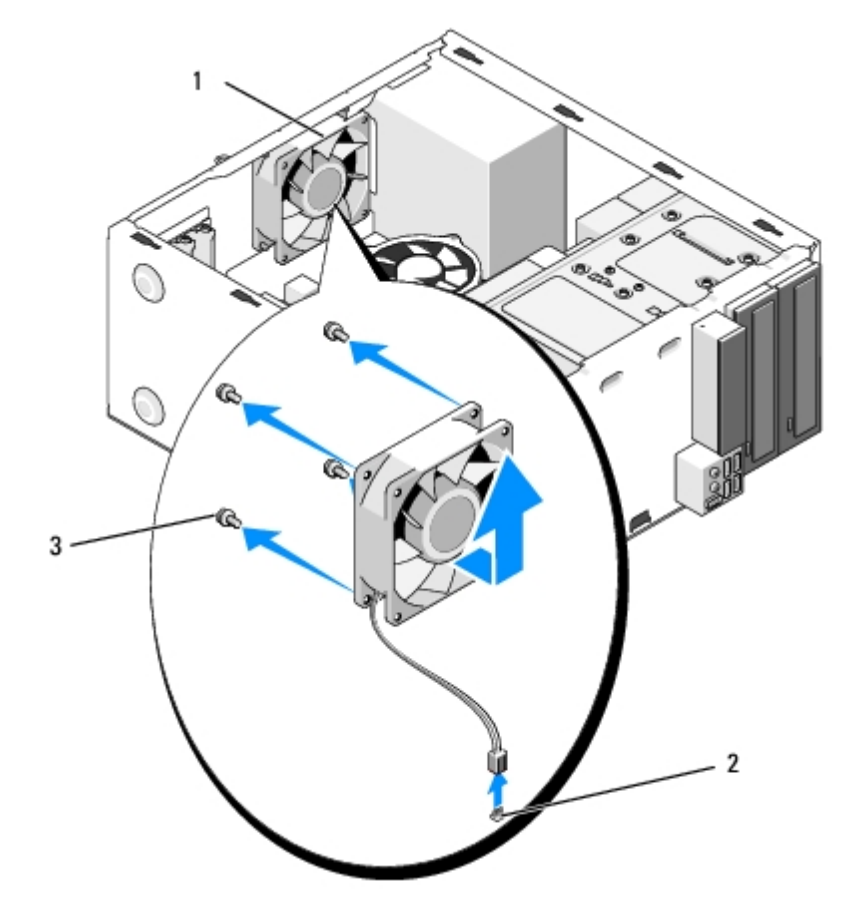

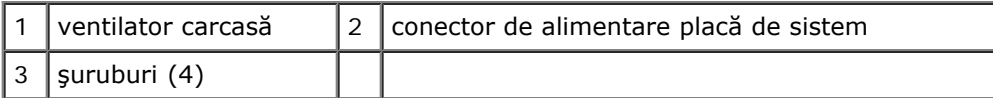

### **Vostro 220s**

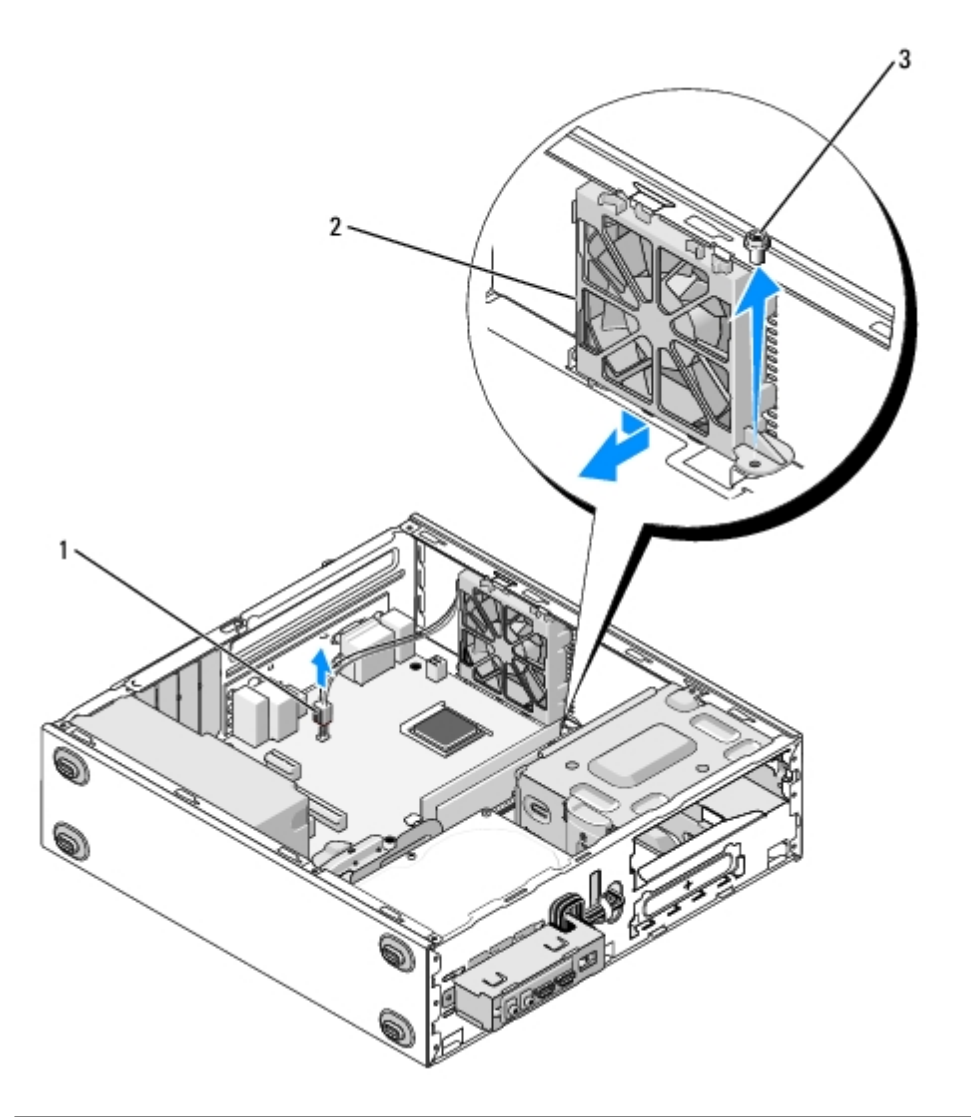

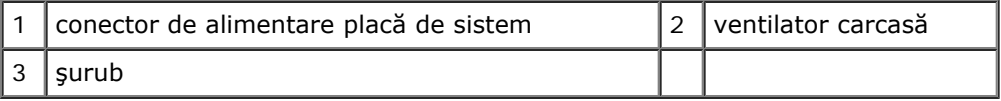

## **Înlocuirea ventilatorului carcasei**

- 1. Pentru Vostro 220s:
	- a. Coborâţi ventilatorul în carcasă în aşa fel încât gaura pentru şurubul ventilatorului să fie uşor deplasată înaintea găurii pentru şurub de pe montura ventilatorului pe carcasă.
	- b. Apăsaţi ventilatorul pe partea laterală a carcasei, apoi glisaţi-l înspre înapoi până când se fixează.
	- c. Treceți la pasul 3.
- 2. Menţinând ventilatorul carcasei la locul său, aliniaţi găurile şuruburilor şi instalaţi şuruburile care fixează ventilatorul pe carcasă.
- 3. Ataşați cablul ventilatorului la placa de sistem (consultați [Componentele plăcii de sistem](#page-23-0)).

4. Urmați procedura din [După efectuarea lucrărilor la computerul dvs.](#page-26-0).

[Înapoi la Cuprins](#page-0-0)

# **Ansamblul radiator/ventilator**

**Manual pentru lucrări de service Dell™ Vostro™ 420/220/220s**

- **•** Îndepărtarea ansamblului radiator/ventilator
- *O* Înlocuirea ansamblului radiator/ventilator
	- **ATENŢIONARE: Înainte de a efectua lucrări în interiorul computerului, citiţi instrucţiunile de siguranţă livrate împreună cu computerul. Pentru informaţii suplimentare despre cele mai bune practici privind siguranţa, consultaţi Pagina de start pentru conformitatea cu reglementările www.dell.com/regulatory\_compliance.**
- **ATENŢIONARE: Pentru a vă proteja împotriva unui posibil şoc electric, a unei răniri cauzate de lamele în mişcare ale ventilatorului sau a altor răniri imprevizibile, deconectaţi întotdeauna computerul de la priza electrică înainte să deschideţi capacul.**

**NOTIFICARE:** Procedura pentru îndepărtarea şi înlocuirea ansamblului radiator/ventilator pentru procesor este identică pentru computerele Vostro 420, Vostro 220 şi Vostro 220s; ilustraţiile sunt prezentate doar cu titlu de exemplu şi este posibil să nu reprezinte cu exactitate computerul dvs.

# **Îndepărtarea ansamblului radiator/ventilator**

- 1. Urmați procedurile din [Înainte de efectuarea lucrărilor la computerul dvs.](#page-20-0).
- 2. Îndepărtați capacul computerului (consultați Îndepărtarea capacului computerului).
- 3. Deconectaţi cablul ansamblului radiator/ventilator de la placa de sistem.
- 4. Slăbiţi cele patru şuruburi prizoniere care fixează ansamblul radiator/ventilator de placa de sistem.

**ATENŢIONARE: Ansamblul radiator/ventilator se poate încălzi foarte tare în timpul funcţionării normale. Asiguraţi-vă că acesta are timp suficient să se răcească înainte să-l atingeţi.**

**NOTIFICARE:** Poate exista o soluţie adezivă termică puternică între procesor şi radiator. Nu utilizaţi forţa excesivă pentru a separa ansamblul radiator/ventilator de procesor, pentru a evita deteriorarea procesorului.

5. Ridicaţi ansamblul radiator/ventilator cu grijă şi scoateţi-l din computer. Aşezaţi ansamblul cu ventilatorul orientat în jos şi cu pasta termică în sus.

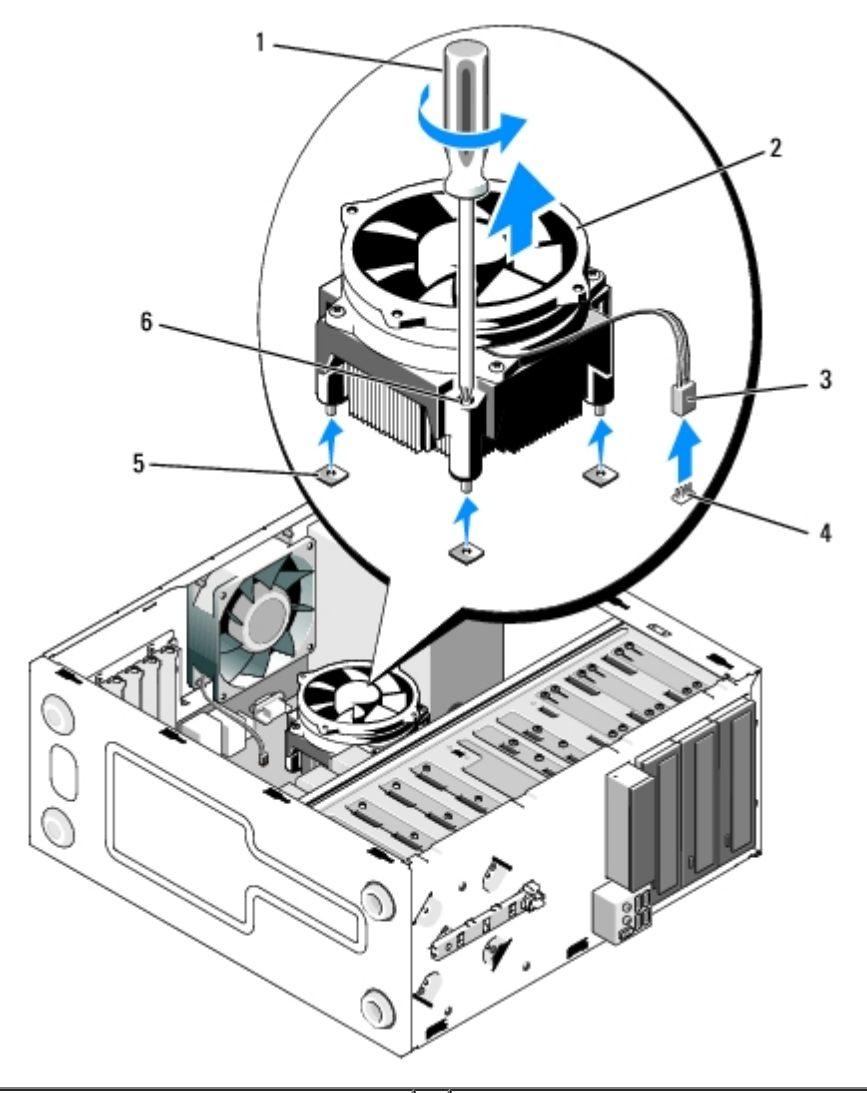

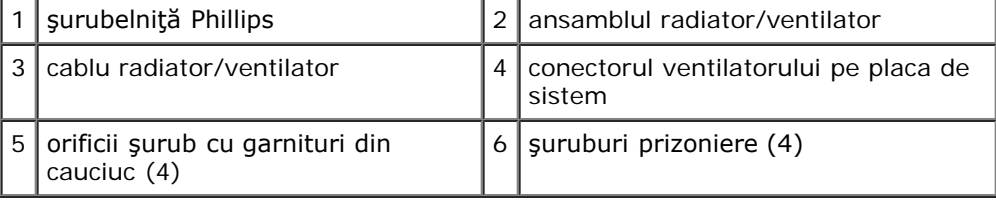

# **Înlocuirea ansamblului radiator/ventilator**

**NOTIFICARE:** Dacă nu este necesar un radiator nou pentru procesorul nou, reutilizaţi ansamblul radiator/ventilator Ο original când remontaţi procesorul.

- 1. Aplicaţi soluţie termică pe sistemul de răcire după cum este necesar.
- 2. Aliniaţi cele patru şuruburi prizoniere de pe ansamblul sistem de răcire/ventilator cu orificiile şi garniturile din cauciuc de pe placa de sistem.

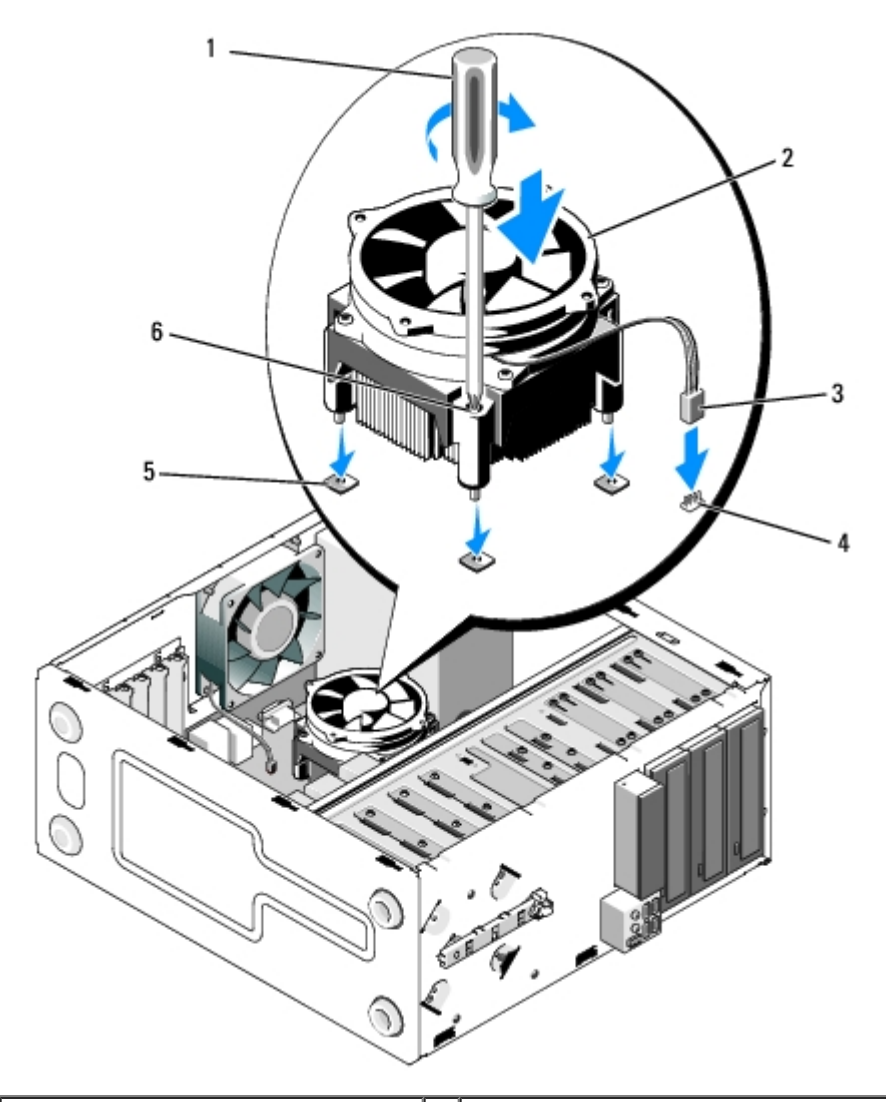

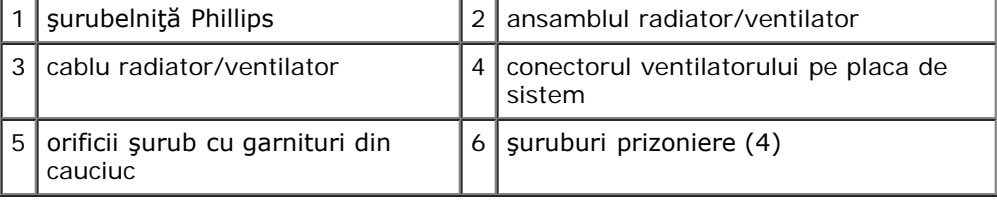

3. Strângeţi şuruburile uniform pentru a fixa ansamblul radiator/ventilator de placa de sistem.

**NOTIFICARE:** Asiguraţi-vă că ansamblul este aşezat corect şi fixat. O

- 4. Conectați cablul ansamblului radiator/ventilator la placa de sistem (consultați [Componentele plăcii de sistem](#page-23-0)).
- 5. Urmați procedura din [După efectuarea lucrărilor la computerul dvs.](#page-26-0)

[Înapoi la Cuprins](#page-0-0)

## **Modulele de memorie**

**Manual pentru lucrări de service Dell™ Vostro™ 420/220/220s**

- **·** [Înlăturarea modulelor de memorie](#page-66-0)
- $\bullet$  [Înlocuirea sau adăugarea unui modul de memorie](#page-66-1)

**ATENŢIONARE: Înainte de a efectua lucrări în interiorul computerului, citiţi instrucţiunile de siguranţă livrate împreună cu computerul. Pentru informaţii suplimentare despre cele mai bune practici privind siguranţa, consultaţi Pagina de start pentru conformitatea cu reglementările www.dell.com/regulatory\_compliance.**

## <span id="page-66-0"></span>**Înlăturarea modulelor de memorie**

- 1. Urmați procedurile din [Înainte de efectuarea lucrărilor la computerul dvs.](#page-20-0).
- 2. Îndepărtați capacul computerului (consultați Remontarea capacului computerului).
- 3. Localizați modulele de memorie pe placa de sistem (consultați [Componentele plăcii de sistem](#page-23-0)).
- 4. Apăsaţi în afară clema de fixare de la fiecare capăt al conectorului modulului de memorie.

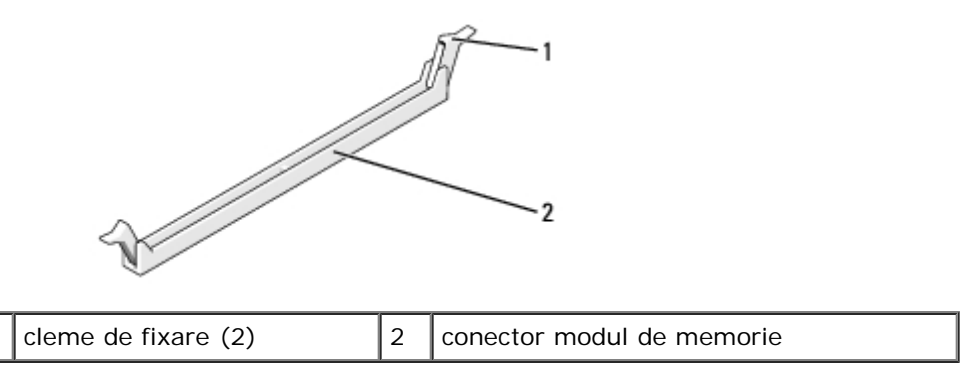

5. Prindeţi modulul şi trageţi-l în sus.

Dacă modulul este dificil de scos, mişcaţi-l cu grijă înainte şi înapoi pentru a-l scoate din conector.

## <span id="page-66-1"></span>**Înlocuirea sau adăugarea unui modul de memorie**

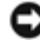

**NOTIFICARE:** Nu instalati module de memorie ECC.

NOTIFICARE: Dacă scoateți modulele de memorie inițiale din computer în timpul unui upgrade al memoriei, păstrati-le separat de alte module noi, chiar dacă ați achiziționat modulele noi de la firma Dell. Dacă este posibil, nu utilizați împreună un modul de memorie iniţial cu un modul de memorie nou. În caz contrar, computerul dvs. s-ar putea să nu pornească corect. Configuraţiile de memorie recomandate pentru Vostro 420 sunt: 1) O pereche de module de memorie compatibile instalate în conectorii DIMM 1 şi 2 sau 2) O pereche de module de memorie compatibile instalate în conectorii DIMM 1 şi 2 şi altă pereche compatibilă instalată în conectorii DIMM 3 şi 4.

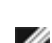

**NOTĂ:** Dacă aţi instalat perechi mixte de memorie PC2-5300 (DDR2 667-MHz) şi PC2-6400 (DDR2 800-MHz), modulele de memorie funcţionează la viteza celui mai lent modul de memorie instalat.

**NOTĂ:** Asiguraţi-vă că instalaţi un singur modul de memorie în conectorul DIMM 1, conectorul cel mai apropiat de procesor, înainte de a instala module în orice alt conector.

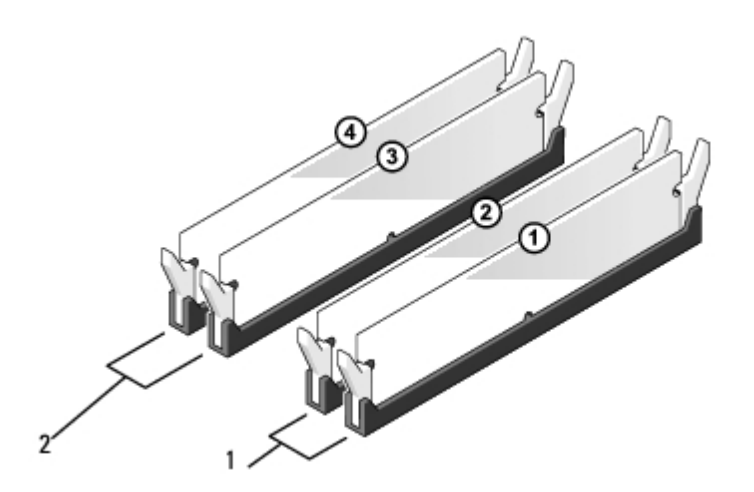

**NOTĂ:** Vostro 420 poate primi patru conectori DIMM; Vostro 220 și Vostro 220s pot primi doi conectori DIMM.

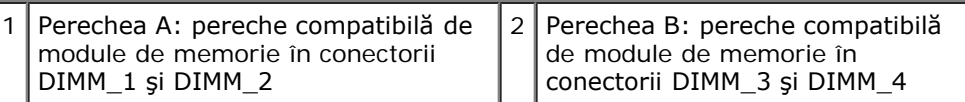

1. Aliniaţi canelura din partea inferioară a modulului cu protuberanţa din conector.

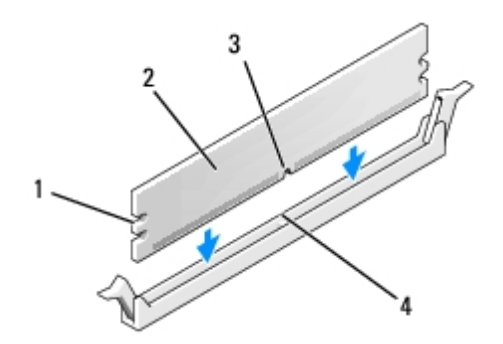

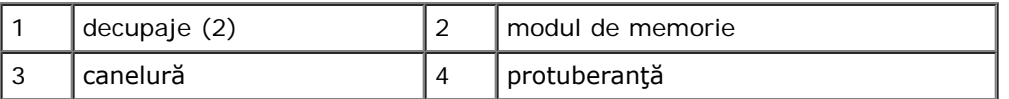

- **NOTIFICARE:** Pentru a evita deteriorarea modulului de memorie, apăsaţi modulul în conector cu aceeaşi forţă la O ambele capete.
	- 2. Introduceţi modulul în conector până când modulul se fixează în poziţie.

Dacă introduceţi modulul corect, clemele de fixare se fixează în locaşurile de la fiecare capăt al modulului.

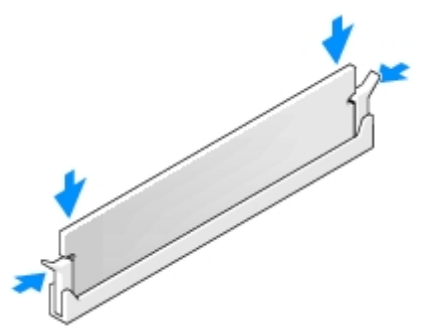

- 3. Urmați procedura din [După efectuarea lucrărilor la computerul dvs.](#page-26-0)
- 4. Dacă apare un mesaj care anunţă că dimensiunea memoriei s-a schimbat, apăsaţi pe <F1> pentru a continua.
- 5. Conectaţi-vă la computerul dvs.
- 6. Faceţi clic dreapta pe pictograma **My Computer (Computerul meu)** de pe desktop-ul Windows® şi faceţi clic pe **Properties (Proprietăţi)**.
- 7. Faceţi clic pe fila **General**.
- 8. Pentru a verifica instalarea corectă a memoriei şi recunoaşterea sa de către computer, verificaţi cantitatea de memorie (RAM) listată.

[Înapoi la Cuprins](#page-0-0)

## **Sursa de alimentare**

### **Manual pentru lucrări de service Dell™ Vostro™ 420/220/220s**

- **·** [Îndepărtarea sursei de alimentare](#page-69-0)
- *O* [Înlocuirea sursei de alimentare](#page-70-0)
- [Conectorii sursei de alimentare c.c.](#page-71-0)
- **[Alocări pini conector sursă de alimentare c.c.](#page-72-0)**

**A ATENȚIONARE: Înainte de a efectua lucrări în interiorul computerului, citiți instrucțiunile de siguranță livrate împreună cu computerul. Pentru informaţii suplimentare despre cele mai bune practici privind siguranţa, consultaţi Pagina de start pentru conformitatea cu reglementările www.dell.com/regulatory\_compliance.**

**ATENŢIONARE: Pentru a vă proteja împotriva şocurilor electrice, deconectaţi întotdeauna computerul de la priza electrică înainte de a îndepărta capacul.**

**NOTIFICARE:** Procedura pentru îndepărtarea şi înlocuirea sursei de alimentare este identică (cu excepţia părţilor semnalate) pentru computerele Vostro 420, Vostro 220 și Vostro 220s; ilustrațiile sunt prezentate doar cu titlu de exemplu şi este posibil să nu se potrivească cu exactitate computerul dvs.

# <span id="page-69-0"></span>**Îndepărtarea sursei de alimentare**

- 1. Urmați procedurile din [Înainte de efectuarea lucrărilor la computerul dvs.](#page-20-0).
- 2. Îndepărtați capacul computerului (consultați Îndepărtarea capacului computerului).
- **NOTIFICARE:** Notaţi amplasarea cablurilor de alimentare c.c. sub clemele de metal din carcasa computerului (dacă există) pe măsură ce le scoateți din placa de sistem și din unități. Trebuie să amplasați corect aceste cabluri la reinstalarea sursei de alimentare pentru a evita ca acestea să fie ciupite sau îndoite.
	- 3. Pentru Vostro 220s:
		- a. Îndepărtați consola suport a carcasei (consultați Îndepărtarea consolei suport).
		- b. Glisaţi unitatea optică în faţă suficient pentru a avea acces la conectorul PWR1 al plăcii de sistem.
		- c. Înlăturați toate cardurile PCI sau PCI Express instalate (consultați <u>Înlăturarea unui card PCI sau PCI Express</u>).
	- 4. Deconectați cablurile de alimentare c.c. de la placa de sistem și de la unități (consultați [Componentele plăcii de sistem](#page-23-0)).
	- 5. Desprindeţi cablurile din clemele de direcţionare (dacă există) de pe carcasă.
	- 6. Scoateţi şuruburile care fixează sursa de alimentare de partea din spate a carcasei computerului.
	- 7. Apăsaţi pe clemele de fixare ale sursei de alimentare.

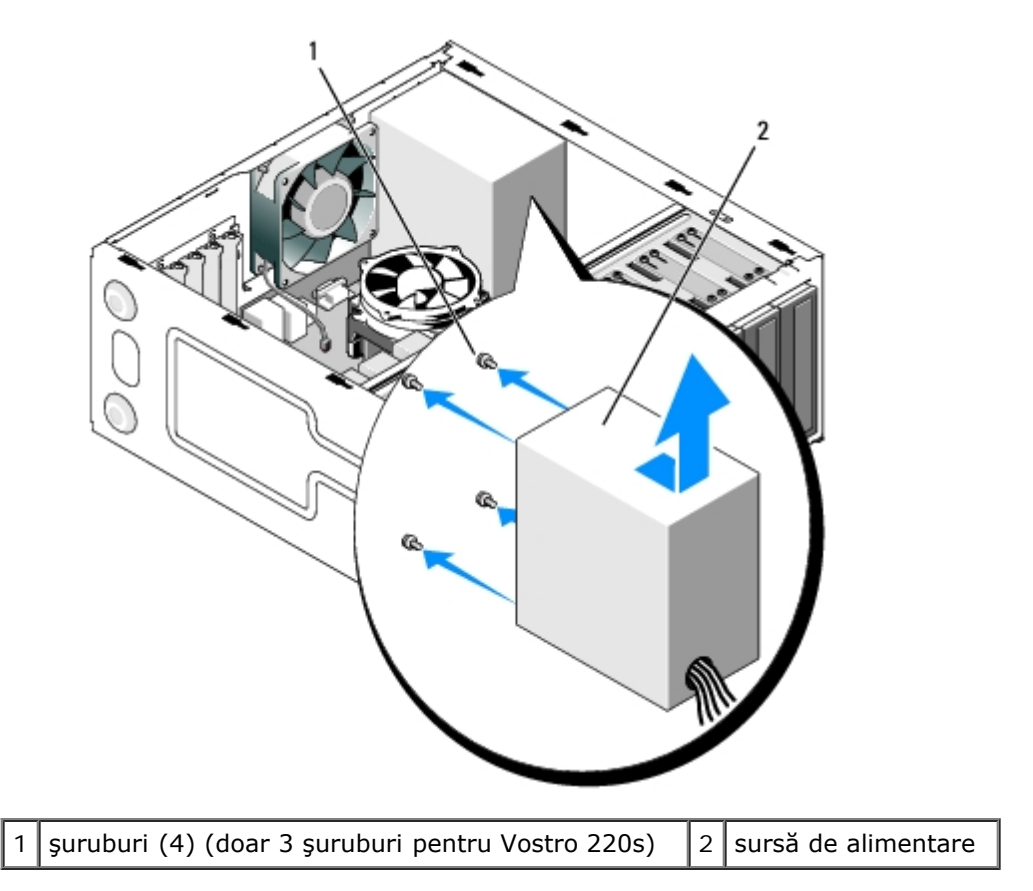

8. Glisaţi sursa de alimentare spre partea frontală a computerului şi ridicaţi- o în afară.

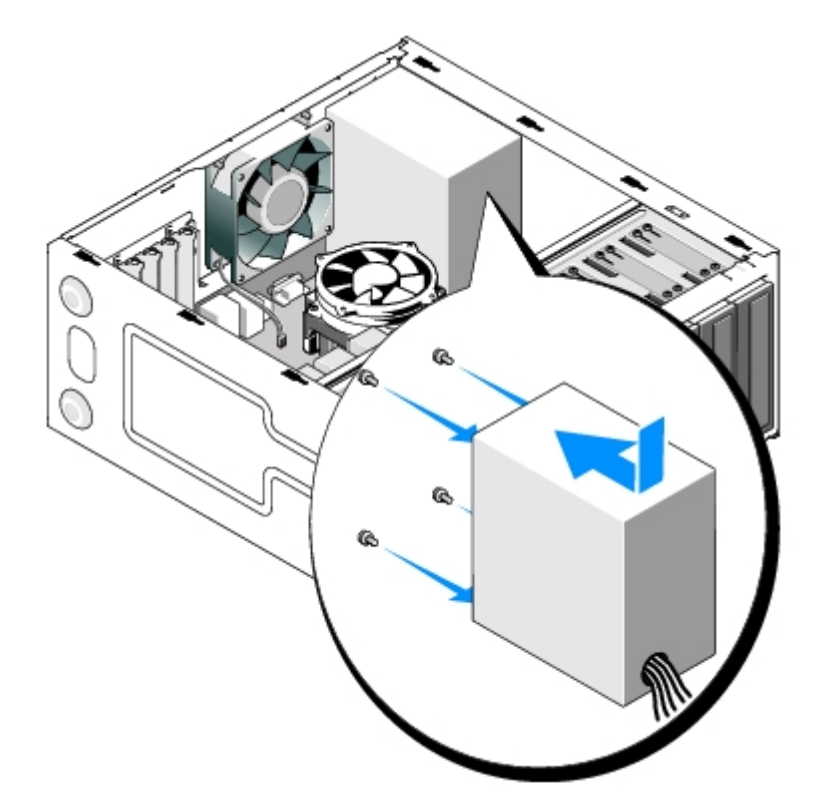

## <span id="page-70-0"></span>**Înlocuirea sursei de alimentare**

1. Fixaţi sursa de alimentare nouă în poziţie.

- 2. Remontaţi şi strângeţi şuruburile care fixează sursa de alimentare de partea din spate a carcasei computerului.
- **ATENŢIONARE: Dacă aceste şuruburi nu sunt remontate şi strânse se poate produce şoc electric deoarece aceste şuruburi sunt o parte esenţială a împământării sistemului.**
- **NOTIFICARE:** Direcţionaţi cablurile de alimentare c.c. pe măsură ce le introduceţi în clemele de direcţionare (dacă există). Cablurile trebuie să fie direcționate corect pentru a împiedica deteriorarea lor.
- 3. Reconectaţi cablurile de alimentare c.c. la placa de sistem şi unităţi.

**ZA NOTĂ:** Verificați de două ori toate conexiunile cablurilor pentru a vă asigura că sunt securizate.

- 4. Pentru Vostro 220s:
	- a. Reinstalați toate cardurile PCI sau PCI Express instalate (consultați [Instalarea unui card PCI sau PCI Express\)](#page-36-0).
	- b. Glisaţi unitatea optică înapoi în compartimentul său.
	- c. Remontați consola suport a carcasei (consultați [Înlocuirea consolei suport](#page-33-0)).
- 5. Urmați procedura din [După efectuarea lucrărilor la computerul dvs.](#page-26-0)

## <span id="page-71-0"></span>**Conectorii sursei de alimentare c.c.**

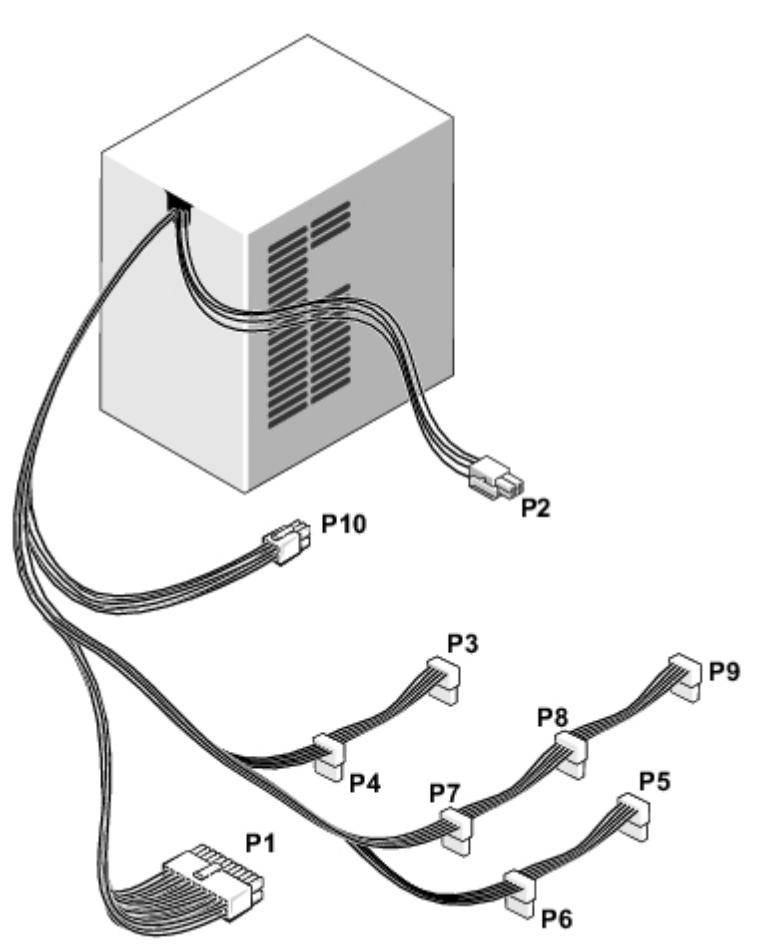
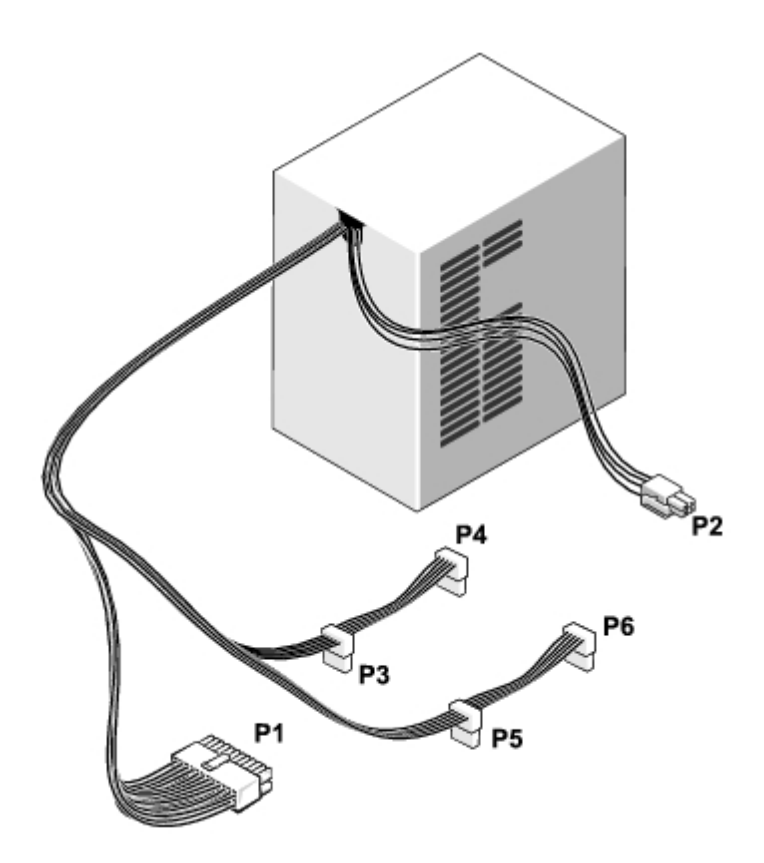

 **Vostro 220s**

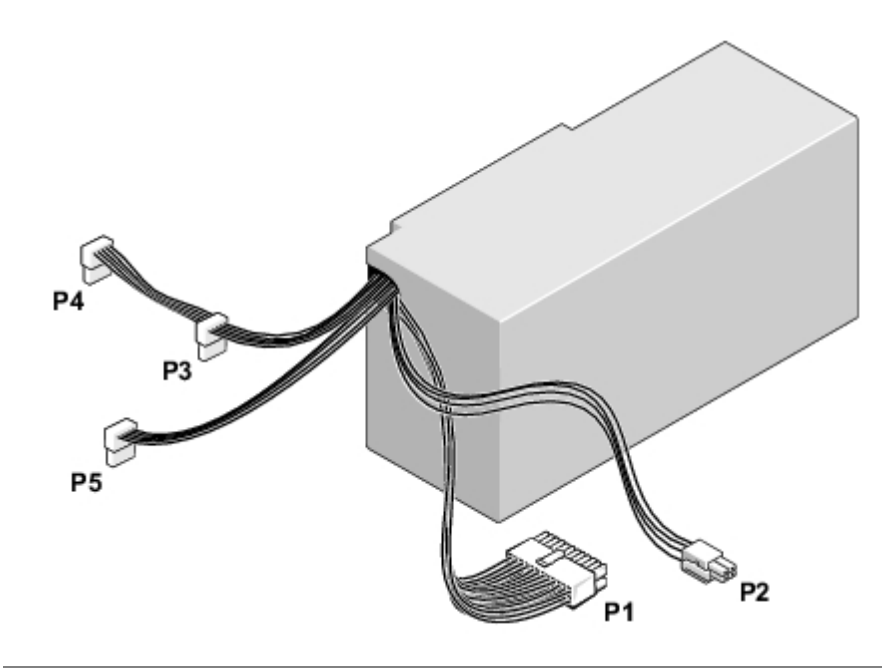

# **Alocări pini conector sursă de alimentare c.c.**

**Conector alimentare c.c. P1**

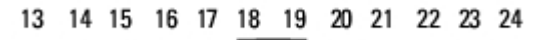

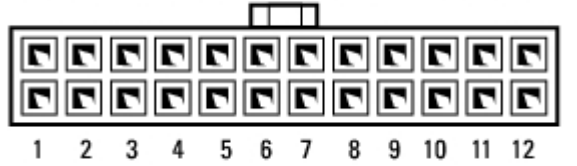

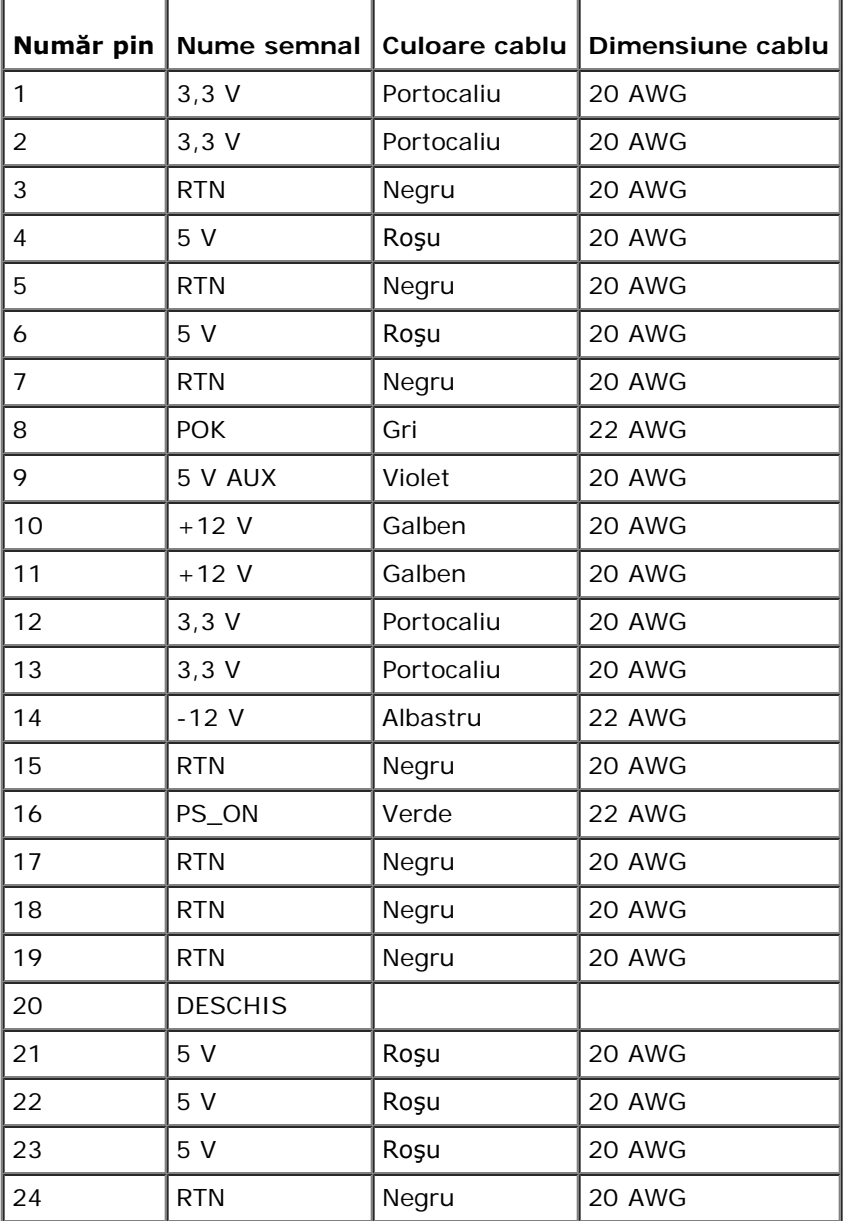

#### **Conector alimentare c.c. P2**

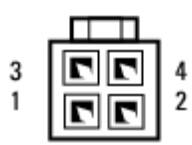

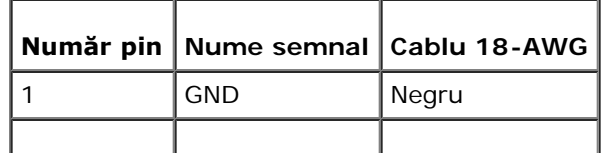

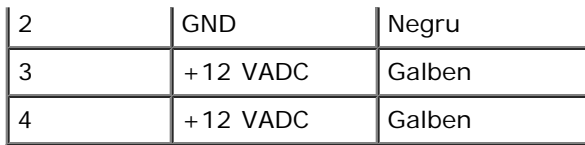

#### **Conectori alimentare c.c. P3, P4, P5, P6, P7 şi P8**

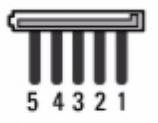

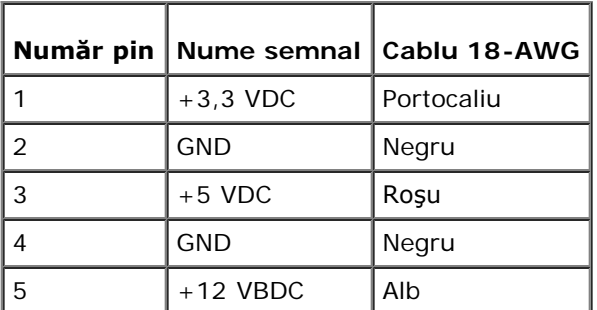

#### **Conector alimentare c.c. P9**

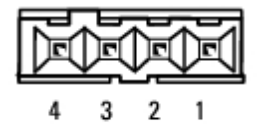

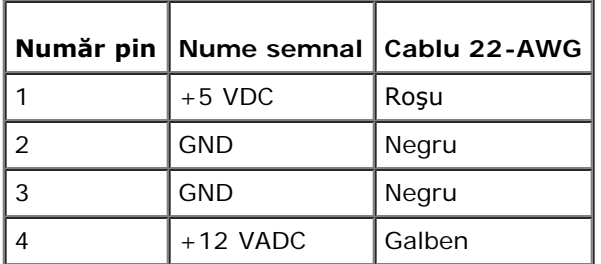

#### **Conector alimentare c.c. P10**

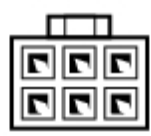

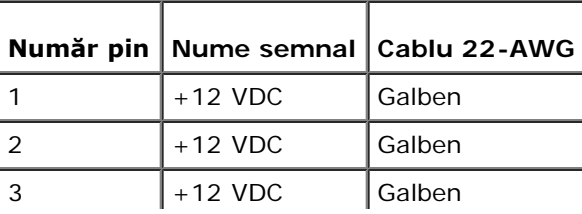

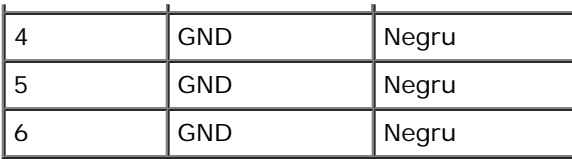

# **Bateria de mărimea unei monede**

**Manual pentru lucrări de service Dell™ Vostro™ 420/220/220s**

- **•** Îndepărtarea bateriei rotunde
- **Inlocuirea bateriei rotunde**

**ATENŢIONARE: Înainte de a efectua lucrări în interiorul computerului, citiţi instrucţiunile de siguranţă livrate împreună cu computerul. Pentru informaţii suplimentare despre cele mai bune practici privind siguranţa, consultaţi Pagina de start pentru conformitatea cu reglementările www.dell.com/regulatory\_compliance.**

**ATENŢIONARE: O baterie nouă poate exploda dacă este instalată incorect. Înlocuiţi bateria doar cu acelaşi tip de baterie sau cu un tip echivalent, recomandat de producător. Aruncaţi bateriile uzate în conformitate cu instrucţiunile producătorului.**

NOTIFICARE: Procedura pentru îndepărtarea și înlocuirea bateriei rotunde este identică (cu exceptia părtilor semnalate) pentru computerele Vostro 420, Vostro 220 şi Vostro 220s.

# **Îndepărtarea bateriei rotunde**

- 1. Înregistraţi toate ecranele din programul de configurare a sistemului astfel încât să puteţi restabili setările corecte în pasul 4 din Înlocuirea bateriei rotunde. Consultați [Programul de configurare a sistemului](#page-85-0) pentru asistență în ceea ce priveşte programul de configurare a sistemului.
- 2. Urmați procedurile din [Înainte de efectuarea lucrărilor la computerul dvs.](#page-20-0).
- 3. Îndepărtați capacul computerului (consultați <u>Îndepărtarea capacului</u> computerului).
- 4. Pentru Vostro 220s, îndepărtați consola suport (consultați Îndepărtarea consolei suport).

**NOTIFICARE:** Dacă scoateţi bateria din soclu cu un obiect neascuţit, aveţi grijă să nu atingeţi placa de sistem cu acesta. Asiguraţi-vă că obiectul este inserat între baterie şi soclu înainte de a încerca să scoateţi bateria. În caz contrar, puteţi deteriora placa de sistem prin scoaterea soclului sau prin întreruperea circuitelor de pe placa de sistem.

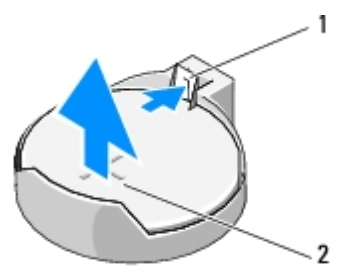

siguranță  $2$  baterie (partea pozitivă)

- 5. Apăsaţi cu atenţie siguranţa bateriei pentru a-i permite acesteia să sară din soclu.
- 6. Înlăturaţi bateria din sistem şi eliminaţi-o în mod corespunzător.

## **Înlocuirea bateriei rotunde**

1. Introduceți bateria nouă în soclu cu partea inscripționată "+" în sus, apoi fixați bateria în poziția originală. Asigurați-vă că este fixată corespunzător în soclul bateriei.

- 2. Pentru Vostro 220s, remontați consola suport (consultați [Înlocuirea consolei suport\)](#page-33-0).
- 3. Urmați procedura din [După efectuarea lucrărilor la computerul dvs.](#page-26-0)
- 4. Accesaţi programul de configurare a sistemului (consultaţi <u>[Programul de configurare a sistemului](#page-85-0)</u> pentru instrucţiuni) şi restabiliţi setările pe care le-aţi înregistrat <u>pasul 1</u>. De asemenea, introduceţi data şi ora corecte.

# **Placa de sistem**

#### **Manual pentru lucrări de service Dell™ Vostro™ 420/220/220s**

- **·** Înlăturați placa de sistem
- **·** [Înlocuirea unei plăci de sistem](#page-79-0)

**ATENŢIONARE: Înainte de a efectua lucrări în interiorul computerului, citiţi instrucţiunile de siguranţă livrate împreună cu computerul. Pentru informaţii suplimentare despre cele mai bune practici privind siguranţa, consultaţi Pagina de start pentru conformitatea cu reglementările www.dell.com/regulatory\_compliance.**

**A ATENȚIONARE: Pentru a vă proteja de un eventual șoc electric, de răni cauzată de lamele în mișcare ale ventilatorului sau alte răni imprevizibile, deconectaţi întotdeauna computerul de la priza electrică înainte de a îndepărta capacul.**

**NOTIFICARE:** Procedura pentru scoaterea şi înlocuirea plăcii de sistem este identică (cu excepţia părţilor semnalate) pentru computerele Vostro 420, Vostro 220 și Vostro 220s; ilustrațiile sunt prezentate doar cu titlu de exemplu și este posibil ca ele să nu reprezinte cu exactitate computerul dvs.

# <span id="page-78-0"></span>**Înlăturaţi placa de sistem**

- 1. Urmați procedurile din [Înainte de efectuarea lucrărilor la computerul dvs.](#page-20-0).
- 2. Îndepărtați capacul computerului (consultați Îndepărtarea capacului computerului).
- 3. Pentru Vostro 220s:
	- a. Îndepărtați consola suport a carcasei (consultați Îndepărtarea consolei suport).
	- b. Glisaţi unitatea optică în faţă suficient pentru a avea acces la conectorul PWR1 al plăcii de sistem
- 4. Înlăturați toate cardurile de extensie (consultați <u>Înlăturarea unui card PCI sau PCI Express</u>). Păstrați-le temporar în ambalaje antistatice separate pentru a evita deteriorarea lor ca urmare a descărcării de energie statică.
- 5. Deconectaţi toate cablurile de date CD/DVD/hard disk de la placa de sistem.
- 6. Deconectaţi toate cablurile de la placa de sistem.
- 7. Deconectaţi cablul de alimentare cu c.c de la placa de sistem.
- 8. Dacă placa de sistem este înlocuită cu o altă placă de sistem:
	- a. Înlăturați ansamblul radiator/ventilator al procesorului (consultați <u>Îndepărtarea ansamblului radiator/ventilator</u>).
	- b. Înlăturați modulele de memorie din placa de sistem (consultați [Înlocuirea sau adăugarea unui modul de](#page-66-0) [memorie](#page-66-0)) și așezați-le separat în ambalaj de protecție antistatic.
	- c. Înlăturați procesorul de pe placa de sistem (consultați [Îndepărtarea procesorului\)](#page-82-0) și puneți-l în ambalaj de protecţie antistatic.
- 9. Deconectaţi cablul ventilatorului carcasei de la placa de sistem.
- 10. Deconectaţi orice cablu suplimentar de la placa de sistem.
- 11. Înlăturaţi cele opt şuruburi care fixează placa de sistem de carcasă.

#### **ATENŢIONARE: Placa de sistem este extrem de fragilă. Procedaţi cu mare grijă atunci când manipulaţi placa de sistem.**

12. Ridicaţi cu grijă placa de sistem din carcasa computerului şi puneţi-o în ambalaj de protecţie antistatic.

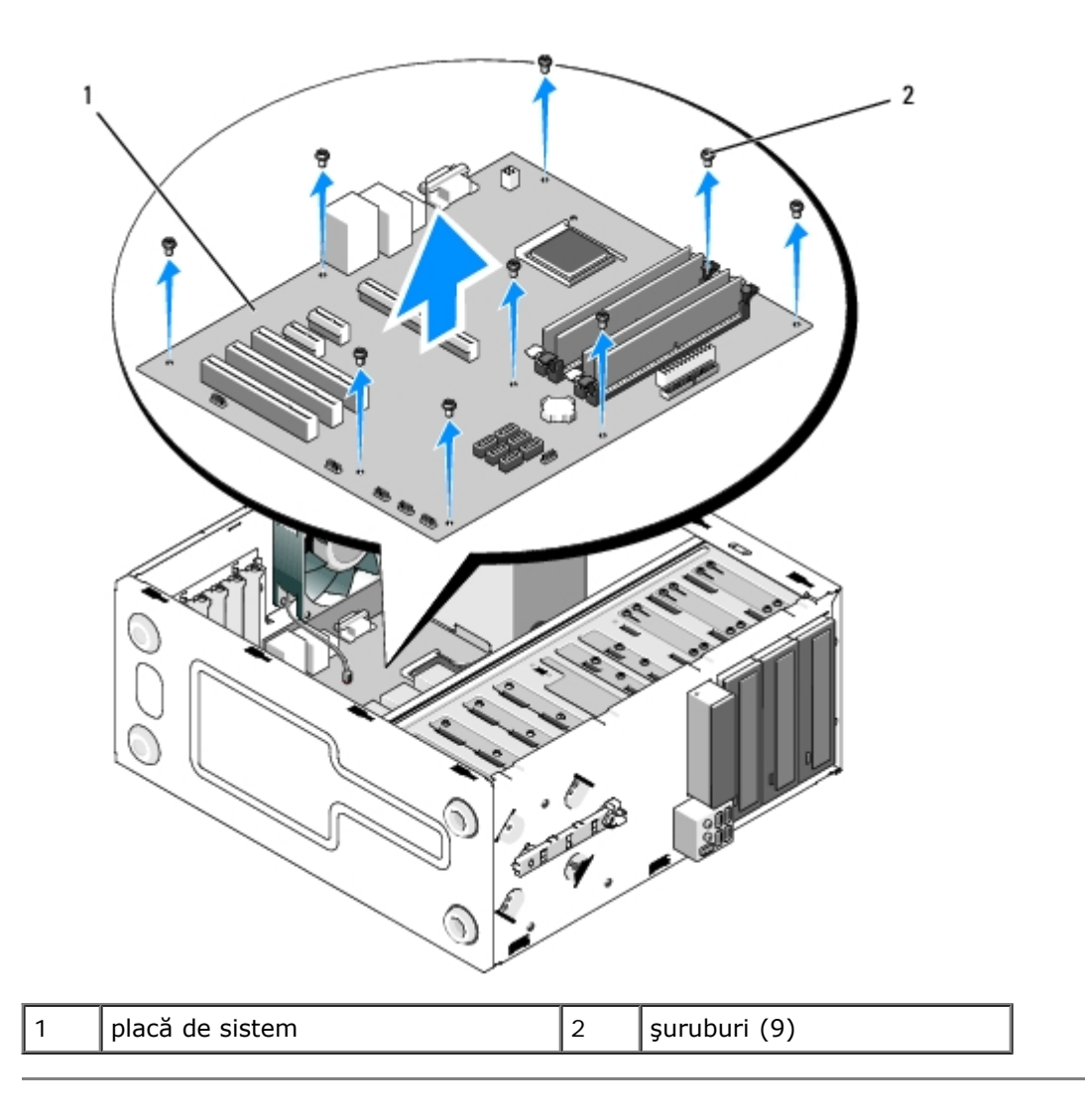

# <span id="page-79-0"></span>**Înlocuirea unei plăci de sistem**

1. Aliniaţi orificiile plăcii de sistem cu orificiile şuruburilor din carcasă, asigurându-vă de alinierea corectă a conectorilor panoului din spate la deschiderile de pe spatele carcasei.

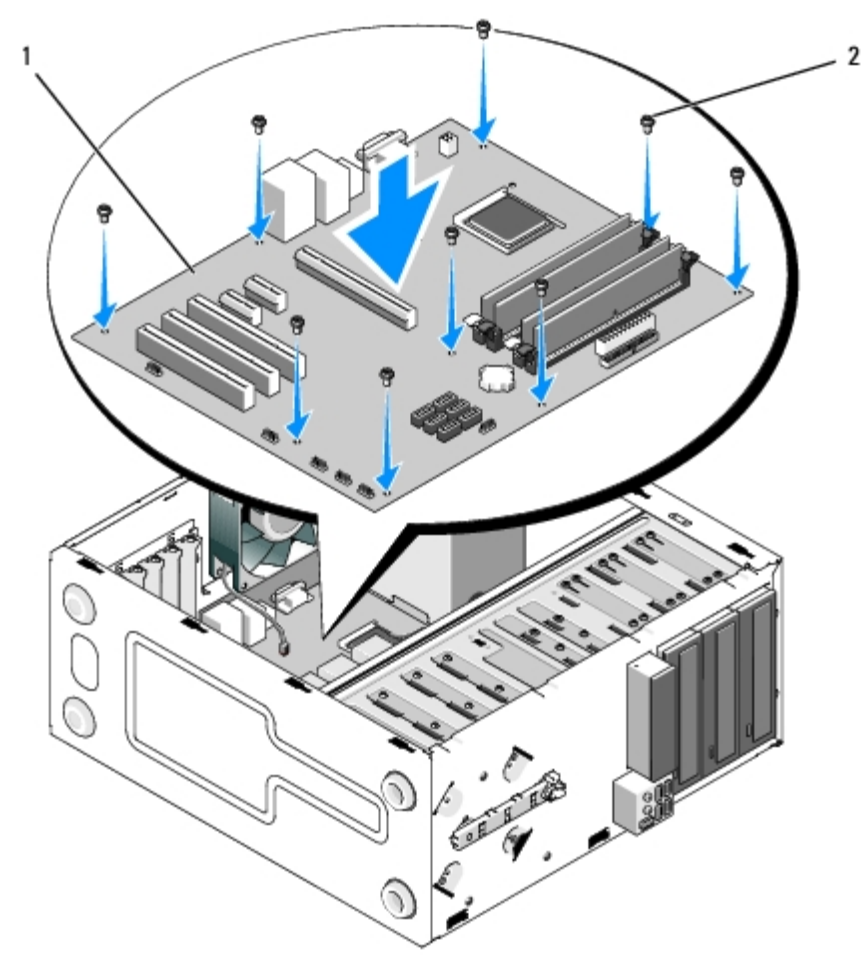

2. Remontaţi cele opt şuruburi care fixează placa de sistem de carcasă. Evitaţi strângerea puternică a şuruburilor.

#### **ATENŢIONARE: Remontarea şi strângerea incorectă a şuruburilor poate avea ca rezultat lipsa unei împământări adecvate a plăcii de sistem şi poate determina apariţia unor erori ale sistemului de operare.**

- 3. Conectaţi cablul ventilatorului carcasei la placa de sistem.
- 4. Dacă placa de sistem este înlocuită cu o placă de sistem nouă:
	- a. Instalați modulele de memorie pe placa de sistem (consultați [Înlocuirea sau adăugarea unui modul de memorie](#page-66-0)).
	- b. Instalați procesorul pe placa de sistem (consultați [Înlocuirea procesorului\)](#page-83-0).
	- c. Instalați ansamblul radiator/ventilator al procesorului (consultați Înlocuirea ansamblului radiator/ventilator).
- 5. Conectați cablurile de alimentare la placa de sistem (consultați [Componentele plăcii de sistem](#page-23-0) pentru locația conectorilor).
- 6. Conectați toate cablurile panoului frontal la placa de sistem (consultați [Componentele plăcii de sistem](#page-23-0) pentru locația conectorilor).
- 7. Conectați toate cablurile de date ale unităților la placa de sistem (consultați [Componentele plăcii de sistem](#page-23-0) pentru locația conectorilor).
- 8. Conectaţi cablurile suplimentare la placa de sistem conform cerinţelor.
- 9. Instalați toate cardurile de extensie (consultați [Instalarea unui card PCI sau PCI Express\)](#page-36-0).
- 10. Glisaţi complet unitatea optică înapoi în compartimentul său.
- 11. Verificaţi toate conexiunile cablurilor din carcasa computerului pentru a vă asigura că sunt fixate. Consultaţi [Componentele plăcii de sistem](#page-23-0) pentru ajutor la identificarea conectorilor la placa de sistem.

12. Urmați procedura din [După efectuarea lucrărilor la computerul dvs.](#page-26-0)

### **Procesorul Manual pentru lucrări de service Dell™ Vostro™ 420/220/220s**

- **•** [Îndepărtarea procesorului](#page-82-0)
- *<u>Inlocuirea</u>* procesorului

**ATENŢIONARE: Înainte de a efectua lucrări în interiorul computerului, citiţi instrucţiunile de siguranţă livrate împreună cu computerul. Pentru informaţii suplimentare despre cele mai bune practici privind siguranţa, consultaţi Pagina de start pentru conformitatea cu reglementările www.dell.com/regulatory\_compliance.**

**NOTIFICARE:** Nu efectuaţi paşii următori dacă nu sunteţi familiarizat cu înlăturarea şi înlocuirea de hardware. Efectuarea acestor paşi în mod incorect ar putea deteriora placa dvs. de sistem. Pentru informaţii privind contactarea firmei Dell, consultați [Cum poate fi contactată firma Dell](#page-91-0).

# <span id="page-82-0"></span>**Îndepărtarea procesorului**

- 1. Urmați procedurile din [Înainte de efectuarea lucrărilor la computerul dvs.](#page-20-0).
- 2. Îndepărtați capacul computerului (consultați Îndepărtarea capacului computerului).

**ATENŢIONARE: Deşi are o protecţie din plastic, ansamblul sistemului de răcire poate fi foarte cald în timpul funcţionării normale. Asiguraţi-vă că acesta are timp suficient să se răcească înainte să-l atingeţi.**

3. Înlăturați ansamblul radiator/ventilator pentru procesor din computer (consultați <u>Îndepărtarea ansamblului</u> radiator/ventilator).

**NOTĂ:** Dacă nu este necesar un nou sistem de răcire pentru noul procesor, reutilizaţi ansamblul sistem de răcire original când înlocuiţi procesorul.

- 4. Apăsaţi clema de deblocare în jos, apoi spre exterior pentru a o elibera din cârligul care o ţine fixată.
- 5. Ridicaţi capacul procesorului, dacă este cazul.

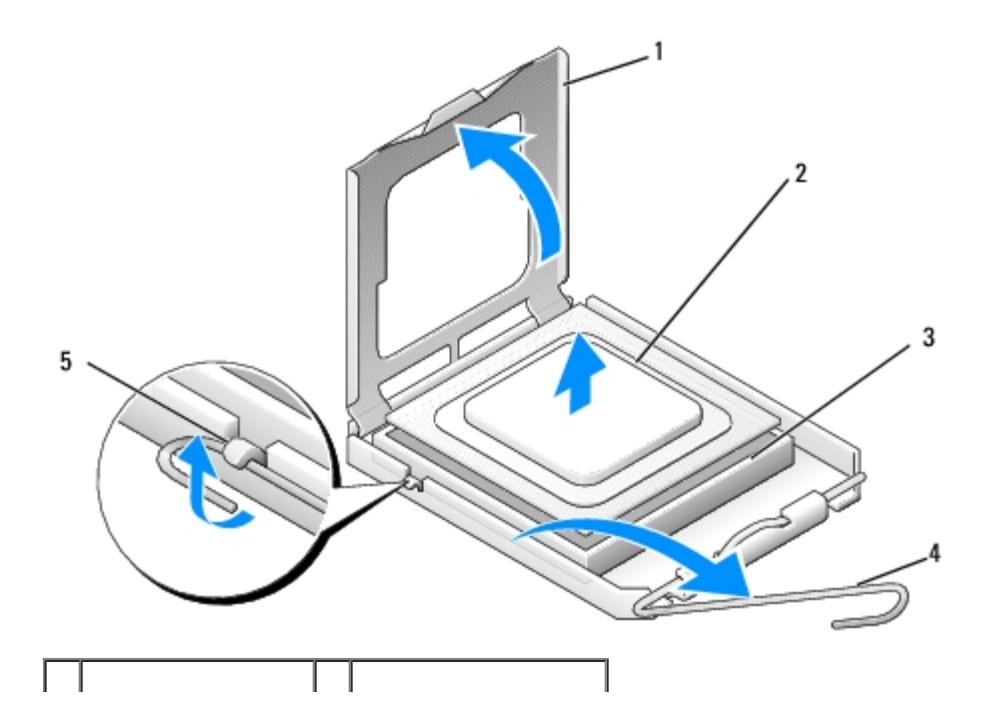

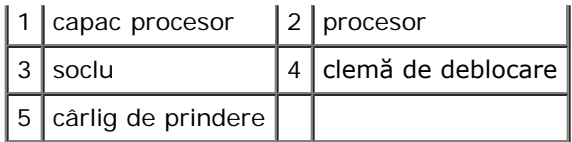

**NOTIFICARE:** Atunci când înlocuiţi procesorul, nu atingeţi niciunul dintre pinii din interiorul soclului şi nu lăsaţi niciun O obiect să cadă pe pinii din soclu.

6. Ridicaţi procesorul pentru a-l scoate din soclu şi puneţi-l într-un ambalaj antistatic.

## <span id="page-83-0"></span>**Înlocuirea procesorului**

**NOTIFICARE:** Conectaţi-vă la împământare prin atingerea unei suprafeţe metalice nevopsite cum ar fi partea din spate a computerului.

**NOTIFICARE:** Trebuie să poziţionaţi procesorul corect în soclu pentru a evita deteriorarea permanentă a procesorului O şi a computerului atunci când porniţi computerul.

1. Despachetaţi procesorul nou, având grijă să nu atingeţi partea de dedesubt a procesorului.

**NOTIFICARE:** Pinii soclului sunt fragili. Pentru a evita deteriorarea, asiguraţi-vă că procesorul este aliniat corect cu soclul și nu utilizați forță excesivă atunci când instalați procesorul. Aveți grijă să nu atingeți sau să îndoiți pinii de pe placa de sistem.

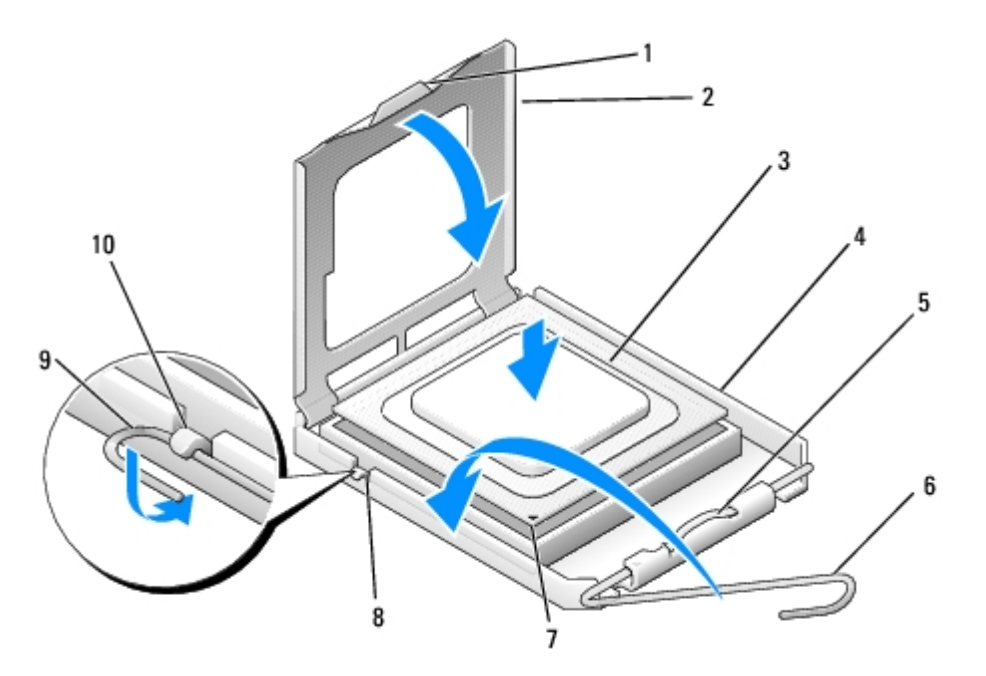

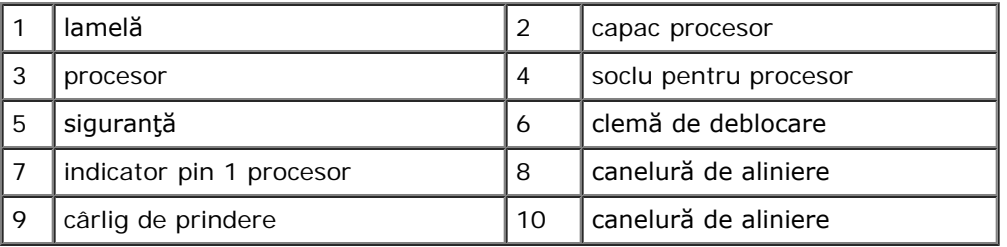

- 2. Pivotaţi complet clema de deblocare şi asiguraţi-vă că rămâne ridicat capacul procesorului.
- 3. Orientaţi cele două caneluri de aliniere de pe procesor pe cele două caneluri de aliniere de pe soclu.
- 4. Aliniaţi colţurile pin-1 ale procesorului şi al soclului şi aşezaţi uşor procesorul în soclu, asigurându-vă de poziţionarea corectă a acestuia.
- **NOTIFICARE:** Pentru a evita deteriorarea, asiguraţi-vă că procesorul este aliniat corect cu soclul şi nu utilizaţi forţă excesivă atunci când apăsaţi procesorul în soclu.
- 5. Apăsaţi uşor procesorul în soclu până când este fixat.
- 6. Coborâţi capacul procesorului.
- **NOTĂ:** Asiguraţi-vă că lamela de pe capac este astfel poziţionată încât să se afle sub siguranţă în momentul în care Ø clema de deblocare este rotită şi fixată sub cârligul de prindere.
	- 7. Pivotaţi clema de deblocare înapoi către soclu şi fixaţi-o sub cârligul de prindere.
	- 8. Curăţaţi pasta termică din partea inferioară a sistemului de răcire.

**NOTIFICARE:** Asiguraţi-vă că aplicaţi pastă termică nouă. Pasta termică nouă este foarte importantă pentru asigurarea legăturii termice adecvate, necesară funcţionării optime a procesorului.

- 9. Aplicaţi pasta termică nouă pe partea superioară a procesorului.
- 10. Remontați ansamblul radiator/ventilator pentru procesor (consultați Înlocuirea ansamblului radiator/ventilator).

**NOTIFICARE:** Asiguraţi-vă că ansamblul radiator/ventilator este aşezat corect şi fixat.

11. Urmați procedura din [După efectuarea lucrărilor la computerul dvs.](#page-26-0)

# <span id="page-85-0"></span> **Programul de configurare a sistemului**

**Manual pentru lucrări de service Dell™ Vostro™ 420/220/220s**

- **[Prezentare generală](#page-85-1)**
- [Accesarea Programului de configurare a sistemului](#page-85-2)
- **[Ecranele programului de configurare a sistemului](#page-85-3)**
- O Optiunile programului de configurare a sistemului
- Boot Sequence (Secvență de pornire)
- Stergerea parolelor uitate
- **Stergerea setărilor CMOS**
- [Sistemul BIOS](#page-89-1)

## <span id="page-85-1"></span>**Prezentare generală**

Folosiţi programul de configurare a sistemului în modul următor:

- Pentru a schimba informaţiile de configurare a sistemului după ce adăugaţi, modificaţi sau înlăturaţi hardware din computerul dvs.
- Pentru a selecta sau a modifica o optiune selectabilă de către utilizator precum parola de utilizator
- Pentru a citi capacitatea curentă de memorie sau pentru a seta tipul de unitate hard disk instalată

Înainte de a utiliza programul de configurare a sistemului, este recomandat să notaţi informaţiile din ecranul de configurare a sistemului pentru a le consulta mai târziu.

**NOTIFICARE:** Dacă nu sunteţi un expert în utilizarea computerului, nu modificaţi setările pentru acest program. Anumite modificări pot afecta buna funcţionare a computerului dvs.

## <span id="page-85-2"></span>**Accesarea Programului de configurare a sistemului**

- 1. Porniţi (sau reporniţi) computerul.
- 2. După afişarea siglei albastre DELL™, trebuie să aşteptaţi să fie afişată solicitarea de a apăsa tasta F2.
- 3. Apăsaţi tasta <F2> imediat ce solicitarea este afişată pe ecran.

**NOTĂ:** Afişarea solicitării de a apăsa tasta F2 indică faptul că tastatura a fost iniţializată. Această solicitare poate apărea foarte rapid, prin urmare este indicat să fiţi atenţi pentru a putea apăsa la timp tasta <F2>. Dacă apăsaţi pe <F2> înainte de a vi se solicita acest lucru, computerul nu poate recunoaşte tastarea.

4. Dacă aşteptaţi prea mult, iar sigla sistemului de operare este afişată, continuaţi să aşteptaţi până la afişarea desktopului Microsoft® Windows®. Apoi, opriți computerul (consultați [Oprirea computerului dvs.](#page-21-0)) și încercați din nou.

### <span id="page-85-3"></span>**Ecranele programului de configurare a sistemului**

Ecranul programului de configurare a sistemului afișează informații despre configurații actuale sau modificabile pentru computerul dvs. Informatiile de pe ecran sunt împărțite în trei zone: lista de opțiuni, câmpul de opțiuni active și funcții cheie.

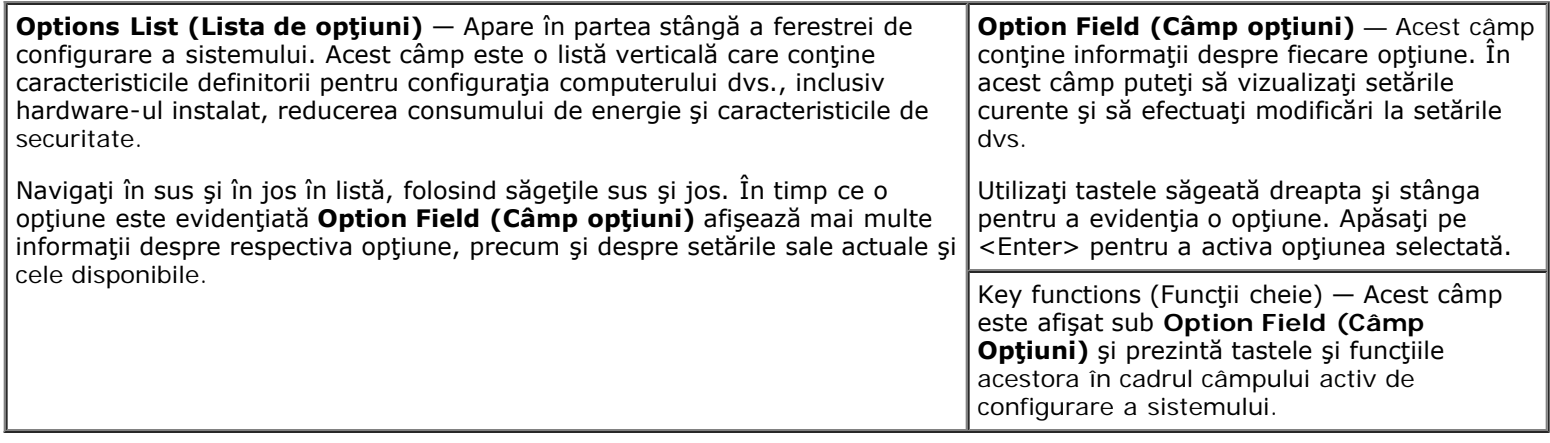

# <span id="page-86-0"></span>**Opţiunile programului de configurare a sistemului**

**NOTĂ:** În funcţie de computerul dvs. şi de dispozitivele instalate, este posibil ca elementele prezentate în această secţiune să nu apară, sau să nu apară exact aşa cum sunt prezentate.

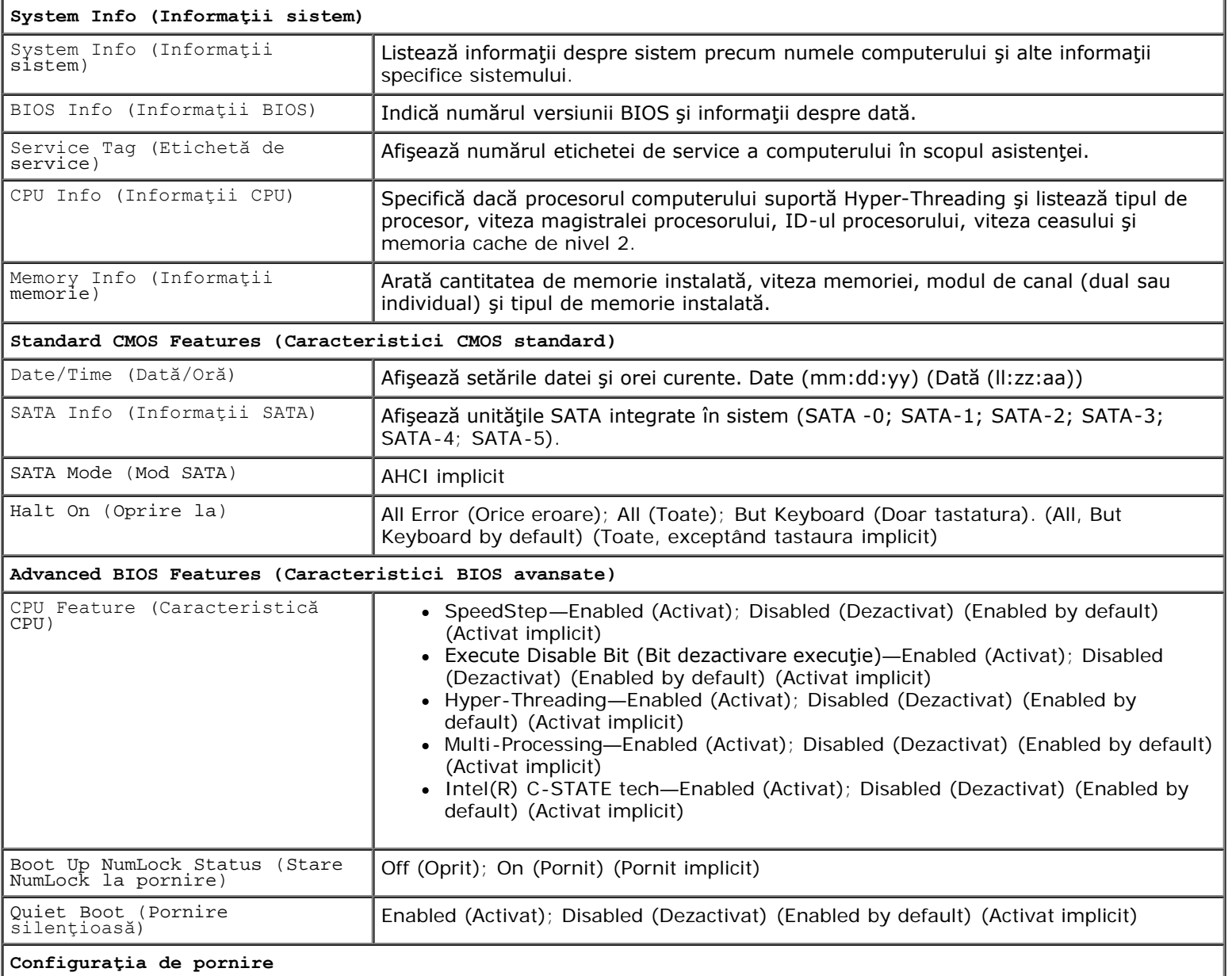

**Configuraţia de pornire**

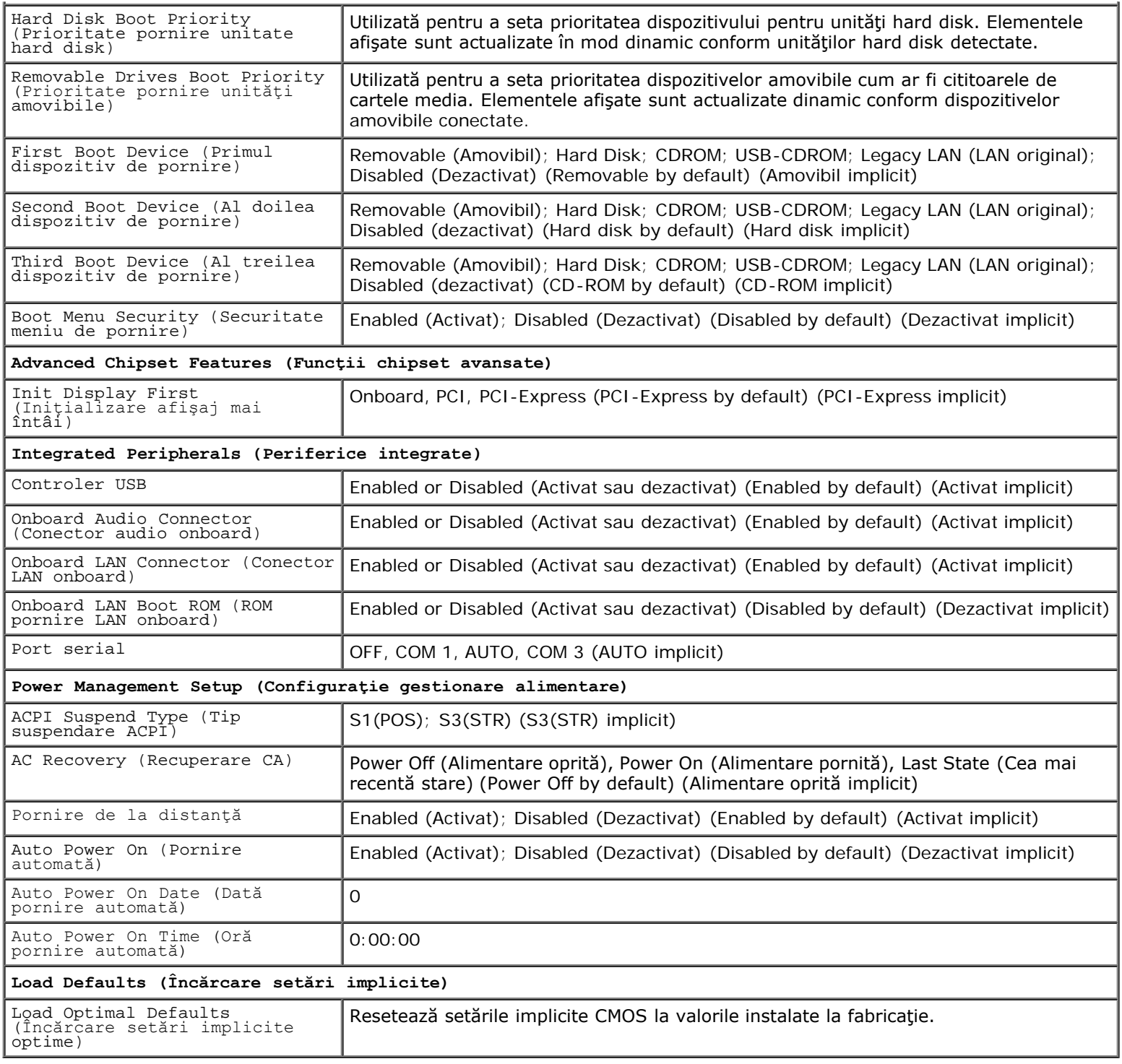

# <span id="page-87-0"></span>**Boot Sequence (Secvenţă de pornire)**

Această funcţie vă permite să modificaţi secvenţa de pornire pentru dispozitive.

# **Option Settings (Setări opţiuni)**

- **Diskette Drive (Unitate de dischetă) —** Computerul încearcă să pornească de pe unitatea floppy (dacă există). Dacă discheta floppy din unitate nu poate fi folosită pentru pornire, dacă nu există nicio dischetă floppy în unitate sau dacă nu există o unitate floppy instalată în computer, acesta generează un mesaj de eroare.
- **Hard Drive (Unitate hard disk)** Computerul încearcă să pornească de pe unitatea hard disk primară. Dacă niciun

sistem de operare nu se află pe unitate, computerul generează un mesaj de eroare.

- **CD Drive (Unitate CD)** Computerul încearcă să pornească de pe unitatea CD. Dacă în unitate nu există niciun CD sau dacă CD-ul nu conține niciun sistem de operare, computerul generează un mesaj de eroare.
- **USB Flash Device (Dispozitiv flash USB) —** Introduceţi dispozitivul de memorie într-un port USB şi reporniţi computerul. Când apare F12 = Boot Menu (Meniu de pornire) în colțul din dreapta sus al ecranului, apăsați pe <F12>. BIOS-ul detectează dispozitivul şi adaugă opţiunea flash USB la meniul de pornire.

**NOTĂ:** Pentru a porni de pe un dispozitiv USB, acesta trebuie să poată fi utilizat pentru pornire. Pentru a vă asigura că dispozitivul dvs. poate fi utilizat pentru pornire, verificați documentația dispozitivului.

#### **Modificarea secvenţei de pornire pentru pornirea curentă**

Puteţi utiliza această caracteristică, de exemplu, pentru a comanda computerului să pornească de pe unitatea de CD astfel încât să puteţi rula Dell Diagnostics de pe suportul optic *Dell Drivers and Utilities (Drivere şi utilitare)*, dar doriţi pornirea computerului de pe unitatea de hard disk atunci când testele de diagnosticare sunt finalizate. Puteţi să utilizaţi această caracteristică pentru a porni din nou computerul de pe un dispozitiv USB precum o unitate floppy, o cheie de memorie sau o unitate CD-RW.

- 1. Dacă porniţi de pe un dispozitiv USB, conectaţi dispozitivul USB la un conector USB.
- 2. Porniţi (sau reporniţi) computerul.
- 3. Când apare F2 = Setup, F12 = Boot Menu (Meniu de pornire) în colţul din dreapta sus al ecranului, apăsaţi pe  $<$ F12 $>$ .

Dacă aşteptaţi prea mult, iar sigla sistemului de operare este afişată, continuaţi să aşteptaţi până la afişarea desktopului Microsoft Windows. Apoi , opriţi computerul (consultaţi ) şi încercaţi din nou.

Apare **Boot Device Menu (Meniu dispozitiv pornire)**, listând toate dispozitivele de pornire disponibile. Fiecare dispozitiv are alături un număr.

4. În partea inferioară a meniului, introduceţi numărul dispozitivului care va fi utilizat doar pentru pornirea curentă.

De exemplu, dacă porniţi de pe o cheie de memorie USB, evidenţiaţi **USB Flash Device (Dispozitiv flash USB)** şi apăsaţi pe <Enter>.

**NOTĂ:** Pentru a porni de pe un dispozitiv USB, acesta trebuie să poată fi utilizat pentru pornire. Pentru a vă asigura că dispozitivul dvs. poate fi utilizat pentru pornire, verificați documentația dispozitivului.

### **Schimbarea secvenţei de pornire pentru porniri ulterioare**

- 1. Accesați programul de configurare a sistemului (consultați [Accesarea Programului de configurare a sistemului](#page-85-2)).
- 2. Utilizaţi tastele săgeată pentru a evidenţia opţiunea de meniu **Boot Sequence (Secvenţă de pornire)** şi apăsaţi pe <Enter> pentru a accesa meniul.

**NOTĂ:** Notaţi secvenţa de pornire curentă în caz că doriţi să o restabiliţi.

- 3. Apăsaţi pe tastele săgeată sus şi jos pentru a parcurge lista de dispozitive.
- 4. Apăsaţi tasta spaţiu pentru a activa sau a dezactiva un dispozitiv (dispozitivele activate au un marcaj de verificare).
- 5. Apăsaţi plus (+) sau minus (–) pentru a deplasa un dispozitiv selectat în sus sau în jos în listă.

### <span id="page-88-0"></span>**Ştergerea parolelor uitate**

**ATENŢIONARE: Înainte de a efectua lucrări în interiorul computerului, citiţi instrucţiunile de siguranţă livrate împreună cu computerul. Pentru informaţii suplimentare despre cele mai bune practici privind siguranţa, consultaţi Pagina de start pentru conformitatea cu reglementările, la adresa: www.dell.com/regulatory\_compliance.**

- 1. Urmați procedurile din [Înainte de efectuarea lucrărilor la computerul dvs.](#page-20-0).
- 2. Îndepărtați capacul computerului (consultați <u>Îndepărtarea capacului</u> computerului).
- 3. Localizaţi conectorul cu 3 pini pentru parolă (PSWD) de pe placa de sistem.
- 4. Scoateţi fişa conectorului cu 2 pini din pinii 2 şi 3 şi fixaţi-o pe pinii 1 şi 2.
- 5. Aşteptaţi aproximativ cinci secunde pentru a şterge parola.
- 6. Scoateţi fişa conectorului cu 2 pini din pinii 1 şi 2 şi remontaţi-o pe pinii 2 şi 3 pentru a activa caracteristica parolă.
- 7. Urmați procedura din [După efectuarea lucrărilor la computerul dvs.](#page-26-0)

# <span id="page-89-0"></span>**Ştergerea setărilor CMOS**

**ATENŢIONARE: Înainte de a efectua lucrări în interiorul computerului, citiţi instrucţiunile de siguranţă livrate împreună cu computerul. Pentru informaţii suplimentare despre cele mai bune practici privind siguranţa, consultaţi Pagina de start pentru conformitatea cu reglementările, la adresa: www.dell.com/regulatory\_compliance.**

1. Urmați procedurile din [Înainte de efectuarea lucrărilor la computerul dvs.](#page-20-0).

**NOTĂ:** Computerul trebuie să fie deconectat de la priza electrică pentru a sterge setarea CMOS.

- 2. Îndepărtați capacul computerului (consultați <u>Îndepărtarea capacului computerului</u>).
- 3. Resetaţi setările CMOS curente:
	- a. Localizați conectorul CMOS (CLEAR CMOS) cu 3 pini de pe placa de sistem (consultați [Componentele plăcii de](#page-23-0) [sistem](#page-23-0)).
	- b. Scoateţi fişa conectorului din pinii 2 şi 3 ai conectorului CMOS (CLEAR CMOS).
	- c. Plasaţi fişa conectorului pe pinii 1 şi 2 ai conectorului CMOS (CLEAR CMOS) şi aşteptaţi aproximativ cinci secunde.
	- d. Scoateţi fişa conectorului şi remontaţi-o pe pinii 2 şi 3 ai conectorului CMOS (CLEAR CMOS).
- 4. Urmați procedura din [După efectuarea lucrărilor la computerul dvs.](#page-26-0).
- 5. Reporniţi computerul.

Computerul va emite 5 sunete intermitente, apoi va genera CMOS checksum error (Eroare sumă de verificare CMOS).

6. Apăsaţi pe <F1> pentru a continua.

### <span id="page-89-1"></span>**Sistemul BIOS**

Programul de configurare a sistemului se află în BIOS pe placa de sistem. Dacă instalaţi o placă de sistem, poate fi nevoie să actualizaţi (sau să *reprogamaţi)* BIOS.

#### **Reprogramarea memoriei BIOS de pe unitatea hard disk**

- 1. Porniţi computerul.
- 2. Localizaţi cel mai recent fişier de actualizare a BIOS-ului pentru computerul dvs. la **support.dell.com**.
- 3. Faceţi clic pe **Download Now (Descărcare acum)** pentru a descărca fişierul.
- 4. Dacă apare fereastra **Export Compliance Disclaimer (Declaraţie de limitare a răspunderii privind conformitatea la export)**, faceţi clic pe **Yes, I Accept this Agreement (Da, accept acest acord)**.

Apare fereastra **File Download (Descărcare fişier)**.

5. Faceţi clic pe **Save this program to disk (Salvare program pe disc)**, apoi faceţi clic pe **OK**.

Apare fereastra **Save In (Salvare în)**.

6. Faceţi clic pe săgeata în jos pentru a vizualiza meniul **Save In (Salvare în)**, selectaţi **Desktop**, apoi faceţi clic pe **Save (Salvare)**.

Fişierul se descarcă pe desktopul dvs.

7. Faceţi clic pe **Close (Închidere)** dacă apare fereastra **Download Complete (Descărcare terminată)**.

Pictograma fişierului apare pe desktopul dvs. şi este denumită la fel ca fişierul de actualizare a BIOS-ului descărcat.

8. Faceți dublu clic pe pictograma fișierului de pe desktop și urmați instrucțiunile de pe ecran.

# <span id="page-91-0"></span> **Cum poate fi contactată firma Dell**

**Manual pentru lucrări de service Dell™ Vostro™ 420/220/220s**

Pentru a contacta firma Dell referitor la probleme de vânzări, asistență tehnică sau serviciu clienți:

- 1. Vizitaţi **support.dell.com**.
- 2. Verificaţi ţara sau regiunea dvs. în meniul vertical **Choose a Country/Region** (Alegeţi o Ţară/Regiune) din partea de jos a paginii.
- 3. Faceţi clic pe **Contact us** (Contactaţi-ne) în partea stângă a paginii.
- 4. Selectați serviciul sau legătura de asistență tehnică adecvată, în funcție de necesitățile dvs.
- 5. Alegeţi acea metodă de contactare a firmei Dell care este convenabilă pentru dvs.